# **GARMIN.**

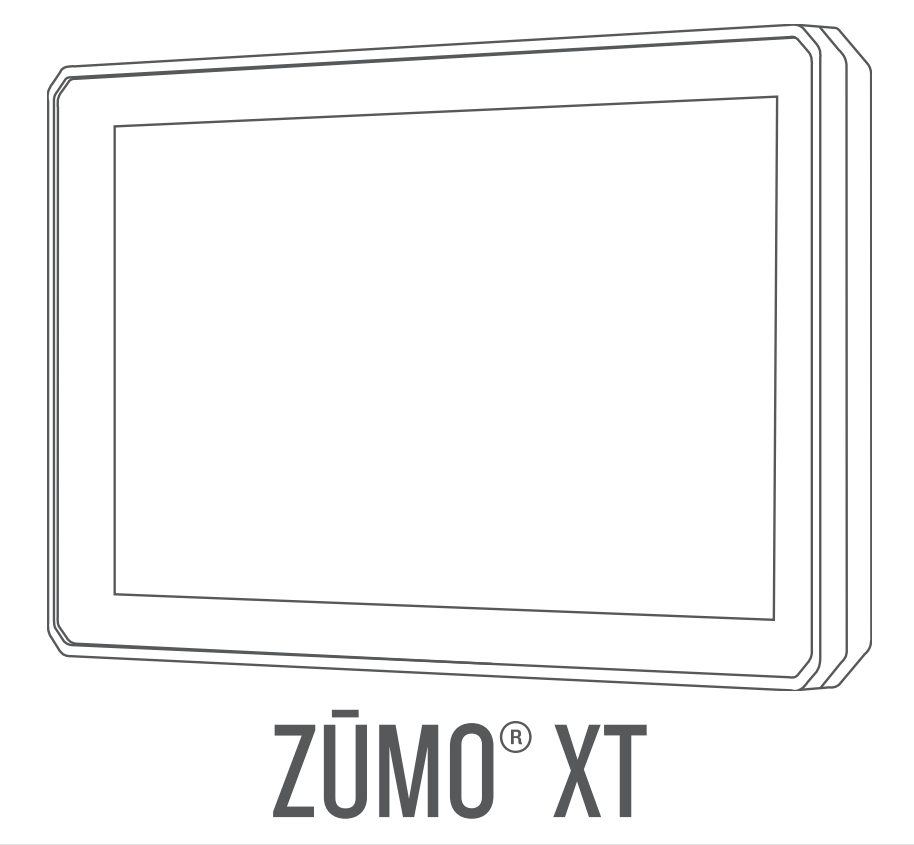

Käyttöopas

#### © 2021 Garmin Ltd. tai sen tytäryhtiöt

Kaikki oikeudet pidätetään. Tekijänoikeuslakien mukaisesti tätä opasta ei saa kopioida kokonaan tai osittain ilman Garmin kirjallista lupaa. Garmin pidättää oikeuden muuttaa tai parannella tuotteitaan sekä tehdä muutoksia tämän oppaan sisältöön ilman velvollisuutta ilmoittaa muutoksista tai parannuksista muille henkilöille tai organisaatioille. Osoitteessa [www.garmin.com](http://www.garmin.com) on uusimmat päivitykset ja lisätietoja tämän tuotteen käyttämisestä.

Garmin®, yhtiön Garmin logo, zūmo®, inReach® ja TracBack® ovat Garmin Ltd:n tai sen tytäryhtiöiden tavaramerkkejä, jotka on rekisteröity Yhdysvalloissa ja muissa maissa. BaseCamp™, Garmin Adventurous Routing™, Garmin Drive™, Garmin Explore™, Garmin Express™, Garmin PowerSwitch™ ja myTrends™ ovat Garmin Ltd:n tai sen tytäryhtiöiden tavaramerkkejä. Näitä tavaramerkkejä ei saa käyttää ilman yhtiön Garmin nimenomaista lupaa.

Android™ on Google LLC:n tavaramerkki. Apple® ja Mac® ovat Apple Inc:n rekisteröityjä tavaramerkkejä Yhdysvalloissa ja muissa maissa. Sana BLUETOOTH® ja vastaavat logot ovat Bluetooth SIG Inc:n omaisuutta, ja yhtiöllä Garmin on lisenssi niiden käyttöön. Foursquare® on Foursquare Labs Inc:n tavaramerkki Yhdysvalloissa ja muissa maissa. HISTORY® ja H-logo ovat A+E Networksin tavaramerkkejä ja suojattuja Yhdysvalloissa ja muissa maissa. Kaikki oikeudet pidätetään. Niiden käyttö on luvanvaraista. microSD® ja microSD logo ovat SD-3C LLC:n tavaramerkkejä. Tripadvisor® on TripAdvisor LLC:n rekisteröity tavaramerkki. Windows® on Microsoft Corporationin rekisteröity tavaramerkki Yhdysvalloissa ja muissa maissa. Wi-Fi® on Wi-Fi Alliancen rekisteröity tavaramerkki. Muut tavaramerkit ja tuotenimet kuuluvat omistajilleen.

## **Sisällysluettelo**

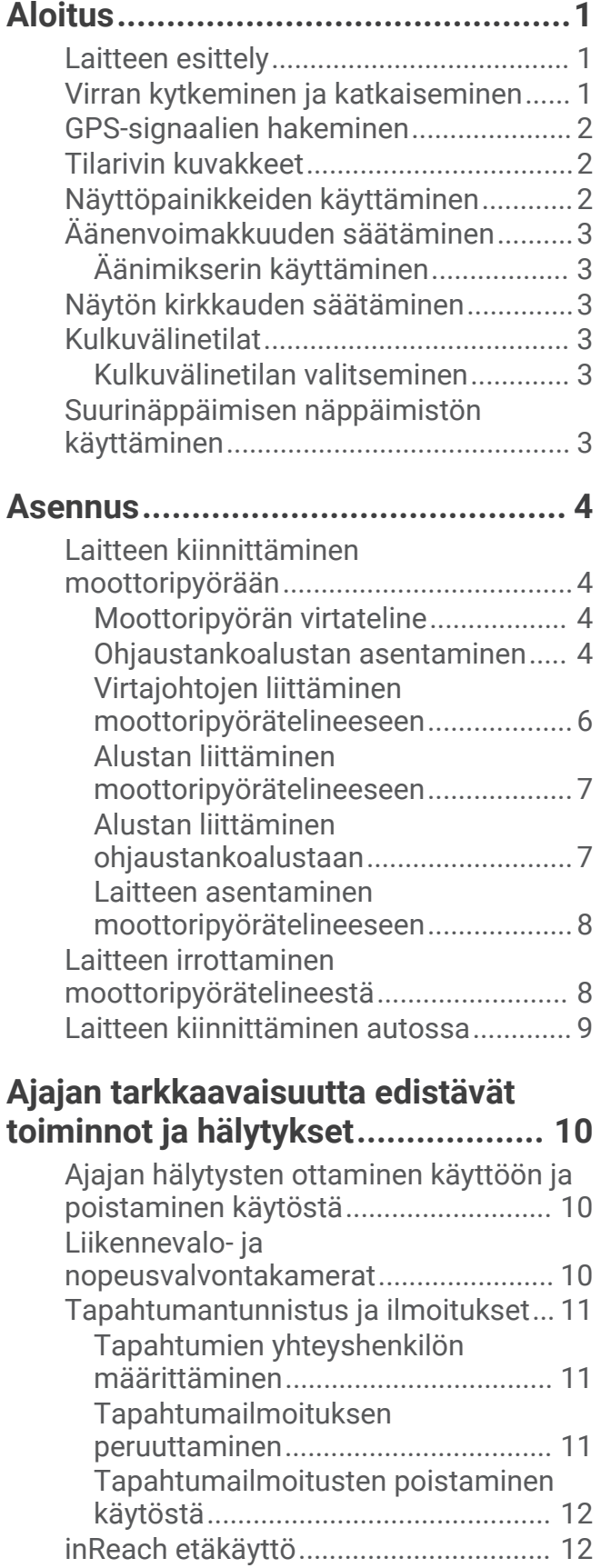

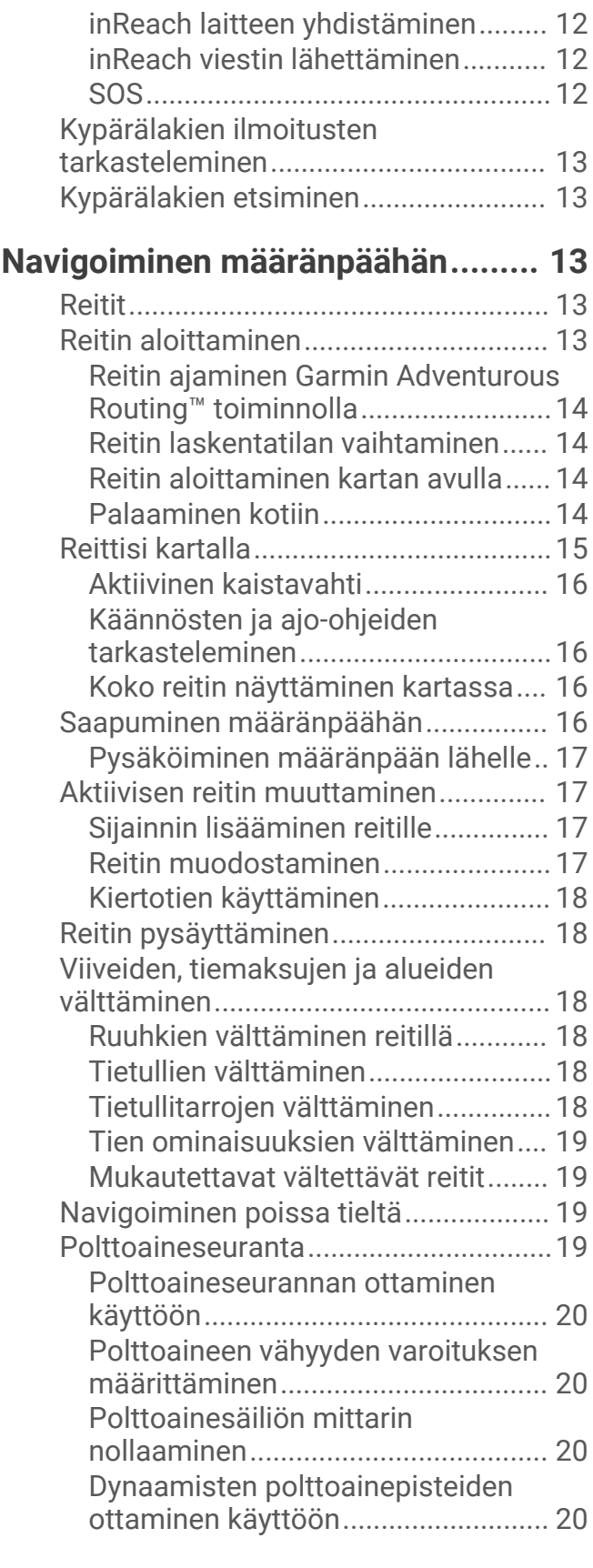

## **[Sijaintien etsiminen ja](#page-27-0)**

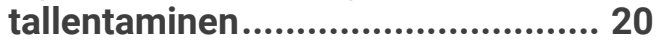

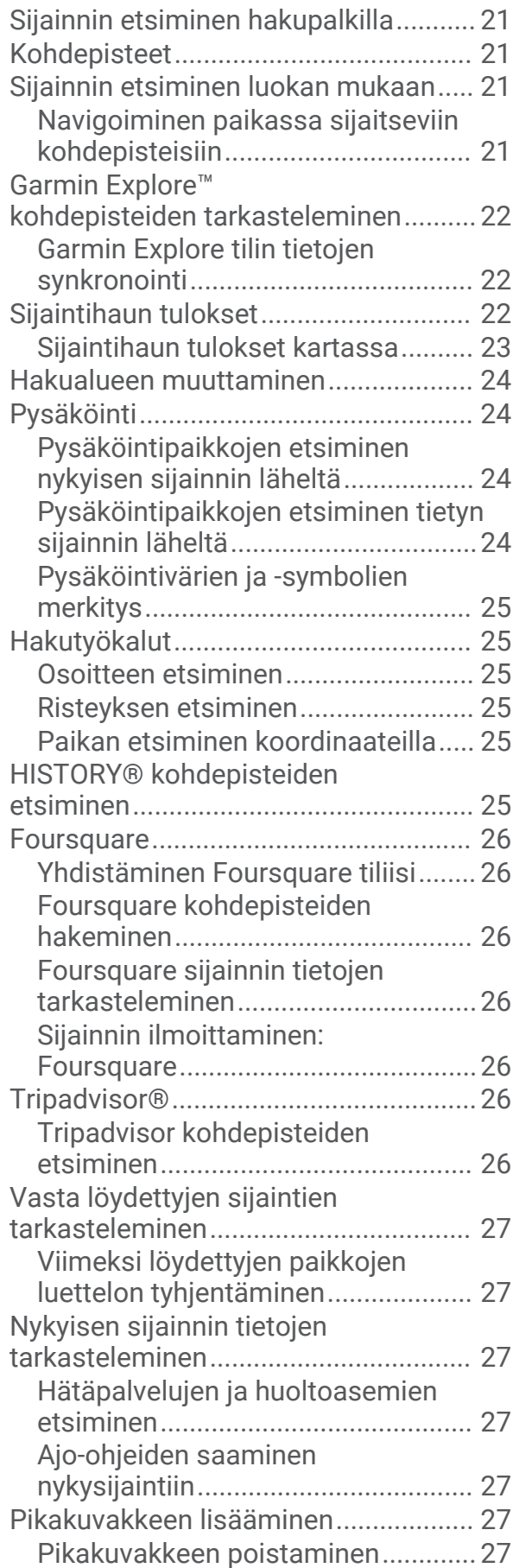

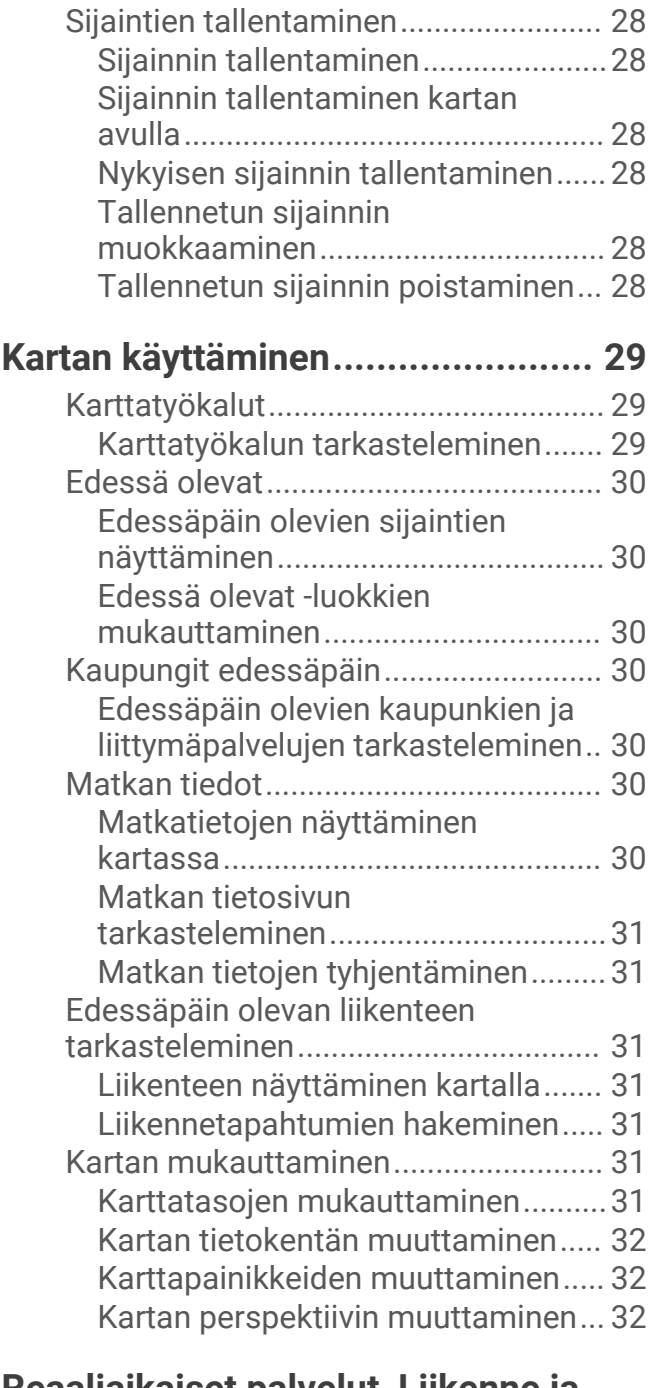

## **[Reaaliaikaiset palvelut, Liikenne ja](#page-39-0)**

## **[älypuhelinominaisuudet..................32](#page-39-0)**

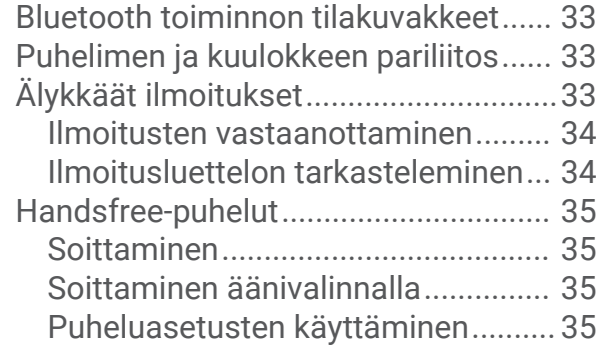

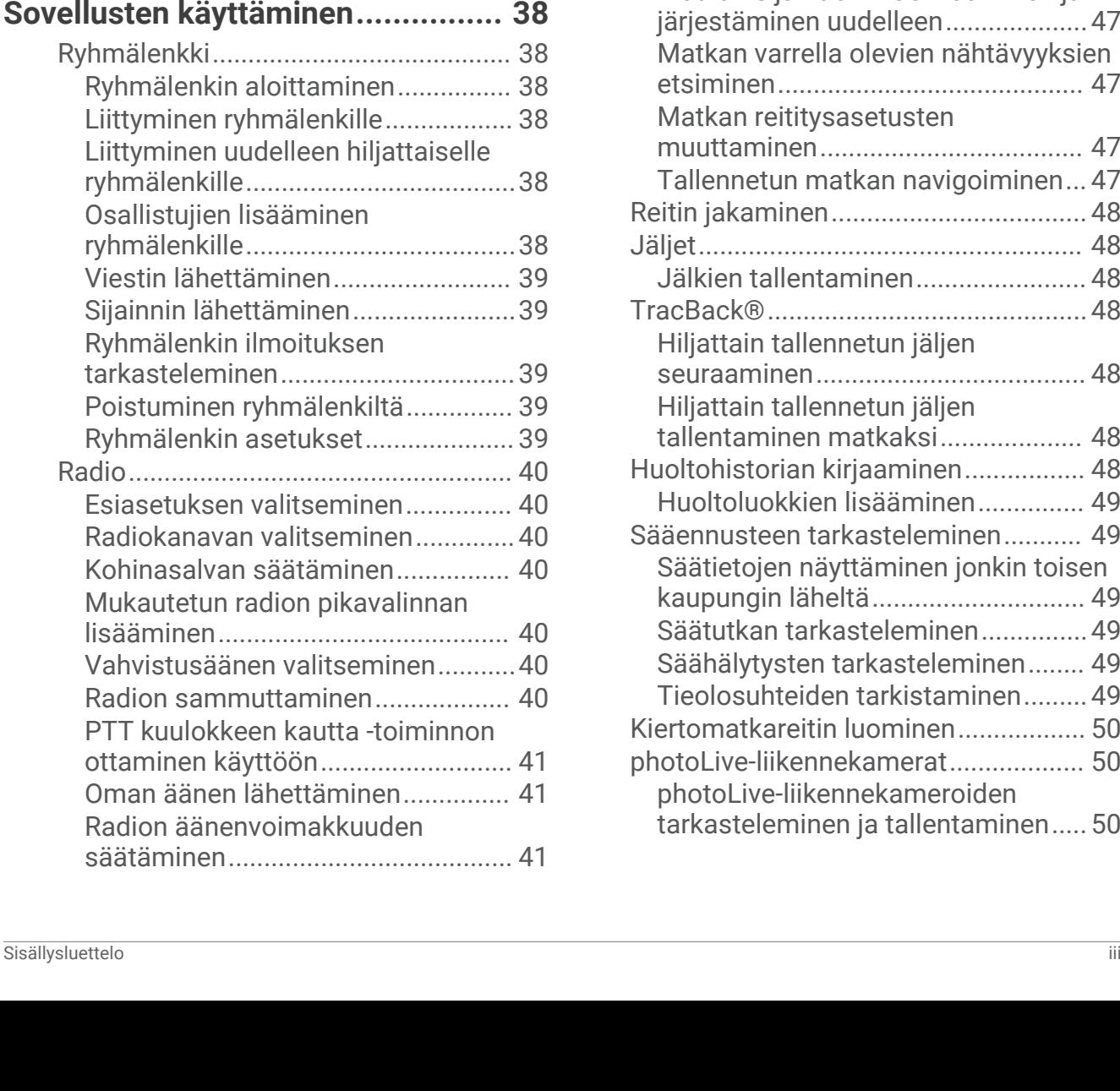

[Apple® laitteen Bluetooth](#page-42-0)

[Bluetooth ominaisuuksien](#page-43-0)

[Bluetooth ominaisuuksien](#page-43-0)

[Android™ älypuhelimen Bluetooth](#page-43-0) 

[Yhteyden katkaiseminen Bluetooth](#page-43-0) 

**[Liikenne.........................................](#page-43-0) 36** [Liikennetietojen vastaanottaminen](#page-44-0)

[Liikennetietojen vastaanottaminen](#page-44-0)

[ominaisuuksien määrittäminen...........](#page-42-0) 35

[poistaminen käytöstä \(iPhone®\).....](#page-43-0) 36

[poistaminen käytöstä \(Android\).......36](#page-43-0)

[ominaisuuksien määrittäminen...........](#page-43-0) 36

[laitteesta................................................](#page-43-0) 36 [Pariliitetyn puhelimen poistaminen.....](#page-43-0) 36

[älypuhelimella.......................................](#page-44-0) 37

[liikennevastaanottimella.......................37](#page-44-0) [Liikennevastaanotintilaukset............37](#page-44-0) [Liikenteen näyttäminen kartalla...........](#page-44-0) 37 [Liikennetapahtumien hakeminen.....](#page-45-0) 38

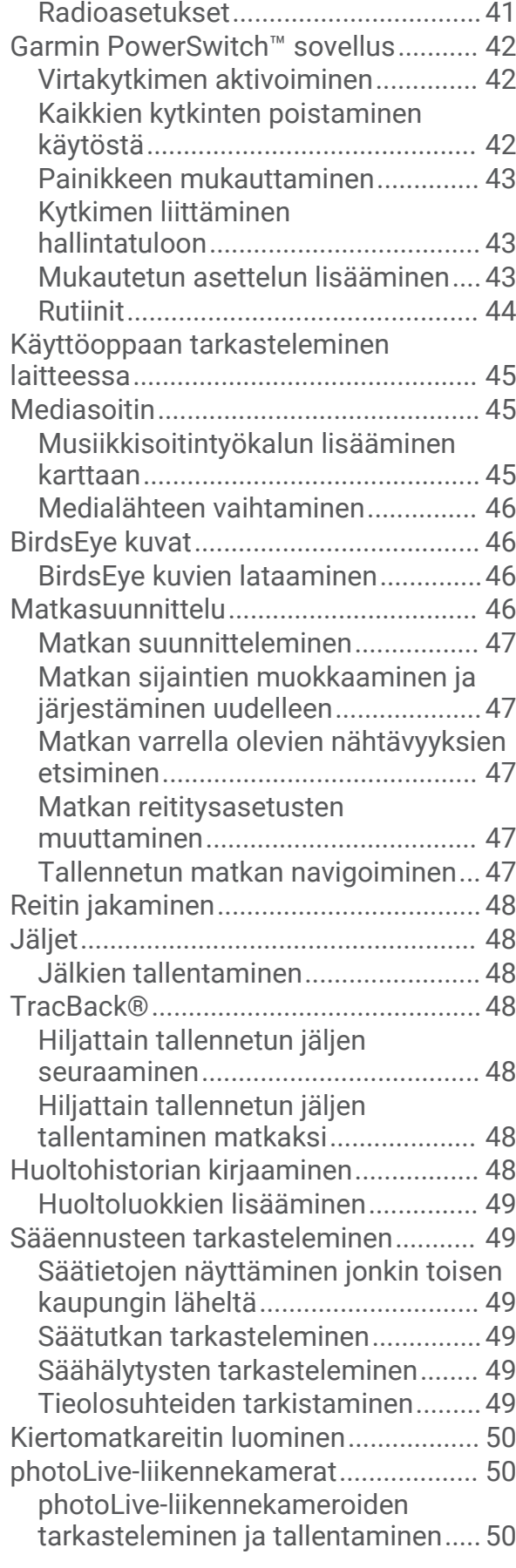

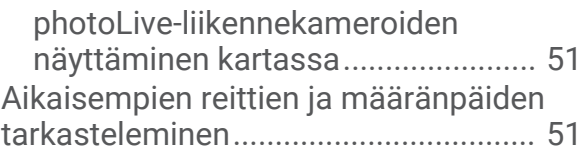

## **[zūmo asetukset..............................](#page-58-0) 51**

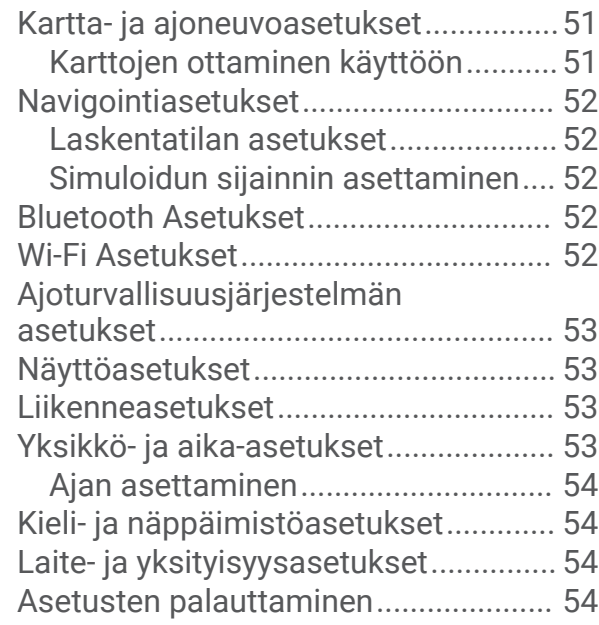

## **[Laitteen tiedot................................](#page-61-0) 54**

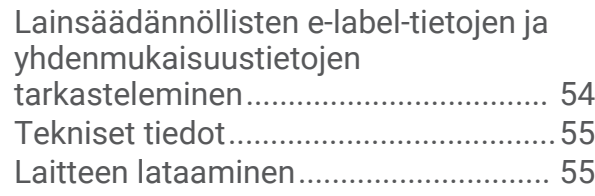

## **[Laitteen huolto...............................](#page-62-0) 55**

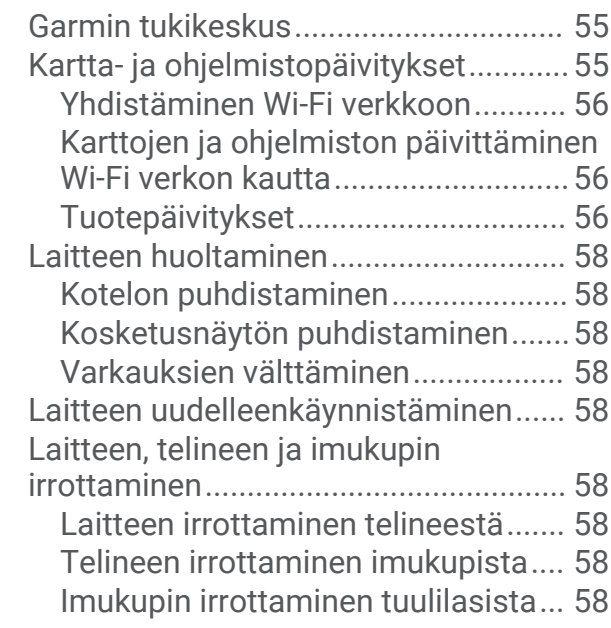

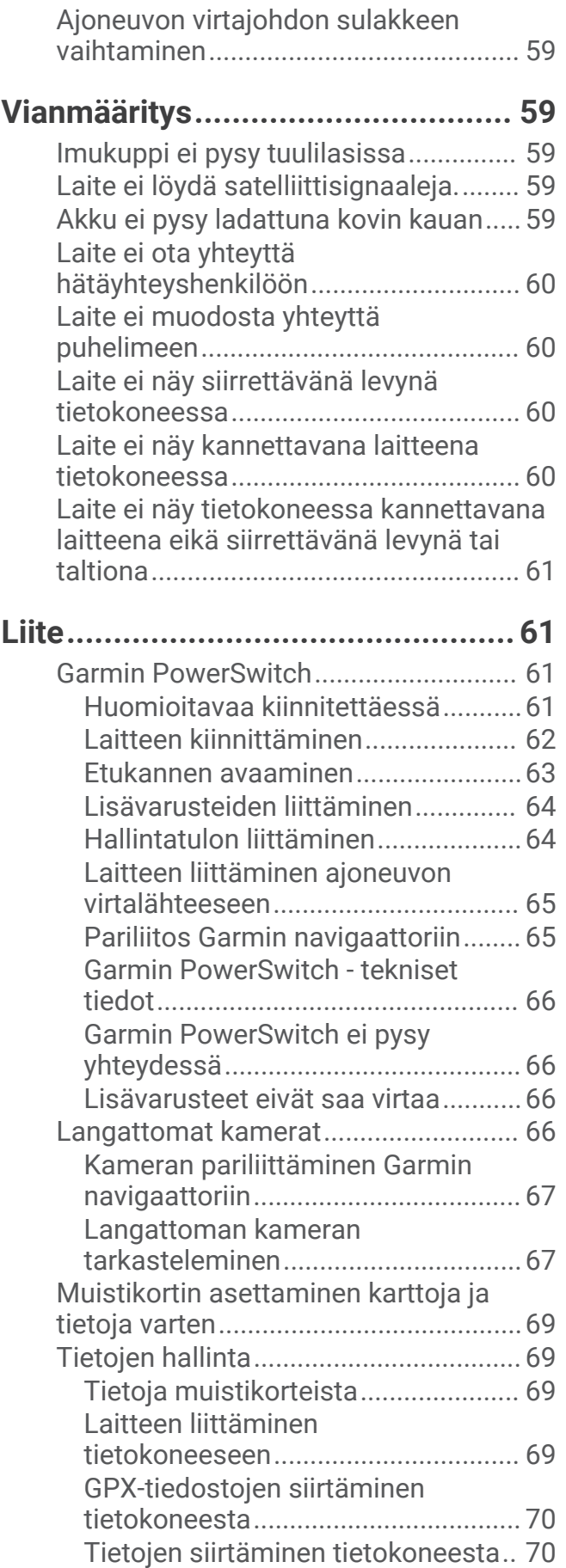

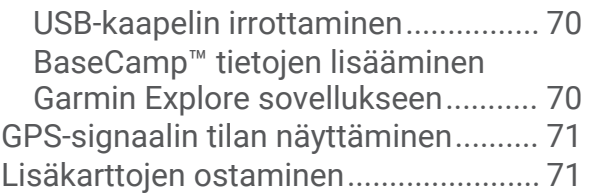

## Aloitus

#### **VAROITUS**

<span id="page-8-0"></span>Lue lisätietoja varoituksista ja muista tärkeistä seikoista laitteen mukana toimitetusta *Tärkeitä turvallisuus- ja tuotetietoja* -oppaasta.

- **1** Muodosta yhteys Wi‑Fi® verkkoon (*[Yhdistäminen Wi‑Fi verkkoon](#page-63-0)*, sivu 56)(valinnainen).
- **2** Pariliitä Bluetooth® puhelin ja kuuloke (*[Puhelimen ja kuulokkeen pariliitos](#page-40-0)*, sivu 33) (optional).
- **3** Päivitä laitteen kartat ja ohjelmisto (*[Tuotepäivitykset](#page-63-0)*, sivu 56).
- **4** GPS-signaalien hakeminen (*[GPS-signaalien hakeminen](#page-9-0)*, sivu 2).
- **5** Kiinnitä laite ja liitä se virtalähteeseen.
- **6** Säädä näytön kirkkautta (*[Näytön kirkkauden säätäminen](#page-10-0)*, sivu 3).
- **7** Navigoi määränpäähän (*[Reitin aloittaminen](#page-20-0)*, sivu 13).

## Laitteen esittely

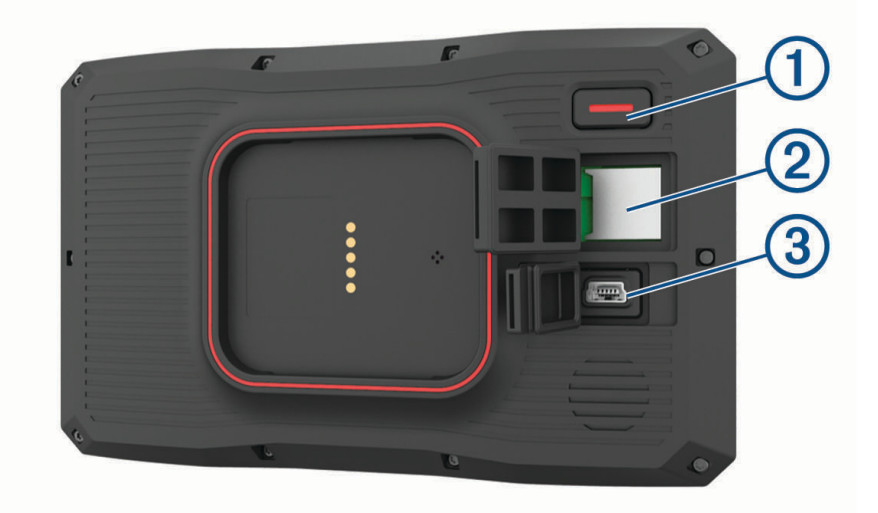

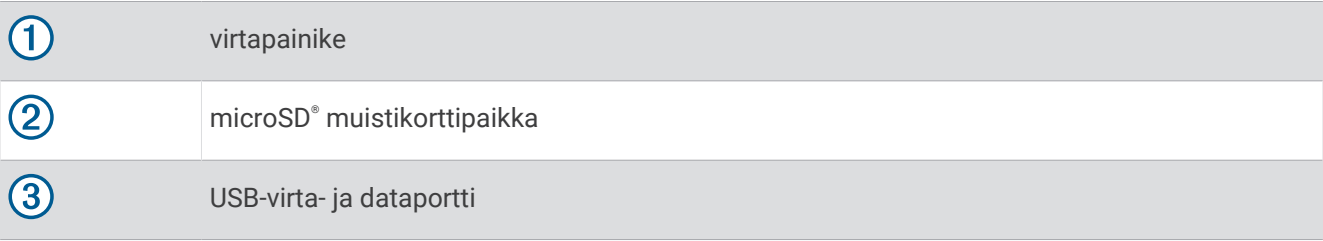

## Virran kytkeminen ja katkaiseminen

- Käynnistä laite painamalla virtapainiketta tai liittämällä laite virtalähteeseen.
- Siirrä laite virransäästötilaan painamalla virtapainiketta, kun laite on käynnissä. Virransäästötilassa näyttö on pimeänä ja laite käyttää erittäin vähän virtaa, mutta sen voi herättää nopeasti käyttöä varten.

**VIHJE:** voit nopeuttaa laitteen latausta siirtämällä laitteen virransäästötilaan, kun lataat akkua.

• Voit sammuttaa laitteen kokonaan painamalla virtapainiketta, kunnes näyttöön tulee kehote, ja valitsemalla **Sammuta**.

Kehote näkyy viiden sekunnin kuluttua. Jos vapautat virtapainikkeen, ennen kuin näet kehotteen, laite siirtyy virransäästötilaan.

## <span id="page-9-0"></span>GPS-signaalien hakeminen

Kun käynnistät navigaattorin, GPS-vastaanottimen on määritettävä nykyinen sijainti hakemalla satelliittitietoja. Satelliittisignaalien hakuaika määräytyy useiden tekijöiden mukaan, kuten sen mukaan, miten kaukana olet paikasta, jossa viimeksi käytit navigaattoria, onko laitteesta hyvä näkyvyys taivaalle ja miten kauan sitten olet viimeksi käyttänyt navigaattoria. Kun käynnistät navigaattorin ensimmäisen kerran, satelliittisignaalien haku saattaa kestää useita minuutteja.

- **1** Käynnistä laite.
- **2** Odota, kun laite hakee satelliitteja.
- **3** Mene tarvittaessa aukealle paikalle, pois korkeiden rakennusten ja puiden luota.

 tilarivillä osoittaa satelliittisignaalin voimakkuuden. Kun vähintään puolet palkeista on täysiä, laite on valmis navigointiin.

## Tilarivin kuvakkeet

Tilarivi sijaitsee päävalikon yläreunassa. Tilarivin kuvakkeet näyttävät tietoja laitteen ominaisuuksista. Valitsemalla joitakin kuvakkeita voit muuttaa asetuksia tai näyttää lisätietoja.

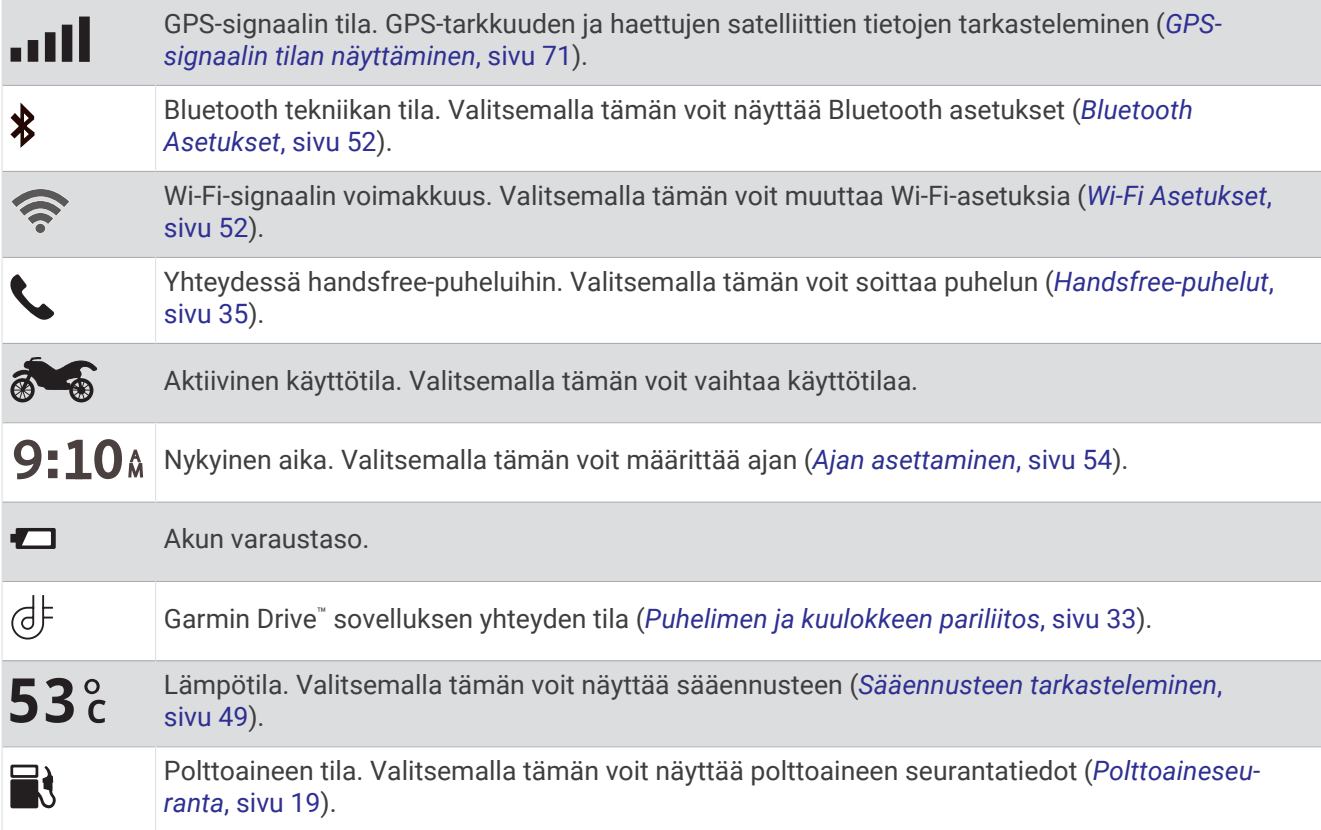

### Näyttöpainikkeiden käyttäminen

Näyttöpainikkeilla voit käyttää laitteen sivuja, valikkoja ja valikkokohtia.

- $\cdot$  Palaa edelliseen valikkonäyttöön valitsemalla  $\triangle$ .
- $\cdot$  Palaa päävalikkoon pikaisesti painamalla  $\bullet$ -painiketta pitkään.
- Vieritä luetteloita tai valikkoja valitsemalla  $\blacklozenge$  tai  $\blacktriangleright$ .
- Voit vierittää nopeammin painamalla  $\bigtriangleup$ -tai  $\bigtriangledown$ -painiketta pitkään.
- $\cdot$  Valitsemalla  $\equiv$  voit avata nykyisen näytön pikavalikon.

## <span id="page-10-0"></span>Äänenvoimakkuuden säätäminen

- **1** Valitse **Volyymi**.
- **2** Valitse vaihtoehto:
	- Säädä äänenvoimakkuutta liukusäätimellä.
	- Mykistä laite valitsemalla $\mathbb{N}$ .
	- Voit ottaa käyttöön tai poistaa käytöstä muita ääniasetuksia valitsemalla vastaavat valintaruudut.

### Äänimikserin käyttäminen

Äänimikserillä voit määrittää äänenvoimakkuuden eri äänille, kuten navigointiohjeille tai puheluille. Kunkin äänityypin taso on prosenttiosuus pää-äänenvoimakkuudesta.

- **1** Valitse **Volyymi**.
- **2** Valitse **Äänimikseri**.
- **3** Säädä kunkin äänityypin äänenvoimakkuutta liukusäätimillä.

## Näytön kirkkauden säätäminen

- **1** Valitse **Asetukset** > **Näyttö** > **Kirkkaus**.
- **2** Muuta kirkkautta liukusäätimellä.

### Kulkuvälinetilat

Reittien ja navigoinnin laskentatapa vaihtelee kulkuvälinetilan mukaan. Näet nykyisen kulkuvälinetilan tilarivin kuvakkeesta.

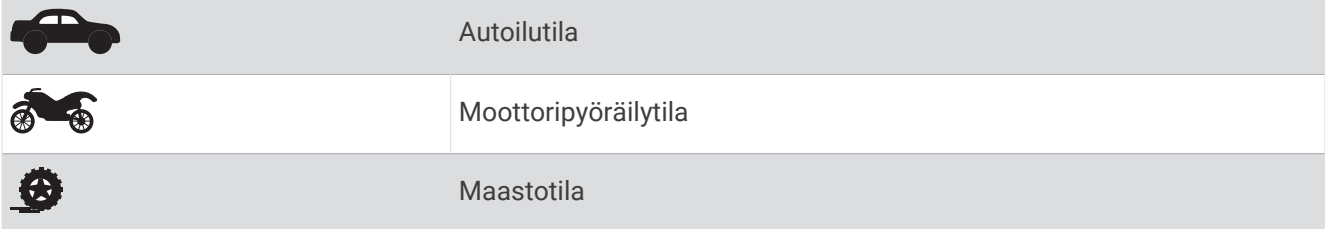

#### Kulkuvälinetilan valitseminen

Valitse kulkuvälinetilan kuvake tilariviltä.

### Suurinäppäimisen näppäimistön käyttäminen

Voit ottaa käyttöön lisää näppäimistökieliä tai -asetteluja kieli- ja näppäimistöasetuksista .

- Voit näyttää lisää merkkejä valitsemalla  $\blacktriangleright$  tai  $\blacktriangle$ .
- Voit vaihtaa näppäimistökieltä tai -asettelua valitsemalla  $\mathcal{F}$ .

## Asennus

## <span id="page-11-0"></span>Laitteen kiinnittäminen moottoripyörään

### Moottoripyörän virtateline

#### **VAROITUS**

Garmin® suosittelee, että laitteen asentaa kokenut asentaja, joka tuntee sähköjärjestelmät. Jos virtajohto liitetään väärin, ajoneuvo tai akku voi vahingoittua tai joku voi loukkaantua.

Lue lisätietoja varoituksista ja muista tärkeistä seikoista laitteen mukana toimitetusta *Tärkeitä turvallisuus- ja tuotetietoja* -oppaasta.

Laite on kiinnitettävä moottoripyörässä sopivaan ja turvalliseen kohtaan, jossa virtalähde on käytettävissä ja kaapelit voidaan ohjata turvallisesti. Sulaketta ei tarvita.

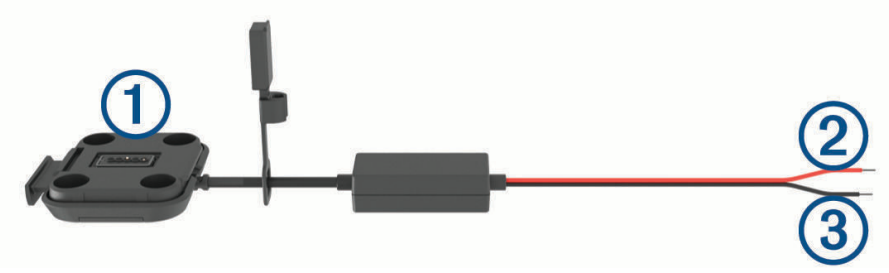

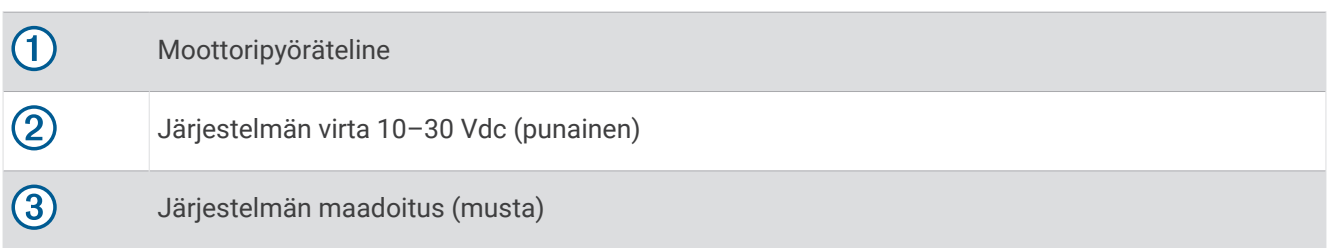

**HUOMAUTUS:** laitteen mukana toimitetaan lisäosia vaihtoehtoisia asennus- ja kytkentätapoja varten. Kysy kokeneelta ammattilaisasentajalta lisätietoja näiden osien käyttämisestä moottoripyöräsi yhteydessä. **Puristustyyppinen rengasliitin**: liittää johdinsarjan suoraan akun napaan.

**Nippuside**: kiinnittää kaapelit moottoripyörän runkoon.

#### Ohjaustankoalustan asentaminen

Laite sisältää osat kahta ohjaustankoasennusvaihtoehtoa varten. Mukautettuun asennukseen voidaan tarvita lisätarvikkeita.

#### U-pultin ja ohjaustankoalustan asentaminen

**1** Aseta U-pultti ① ohjaustangon ② ympärille ja pujota pultin päät ohjaustankoalustan ③ läpi.

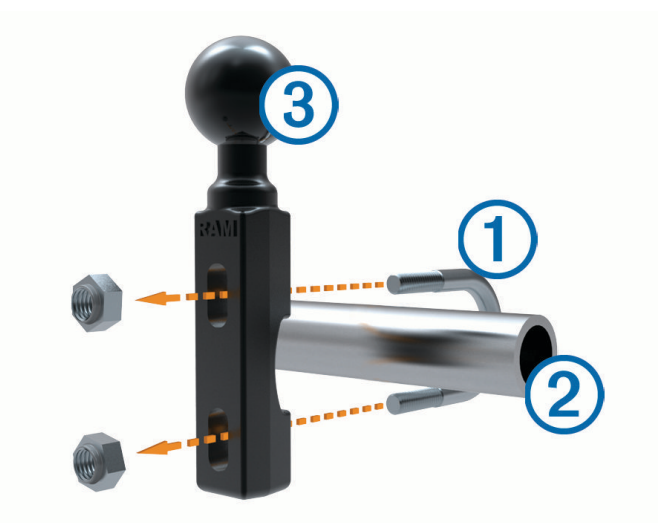

**2** Kiinnitä alusta kiristämällä mutterit. **HUOMAUTUS:** suositeltu kiristysmomentti on 50 lbf-tuumaa (5,65 N-m). Älä ylitä kiristysmomenttia 80 lbftuumaa (9,04 N-m).

#### Ohjaustankoalustan asentaminen kytkin-/jarrukiristimeen

**1** Irrota kytkin-/jarrukiristimen  $\Omega$  kaksi alkuperäistä pulttia.

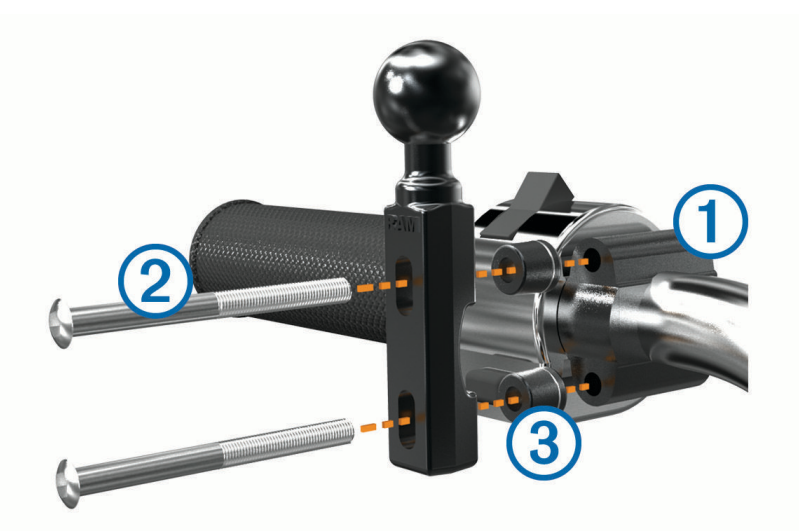

**HUOMAUTUS:** laitteen mukana toimitetaan sekä 1/4 tuuman vakiopultit että M6-pultit. Käytä samankokoisia pultteja kuin kytkin-/jarrukiristimen alkuperäiset pultit.

- **2** Pujota uudet pultit  $\overline{2}$  ohjaustankoalustan, välikkeiden  $\overline{3}$  ja kytkin-/jarrukiristimen läpi.
- **3** Kiinnitä alusta kiristämällä pultit.

### <span id="page-13-0"></span>Virtajohtojen liittäminen moottoripyörätelineeseen

**1** Ohjaa virtajohdon liitin **1** moottoripyörätelineen aukosta 2.

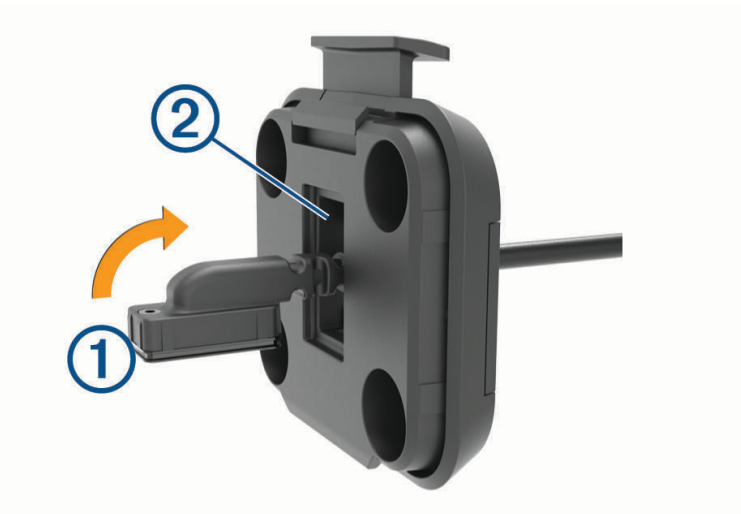

- **2** Vedä kaapelia taaksepäin, kunnes se on suorassa.
- **3** Kiinnitä johto kiristämällä musta ruuvi 3 telineen taustapuolelle 4.

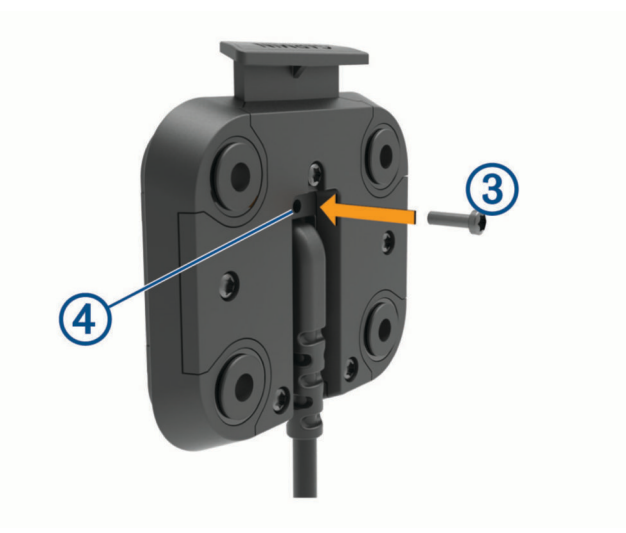

**HUOMAUTUS:** pakkauksessa on mukana vaihtoruuvi.

#### <span id="page-14-0"></span>Alustan liittäminen moottoripyörätelineeseen

#### *HUOMAUTUS*

Suora, jatkuva kosketus alustaan tai moottoripyörän osiin voi vioittaa telinettä ajan myötä. Estä nämä viat käyttämällä telineen ja alustan välissä asennusvälikkeitä ja varmistamalla, että mikään laitteen tai telineen kohta ei kosketa moottoripyörää.

**1** Pujota M4 x 20 mm:n kupukantaruuvit  $\Omega$  aluslevyjen  $\Omega$ , telakan, välikkeiden  $\Omega$  ja alustan  $\Omega$  läpi.

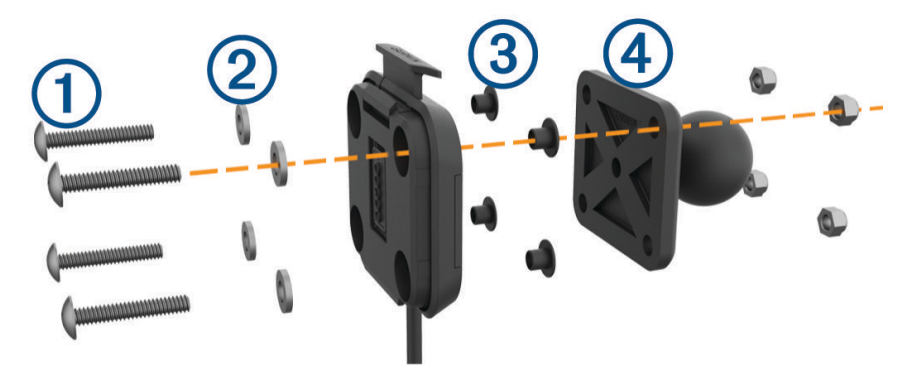

**2** Kiinnitä alusta kiristämällä mutterit.

#### Alustan liittäminen ohjaustankoalustaan

**1** Kohdista ohjaustankoalustan  $\Omega$  ja alustan  $\Omega$  pallo kaksikantaisen pallokantavarren  $\Omega$  päihin.

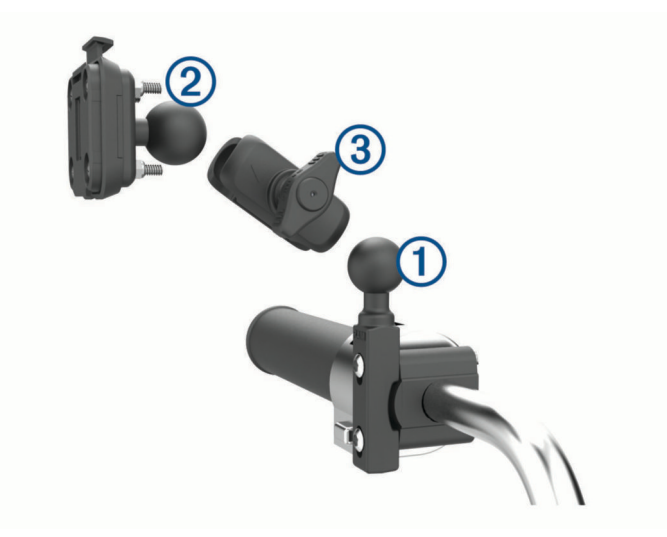

- **2** Aseta pallot kaksikantaiseen pallokantavarteen.
- **3** Kiristä nuppia hiukan.
- **4** Säädä katselukulman ja toiminnan optimoimiseksi.
- **5** Kiinnitä kiinnitys kiristämällä nuppia.

### <span id="page-15-0"></span>Laitteen asentaminen moottoripyörätelineeseen

**1** Aseta laitteen alaosa telineeseen.

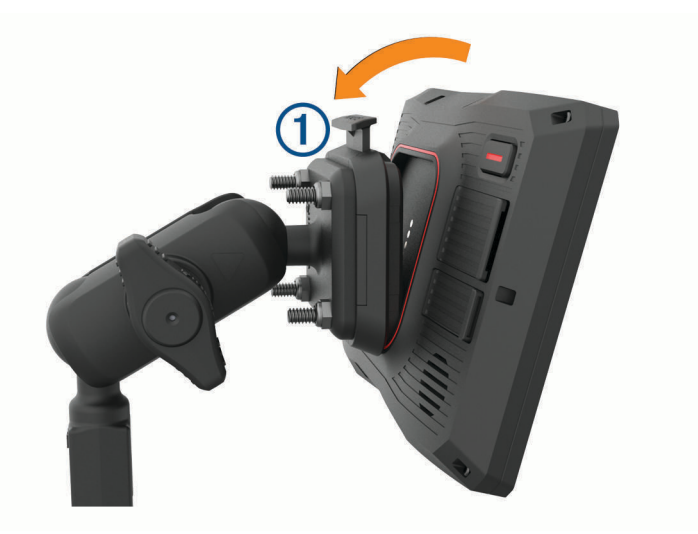

**2** Työnnä laitteen yläreunaa eteenpäin, kunnes se napsahtaa paikalleen. Telineessä oleva salpa $\overline{1}$ jää pystyyn, kun laite on asetettu.

## Laitteen irrottaminen moottoripyörätelineestä

- **1** Paina telineen päällä olevaa vapautuspainiketta.
- **2** Nosta laite telineestä.

### <span id="page-16-0"></span>Laitteen kiinnittäminen autossa

#### *HUOMAUTUS*

Tarkista paikalliset tuulilasikiinnitykseen liittyvät lait, ennen kuin kiinnität laitteen.

#### **VAROITUS**

Tämä tuote sisältää litiumioniakun. Voit välttää henkilövahingot ja tuotteen vaurioitumisen säilyttämällä laitetta suojattuna suoralta auringonvalolta.

Älä käytä imukuppikiinnitystä moottoripyörässä.

Lue lisätietoja varoituksista ja muista tärkeistä seikoista laitteen mukana toimitetusta *Tärkeitä turvallisuus- ja tuotetietoja* -oppaasta.

**HUOMAUTUS:** autotelinettä ei toimiteta kaikkien laitemallien mukana. Voit ostaa lisävarusteita osoitteesta [garmin.com.](http://www.garmin.com)

**1** Liitä auton virtajohto  $\overline{1}$  laitteen porttiin  $\overline{2}$ .

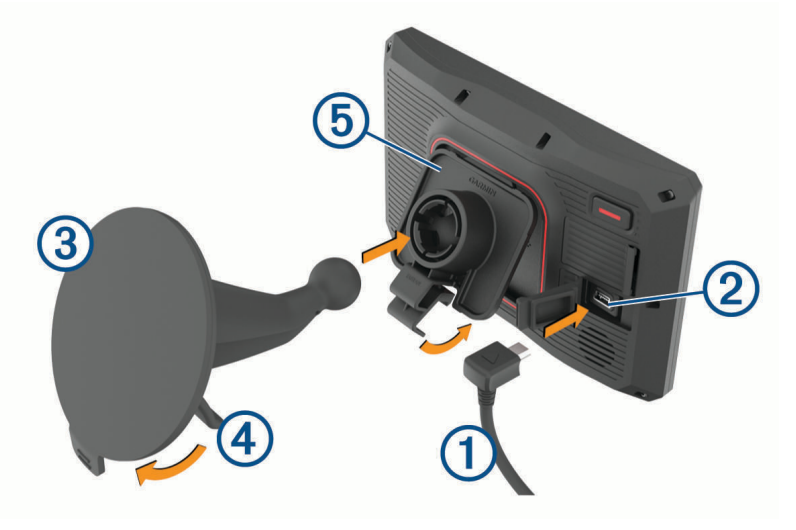

- **2** Irrota imukupista kirkas muovisuojus 3.
- **3** Puhdista ja kuivaa tuulilasi ja imukuppi nukkaamattomalla liinalla.
- **4** Paina imukuppi tuulilasiin ja käännä vipu 4 taaksepäin tuulilasia kohti.
- **5** Napsauta teline **(5)** kiinni imukupin varteen.
- **6** Aseta laitteen alaosa telineeseen.
- **7** Paina laitetta telakkaan, kunnes se napsahtaa paikalleen.
- **8** Liitä ajoneuvon virtajohto virtaliitäntään.

## Ajajan tarkkaavaisuutta edistävät toiminnot ja hälytykset

#### **HUOMIO**

<span id="page-17-0"></span>Ajajan hälytykset ja nopeusrajoitustoiminnot ovat viitteellisiä. Ajaja on aina vastuussa nopeusrajoitusten noudattamisesta ja ajoturvallisuudesta. Garmin ei vastaa mahdollisista liikennesakoista tai maksuista, joita kuljettaja voi saada, jos hän ei noudata kaikkia sovellettavia liikennelakeja ja -merkkejä.

Laite sisältää toimintoja, jotka voivat edistää ajoturvallisuutta, vaikka ajaisit tutussa paikassa. Laitteesta kuuluu kunkin hälytyksen yhteydessä äänimerkki tai ilmoitus ja siinä näkyvät kunkin hälytyksen tiedot. Voit ottaa käyttöön tai poistaa käytöstä kunkin hälytystyypin äänimerkin tai ilmoituksen. Kaikki hälytykset eivät ole käytettävissä kaikilla alueilla.

- **Koulualue tai lähellä oleva koulu**: laitteesta kuuluu äänimerkki ja siinä näkyy etäisyys edessäpäin olevaan kouluun tai koulualueeseen ja nopeusrajoitus (jos se on käytettävissä).
- **Pieni nopeusrajoitus**: laitteesta kuuluu äänimerkki ja siinä näkyy edessäpäin oleva pieni nopeusrajoitus, jotta voit valmistautua vähentämään nopeutta.
- **Ylinopeushälytys**: laitteesta kuuluu äänimerkki ja nopeusrajoituskuvakkeessa näkyy punainen reunus, kun ylität nykyisen tien ilmoitetun nopeusrajoituksen.
- **Tasoristeys**: laitteesta kuuluu äänimerkki ja siinä näkyy etäisyys edessäpäin olevaan tasoristeykseen.
- **Ylityspaikka eläimille**: laitteesta kuuluu äänimerkki ja siinä näkyy etäisyys edessäpäin olevaan ylityspaikkaan eläimille.
- **Mutka**: laitteesta kuuluu äänimerkki ja siinä näkyy etäisyys tiessä olevaan mutkaan.
- **Hitaampi liikenne**: laitteesta kuuluu äänimerkki ja siinä näkyy etäisyys hitaampaan liikenteeseen, kun lähestyt sitä suurella nopeudella. Laitteen tarvitsee vastaanottaa liikennetietoja, jotta voit käyttää tätä ominaisuutta.
- **Taukojen suunnittelu**: laitteesta kuuluu äänimerkki ja se ehdottaa edessäpäin olevia levähdyspaikkoja, kun olet ajanut yli kahden tunnin ajan pysähtymättä.

### Ajajan hälytysten ottaminen käyttöön ja poistaminen käytöstä

Voit poistaa käytöstä yksittäisiä ajajan äänihälytyksiä. Näkyvä hälytys näkyy, vaikka äänihälytys olisi poistettu käytöstä.

- **1** Valitse **Asetukset** > **Kuljettajan avustus** > **Ajajan hälytykset**.
- **2** Valitse kunkin hälytyksen valintaruutu tai poista valinta.

### Liikennevalo- ja nopeusvalvontakamerat

#### *HUOMAUTUS*

Garmin ei vastaa liikennevalo- tai nopeusvalvontakameratietokannan tarkkuudesta tai niiden käyttämisen seurauksista.

**HUOMAUTUS:** tämä ominaisuus ei ole käytettävissä kaikilla alueilla ja kaikissa tuotemalleissa.

Tietoja liikennevalo- ja nopeusvalvontakameroiden sijainnista on saatavilla joillakin alueilla joihinkin tuotemalleihin. Laite hälyttää, kun lähestyt ilmoitettua nopeusvalvonta- tai liikennevalokameraa.

- Joillakin alueilla laite saa reaaliaikaisesti tiedot liikennevalo- ja nopeusvalvontakameroista ollessaan yhdistettynä älypuhelimeen, jossa on käynnissä Garmin Drive sovellus.
- Voit päivittää laitteeseen tallennetun kameratietokannan Garmin Express™ ohjelmistolla [\(garmin.com](http://www.garmin.com/express) [/express](http://www.garmin.com/express)). Päivitä laite säännöllisesti, jotta saat ajantasaisimmat kameratiedot käyttöösi.

### <span id="page-18-0"></span>Tapahtumantunnistus ja ilmoitukset

#### **VAROITUS**

Laitteesta voit lähettää sijaintisi hätäyhteyshenkilölle. Tämä on lisäominaisuus, eikä sitä pidä käyttää ensisijaisena menetelmänä hätäavun saamiseksi. Garmin Drive sovellus ei ota yhteyttä hätäpalveluihin puolestasi.

#### *HUOMAUTUS*

Jotta tätä ominaisuutta voi käyttää, laitteen on oltava yhteydessä Garmin Drive sovellukseen Bluetooth tekniikan avulla. Voit määrittää hätäyhteyshenkilöitä Garmin Drive sovelluksessa.

Jotta toimintoa voi käyttää, laitteen on oltava liitettynä ulkoiseen virtalähteeseen mukana toimitetun telineen kautta tai USB-kaapelilla.

zūmo laite tunnistaa mahdollisia ajoneuvotapahtumia sisäisten anturien avulla.

- Jos olet määrittänyt hätäyhteyshenkilön, laite voi lähettää hänelle automaattisen tekstiviestin havaitessaan tapahtuman ja ajoneuvon pysähtymisen. Siten yhteyshenkilö saa tiedon tilanteestasi, jos et voi soittaa tai lähettää viestiä. Tämä ominaisuus edellyttää, että laite on yhteydessä Garmin Drive sovellukseen Bluetooth tekniikalla ja että puhelimessa on aktiivinen datayhteys, jotta viestin voi lähettää.
- Jos et ole määrittänyt hätäyhteyshenkilöä, laite näyttää automaattisesti lähimmän osoitteen tai maantieteelliset koordinaatit (jos käytettävissä) havaitessaan tapahtuman. Tämä on hyödyllinen ominaisuus, jos joudut kertomaan sijaintisi esimerkiksi ensiapuhenkilökunnalle.
- · Jos olet yhdistänyt inReach® satelliittiviestintälaitteen zūmo laitteeseesi, voit lähettää SOS-viestin manuaalisesti, kun zūmo laitteesi havaitsee tapahtuman.

### Tapahtumien yhteyshenkilön määrittäminen

Tee seuraavat toimet, jotta voit määrittää tapahtumantunnistuksen yhteyshenkilön:

- Yhdistä laite kohteeseen Garmin Drive (*[Puhelimen ja kuulokkeen pariliitos](#page-40-0)*, sivu 33).
- Valitse **Asetukset** > **Langatt. verkot** ja varmista, että Puhelut-asetus on käytössä puhelinta varten.

Laitteen on voitava käyttää Garmin Drive sovellusta ja älypuhelimen puhelinmuistiota, kun määrität tapahtumien yhteyshenkilöä. Jos et halua käyttää laitetta handsfree-puheluihin, voit poistaa Puhelut-vaihtoehdon käytöstä, kun olet määrittänyt tapahtumien yhteyshenkilön.

- **1** Valitse **Asetukset** > **Kuljettajan avustus** > **Tapahtumailmoitus** > **Jatka**. Näyttöön tulee älypuhelimen yhteystietojen luettelo.
- **2** Valitse yhteystieto ja valitse **Seuraava**.
- **3** Varmista yhteyshenkilön puhelinnumero ja valitse **Seuraava**.
- **4** Kirjoita nimesi tai lempinimesi ja valitse **Valmis**.
- **5** Tarkista esimerkkiviesti ja valitse **Seuraava**.
- **6** Ilmoita yhteyshenkilölle näytön ohjeiden mukaan, että olet lisännyt hänet tapahtumien yhteyshenkilöksi. **HUOMAUTUS:** tapahtumailmoitus sisältää kirjoittamasi nimen tai lempinimen, mutta sitä ei lähetetä puhelinnumerostasi. Viesti lähetetään kolmannen osapuolen palvelun kautta. Ilmoita yhteyshenkilölle, että tapahtumailmoitus tulee vieraasta numerosta.
- **7** Valitse **OK**.
- **8** Tarkista tiedot ja valitse **Tallenna**.

#### Tapahtumailmoituksen peruuttaminen

Kun laite havaitsee tapahtuman, se ilmoittaa viestillä ja äänikehotteella, että ilmoitus lähetetään tapahtumien yhteyshenkilölle. 60 sekunnin laskuri käynnistyy, kun laite havaitsee tapahtuman, ja laite lähettää ilmoituksen automaattisesti, kun laskurin aika on kulunut. Voit peruuttaa ilmoituksen, jos et halua lähettää sitä.

Valitse **Peruuta**, ennen kuin laskurin aika on kulunut.

#### <span id="page-19-0"></span>Tapahtumailmoitusten poistaminen käytöstä

Kun tapahtumailmoitukset ovat poissa käytöstä, laite ei lähetä tekstiviesti-ilmoitusta havaittuaan tapahtuman.

- **1** Valitse **Asetukset** > **Kuljettajan avustus** > **Tapahtumailmoitus**.
- **2** Poista valinta **Tapaht.tunn. tekstiv.** -valintaruudusta.

### inReach etäkäyttö

inReach etäkäyttötoiminnon ansiosta voit hallita inReach satelliittiviestintälaitetta (myydään erikseen) zūmo laitteella. Voit esimerkiksi lähettää viestejä, tarkastella sääennusteita ja lähettää SOS-hälytyksen. Voit ostaa inReach laitteen osoitteesta [buy.garmin.com.](http://buy.garmin.com)

#### inReach laitteen yhdistäminen

- **1** Tuo inReach laite enintään 3 metrin (10 jalan) päähän zūmo laitteesta.
- **2** Valitse zūmo laitteessa **Sovellukset** > **inReach**.
- **3** Tee pariliitos zūmo laitteen näytön ohjeiden mukaisesti.

Kun pariliitos on valmis, inReach ja zūmo laite muodostavat yhteyden automaattisesti ollessaan riittävän lähekkäin.

#### inReach viestin lähettäminen

Jotta voit lähettää inReach viestin zūmo laitteella, pariliitä laite yhteensopivaan inReach laitteeseen (*inReach laitteen yhdistäminen*, sivu 12).

Voit lähettää laitteella inReach viestejä yhteyshenkilöillesi.

- **1** Valitse **Sovellukset** > **inReach** > .
- **2** Valitse **Uusi viesti**.
- **3** Lisää vastaanottajia valitsemalla **Valitse yhteystiedot**.
- **4** Kirjoita viesti.
- **5** Valitse **Lähetä**.

#### SOS

Hätätilanteessa voit ottaa inReach laitteella yhteyden Garmin International Emergency Response Coordination Center (IERCC) keskukseen ja pyytää apua. SOS-painikkeen painallus lähettää viestin Garmin IERCC keskukseen, joka ilmoittaa tilanteestasi asianmukaisille hätävastauspalveluille. Voit pitää yhteyttä Garmin IERCC keskukseen hätätilanteen aikana odottaessasi avun saapumista. Käytä SOS-toimintoa ainoastaan todellisessa hätätilanteessa.

#### SOS-pelastuksen aloittaminen

Jotta voit lähettää SOS-pelastuspyynnön zūmo laitteella, se on pariliitettävä yhteensopivaan inReach laitteeseen (*inReach laitteen yhdistäminen*, sivu 12).

#### *HUOMAUTUS*

Kun laite on SOS-tilassa, älä sammuta tai yritä sammuttaa inReach laitetta. Se saattaa estää ominaisuuden asianmukaisen toiminnan ja viivästyttää avunsaantia hätätilanteessa.

- **1** Valitse **Sovellukset** > **inReach**.
- 2 Valitse  $\mathbb{F}$ .
- **3** Odota SOS-laskuria.

Laite lähettää hätävastauspalveluun oletusviestin, joka sisältää sijaintitietosi.

**4** Vastaa vahvistusviestiin, jonka saat hätävastauspalvelulta.

Vastauksestasi hätävastauspalvelu tietää, että pystyt pitämään yhteyttä pelastusoperaation aikana.

Pelastusoperaation ensimmäisten 10 minuutin aikana päivitetty sijainti lähetetään hätävastauspalvelulle minuutin välein. Ensimmäisten 10 minuutin jälkeen päivitetty sijainti lähetetään akun säästämiseksi 10 minuutin välein, kun olet liikkeellä, ja 30 minuutin välein, kun olet paikallasi.

#### <span id="page-20-0"></span>SOS-pelastuksen peruuttaminen

Jos et tarvitse enää apua, voit peruuttaa SOS-pelastuksen, kun se on lähetetty hätävastauspalveluun.

#### Valitse **Peruuta SOS** > **Peruuta SOS**.

Laite lähettää peruutuspyynnön. Kun vastaanotat vahvistusviestin hätävastauspalvelulta, laite palaa normaaliin käyttötilaan.

### Kypärälakien ilmoitusten tarkasteleminen

zūmo laitteessa saattaa näkyä ilmoituksia kypärälaeista ja silmien suojauksesta, kun laite hakee satelliiteja ensimmäisen kerran ja kun lähestyt laitetta käyttäessäsi paikkaa, jossa on käytössä moottoripyörien turvallisuussääntöjä.

#### *HUOMAUTUS*

Garmin suosittelee kypärää kaikille ajajille turvallisuuden vuoksi. Ilmoitukset kypärälaeista ovat viitteellisiä ja voivat muuttua. Lisäksi niitä ei saa pitää lakineuvontana. Ilmoitukset kypärälaeista ovat käytettävissä ainoastaan Yhdysvalloissa ja Kanadassa.

Näytä lisätietoja valitsemalla ilmoitus.

### Kypärälakien etsiminen

Voit etsiä kypärälakeja osavaltion tai provinssin mukaan.

- **1** Valitse **Sovellukset** > **Kypäräopastus**.
- **2** Valitse alue tai maa.

## Navigoiminen määränpäähän

### **Reitit**

Reitti on väylä nykyisestä sijainnistasi vähintään yhteen määränpäähän.

- Laite laskee suositeltavan reitin määränpäähän määrittämiesi asetusten mukaan, kuten reitin laskentatilan (*[Reitin laskentatilan vaihtaminen](#page-21-0)*, sivu 14) ja vältettävien kohteiden mukaan (*[Viiveiden, tiemaksujen ja](#page-25-0)  [alueiden välttäminen](#page-25-0)*, sivu 18).
- Laite voi välttää automaattisesti teitä, jotka eivät sovellu aktiiviselle autoprofiilille.
- Voit aloittaa navigoinnin määränpäähän nopeasti käyttämällä suositeltua reittiä tai valita vaihtoehtoisen reitin (*Reitin aloittaminen*, sivu 13).
- Jos haluat käyttää tai välttää tiettyjä teitä, voit mukauttaa reittiä (*[Reitin muodostaminen](#page-24-0)*, sivu 17).
- Voit lisätä reitille useita määränpäitä (*[Sijainnin lisääminen reitille](#page-24-0)*, sivu 17).

### Reitin aloittaminen

- **1** Valitse **Minne?** ja etsi sijainti.
- **2** Valitse sijainti.
- **3** Valitse vaihtoehto:
	- Aloita navigointi käyttämällä suositeltua reittiä valitsemalla **Aja**.
	- Valitse vaihtoehtoinen reitti valitsemalla  $\forall$  ja valitsemalla reitti. Vaihtoehtoiset reitit näkyvät kartan oikealla puolella.
	- Voit muokata reitin kulkua valitsemalla > **Muokkaa reittiä** ja lisäämällä reitille muodostuspisteitä (*[Reitin](#page-24-0)  [muodostaminen](#page-24-0)*, sivu 17).

Laite laskee reitin sijaintiin ja opastaa sinua ääniopasteiden ja kartan tietojen avulla (*[Reittisi kartalla](#page-22-0)*, sivu 15). Reitillä olevien pääteiden esikatselu näkyy kartan reunassa usean sekunnin ajan.

Jos sinun tarvitsee pysähtyä muissa määränpäissä, voit lisätä ne reitille (*[Sijainnin lisääminen reitille](#page-24-0)*, sivu 17).

### <span id="page-21-0"></span>Reitin ajaminen Garmin Adventurous Routing™ toiminnolla

Laite voi laskea vaihtelevia reittejä, joilla käytetään ensisijaisesti mutkaisia ja mäkisiä teitä sekä mahdollisimman vähän valtateitä. Tämä voi lisätä matkan nautittavuutta, mutta samalla lisätä ajoaikaa tai -matkaa määränpäähän.

**HUOMAUTUS:** tämä toiminto ei ole käytössä kaikissa malleissa eikä kaikilla kartta-alueilla.

- **1** Valitse **Minne?** > **Luokat**.
- **2** Valitse tarvittaessa aliluokka.
- **3** Valitse sijainti.
- 4 Valitse
- **5** Voit lisätä reitin tai vähentää vaihtelevuutta liukusäätimellä.
- **6** Valitse **Aja**

#### Reitin laskentatilan vaihtaminen

- **1** Valitse **Asetukset** > **Navigointi** > **Laskentatila**.
- **2** Valitse vaihtoehto:
	- Valitsemalla **Nopeampi matka** asetuksen voit laskea reittejä, jotka ovat nopeita ajaa, vaikka etäisyys ei ehkä olekaan lyhin mahdollinen.
	- Valitsemalla **Linnuntietä** voit laskea reitit pisteestä pisteeseen huomioimatta teitä.
	- Valitsemalla **Lyhyempi matka** asetuksen voit laskea reittejä, joiden pituus on lyhin mahdollinen, vaikka ajoaika ei ehkä olekaan lyhin mahdollinen.

#### Reitin aloittaminen kartan avulla

Voit aloittaa reitin valitsemalla sijainnin kartassa.

- **1** Valitse **Näytä kartta**.
- **2** Näytä etsittävä alue vetämällä ja zoomaamalla karttaa.
- **3** Tarvittaessa voit suodattaa näkyvät kohdepisteet luokan mukaan valitsemalla **Q**. Sijaintimerkit (värilliset pisteet) ilmestyvät karttaan.
- **4** Valitse vaihtoehto:
	- Valitse paikkamerkki.
	- Valitse piste, kuten katu, risteys tai osoite.
- **5** Valitse **Aja**.

#### Palaaminen kotiin

Kun aloitat reitin kotiin ensimmäisen kerran, laite kehottaa antamaan kotisijainnin.

- **1** Valitse **Minne?** > **Menen kotiin**.
- **2** Anna kotisijainti tarvittaessa.

#### Kotisijainnin muokkaaminen

- **1** Valitse **Minne?** > > **Aseta kotisijainti**.
- **2** Anna kotisijainti.

## <span id="page-22-0"></span>Reittisi kartalla

Laite opastaa sinua ajaessasi määränpäähän ääniopasteiden ja kartan tietojen avulla. Seuraavan käännöksen tai liittymän tai muun toiminnon ohjeet näkyvät kartan yläreunassa.

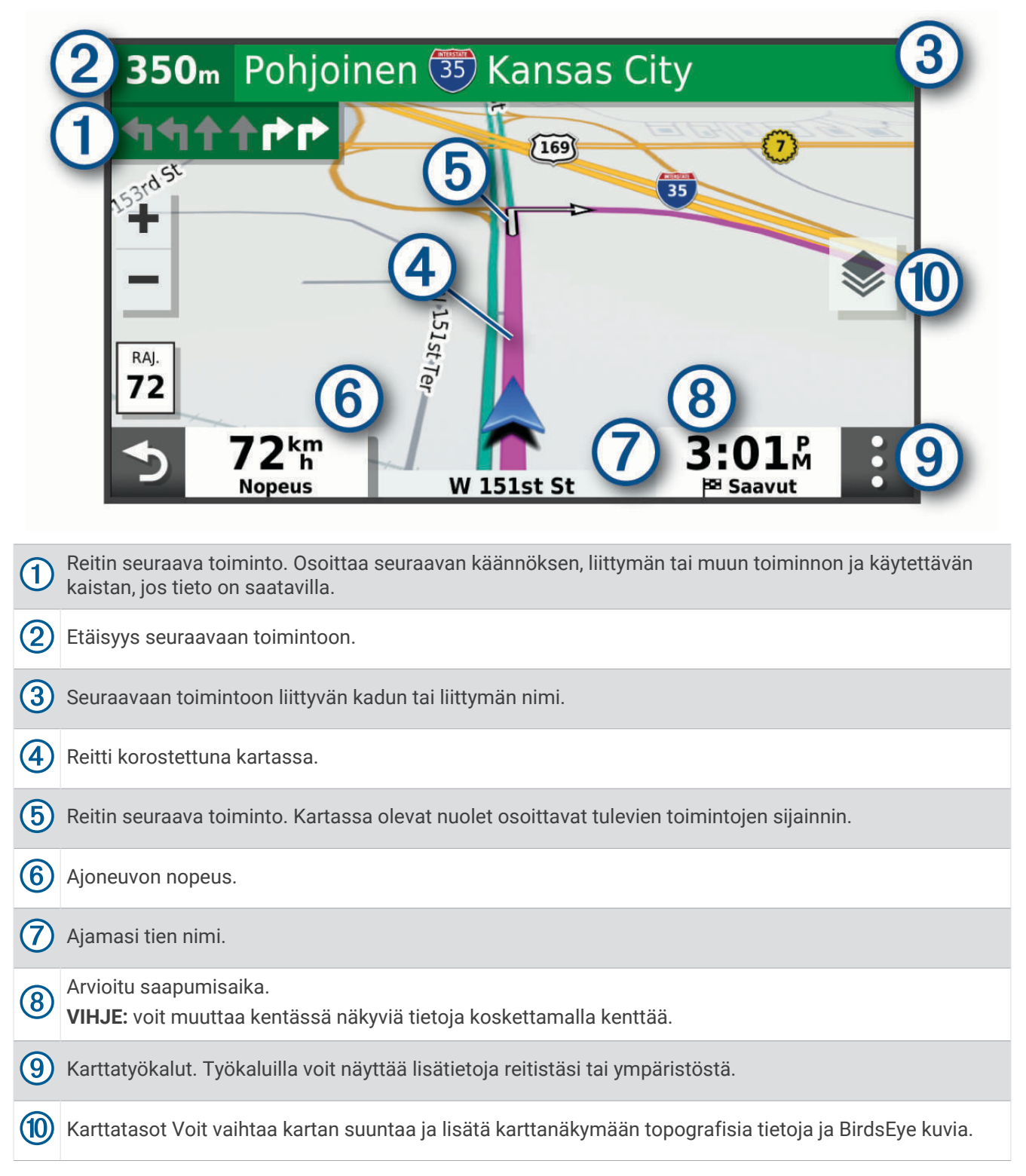

#### <span id="page-23-0"></span>Aktiivinen kaistavahti

Kun lähestyt käännöstä, liittymää tai risteystä reitillä, kartan viereen ilmestyy tien yksityiskohtainen simulaatio, jos se on käytettävissä. Värillinen viiva  $\Omega$  osoittaa oikean kaistan käännöstä varten.

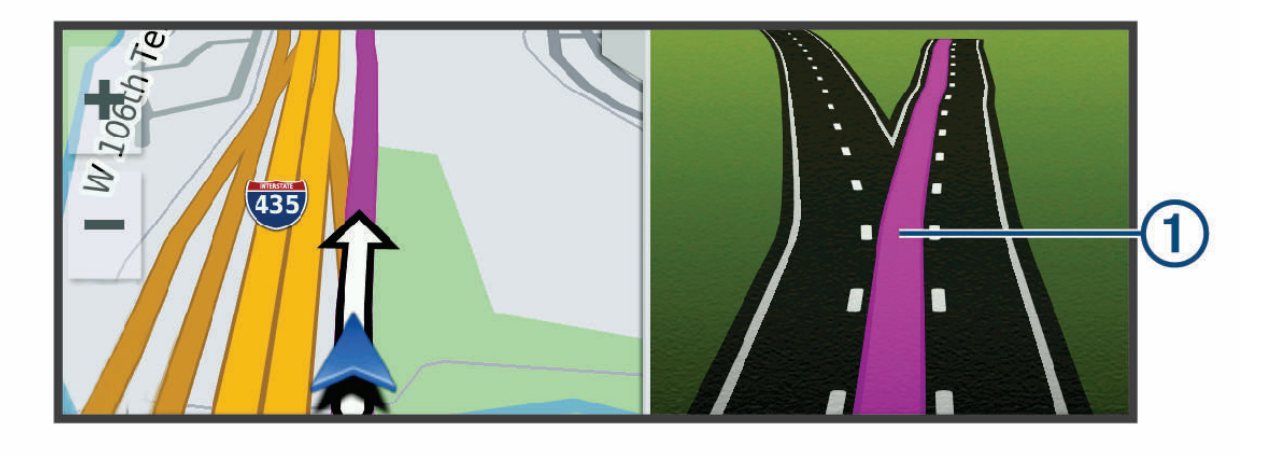

#### Käännösten ja ajo-ohjeiden tarkasteleminen

Reitin navigoinnin aikana voit tarkastella edessäpäin olevia käännöksiä, kaistanvaihtoja tai muita reitin ajoohjeita.

- **1** Valitse kartassa vaihtoehto:
	- Voit näyttää edessäpäin olevat käännökset ja ajo-ohjeet navigoidessasi valitsemalla > **Käännökset**. Karttatyökalu näyttää useita seuraavia käännöksiä tai ajo-ohjeet kartan vierellä. Luettelo päivittyy automaattisesti, kun navigoit reittiä.
	- Voit näyttää koko reitin käännökset ja ajo-ohjeet valitsemalla kartan yläreunan tekstipalkin.
- **2** Valitse käännös tai ajo-ohje (valinnainen). Näet yksityiskohtaiset tiedot. Pääteiden risteysten kuvat voivat tulla näyttöön, jos ne ovat käytettävissä.

#### Koko reitin näyttäminen kartassa

- **1** Kun navigoit reittiä, valitse jokin kohta kartassa.
- **2** Valitse  $\mathcal{L}$ .

## Saapuminen määränpäähän

Kun lähestyt määränpäätä, laite opastaa sinut perille näyttämällä tietoja.

- <sup>M</sup>osoittaa määränpään sijainnin kartassa, ja ääniopastus ilmoittaa, että lähestyt määränpäätä.
- Kun lähestyt joitakin määränpäitä, laite kehottaa automaattisesti etsimään pysäköintipaikkaa. Voit etsiä lähellä olevia pysäköintialueita valitsemalla Kyllä (*[Pysäköiminen määränpään lähelle](#page-24-0)*, sivu 17).
- Kun pysähdyt määränpäässä, laite lopettaa reitin automaattisesti. Jos laite ei havaitse saapumistasi automaattisesti, voit lopettaa reitin valitsemalla Pysäytä.

### <span id="page-24-0"></span>Pysäköiminen määränpään lähelle

Laite voi auttaa sinua etsimään pysäköintipaikan määränpään läheltä. Kun lähestyt joitakin määränpäitä, laite kehottaa automaattisesti etsimään pysäköintipaikkaa.

- **1** Valitse vaihtoehto:
	- Etsi pysäköintitilaa läheltä valitsemalla kehotettaessa **Kyllä**.
	- Jos laite ei anna kehotetta, valitse **Minne?** > **Luokat** > **Pysäköinti** ja valitse > **Määränpää**.
- **2** Valitse **Suodata pysäköinti** ja suodata pysäköintipaikat yhden tai usean luokan perusteella valitsemalla saatavuus, tyyppi, hinta tai maksutapa (valinnainen).

**HUOMAUTUS:** yksityiskohtaiset pysäköintitiedot eivät ole saatavilla kaikilla alueilla eivätkä kaikkien pysäköintipaikkojen yhteydessä.

**3** Valitse pysäköintipaikka ja **Aja** > **Lisää seur. pysähd.**.

Laite opastaa sinut pysäköintialueelle.

### Aktiivisen reitin muuttaminen

### Sijainnin lisääminen reitille

Jotta voit lisätä sijainnin reitille, sinun on navigoitava reittiä (*[Reitin aloittaminen](#page-20-0)*, sivu 13).

Voit lisätä sijainteja reitin keskelle tai loppuun. Voit lisätä esimerkiksi huoltoaseman seuraavaksi määränpääksi reitille.

**VIHJE:** jos haluat luoda monimutkaisia reittejä, jotka sisältävät useita määränpäitä tai aikataulutettuja pysähdyksiä, voit suunnitella, ajoittaa ja tallentaa reittejä matkasuunnittelulla (*[Matkan suunnitteleminen](#page-54-0)*, [sivu 47\)](#page-54-0).

- 1 Valitse kartassa **5** > Minne?.
- **2** Hae sijaintia.
- **3** Valitse sijainti.
- **4** Valitse **Aja**.
- **5** Valitse vaihtoehto:
	- Voit lisätä sijainnin seuraavaksi määränpääksi reitille valitsemalla **Lisää seur. pysähd.**.
	- Voit lisätä sijainnin reitin loppuun valitsemalla **Lisää viim. pysähd.**.
	- Voit lisätä sijainnin ja muuttaa reitin määränpäiden järjestystä valitsemalla **Lisää aktiiviselle reitille**.

Laite lisää sijainnin, laskee reitin uudelleen ja opastaa sinut määränpäihin järjestyksessä.

### Reitin muodostaminen

Jotta voit muodostaa reitin, sinun on aloitettava reitti (*[Reitin aloittaminen](#page-20-0)*, sivu 13).

Voit muuttaa reittiä muodostamalla sen manuaalisesti. Siten voit ohjata reitin tietylle tielle tai tietyn alueen läpi lisäämättä siihen määränpäitä.

- **1** Valitse jokin kartan kohta.
- **2** Valitse **Muodosta reitti**.

**VIHJE:** valitsemalla voit lähentää karttaa ja valita tarkemman sijainnin.

Laite siirtyy reitinmuodostustilaan ja laskee reitin uudelleen kulkemaan valitun sijainnin kautta.

- **3** Valitse **Aja**.
- **4** Valitse tarvittaessa vaihtoehto:
	- Voit lisätä muodostuspisteitä reitille valitsemalla lisää sijainteja kartassa.
	- Voit poistaa muodostuspisteen valitsemalla sen ja valitsemalla **Poista**.

### <span id="page-25-0"></span>Kiertotien käyttäminen

Voit kiertää tietyn matkan päästä reitistä tai kiertää tietyt tiet. Tämä on hyödyllistä, jos reitillä on rakennustyömaita, suljettuja teitä tai heikot tieolosuhteet.

- **1** Valitse kartassa > **Muokkaa reittiä**.
- **2** Valitse vaihtoehto:
	- Voit kiertää tietyn matkan päästä reitistä valitsemalla **Kiertotie matkan mukaan**.
	- Voit kiertää reitin tietyn tien ympäri valitsemalla **Kiertotie tien mukaan**.

## Reitin pysäyttäminen

Valitse kartassa > **Pysäytä**.

## Viiveiden, tiemaksujen ja alueiden välttäminen

### Ruuhkien välttäminen reitillä

Jotta voit välttää ruuhkia, sinun on vastaanotettava liikennetietoja.

Laite optimoi reitin oletusarvoisesti ja välttää ruuhkia automaattisesti. Jos olet poistanut asetuksen käytöstä liikenneasetuksista (*[Liikenneasetukset](#page-60-0)*, sivu 53), voit tarkastella ja välttää ruuhkia manuaalisesti.

- **1** Valitse reitin navigoimisen aikana > **Liikenne**.
- **2** Valitse **Vaihtoehtoinen reitti**, jos se on käytettävissä.
- **3** Valitse **Aja**.

### Tietullien välttäminen

Laite voi välttää reititystä maksullisille alueille, kuten tietulliteille, maksullisille silloille tai ruuhkaisille alueille. Laite saattaa silti sisällyttää reitille maksullisen alueen, jos muita järkeviä reittejä ei ole käytettävissä.

- **1** Valitse **Asetukset** > **Navigointi**.
- **2** Valitse vaihtoehto:

**HUOMAUTUS:** valikko muuttuu alueen ja laitteen karttatietojen mukaan.

- Valitse **Tietullit**.
- Valitse **Tietullit ja -maksut** > **Tietullit**.
- **3** Valitse vaihtoehto:
	- Jos haluat, että laite kysyy aina ennen reitittämistä maksulliselle alueelle, valitse **Kysy aina**.
	- Voit välttää maksullisia alueita aina valitsemalla **Vältä**.
	- Voit sallia maksulliset alueet aina valitsemalla **Salli**.
- **4** Valitse **Tallenna**.

### Tietullitarrojen välttäminen

Jos laitteen karttatiedoissa on yksityiskohtaisia tietullitarratietoja, voit välttää tai sallia tietullitarroja vaativat tiet kussakin maassa.

**HUOMAUTUS:** tämä toiminto ei ole käytettävissä kaikilla alueilla.

- **1** Valitse **Asetukset** > **Navigointi** > **Tietullit ja -maksut** > **Tietullitarrat**.
- **2** Valitse maa.
- **3** Valitse vaihtoehto:
	- Jos haluat, että laite kysyy aina ennen reitittämistä tietullitarroja vaativalle alueelle, valitse **Kysy aina**.
	- Jos haluat aina välttää tietullitarroja vaativat tiet, valitse **Vältä**.
	- Jos haluat aina sallia tietullitarroja vaativat tiet, valitse **Salli**.
- **4** Valitse **Tallenna**.

#### <span id="page-26-0"></span>Tien ominaisuuksien välttäminen

- **1** Valitse **Asetukset** > **Navigointi** > **Vältettävät**.
- **2** Valitse reiteillä vältettävät tien ominaisuudet ja valitse **Tallenna**. **HUOMAUTUS:** kun pääteiden välttäminen on käytössä, pitkän matkan reitit voivat edelleen sisältää pääteitä.

#### Mukautettavat vältettävät reitit

Mukautettavien vältettävien reittien avulla voit välttää tiettyjä alueita tai tieosuuksia. Kun laite laskee reittiä, se välttää kyseisiä alueita ja teitä, kunhan muitakin järkeviä vaihtoehtoja on käytettävissä.

#### Tien välttäminen

- **1** Valitse **Asetukset** > **Navigointi** > **Mukautettavat vältettävät reitit**.
- **2** Valitse **Lisää vältettävä tie**
- **3** Valitse vältettävän tieosuuden aloituspiste ja sen jälkeen **Seuraava**.
- **4** Valitse tieosuuden lopetuspiste ja sen jälkeen **Seuraava**.
- **5** Valitse **Valmis**.

#### Alueen välttäminen

- **1** Valitse **Asetukset** > **Navigointi** > **Mukautettavat vältettävät reitit**.
- **2** Valitse tarvittaessa **Lisää vältettävä reitti**.
- **3** Valitse **Lisää vältettävä alue**
- **4** Valitse vältettävän alueen vasen ylänurkka ja valitse **Seuraava**.
- **5** Valitse vältettävän alueen oikea alanurkka ja valitse **Seuraava**. Valittu alue näkyy kartalla varjostettuna.
- **6** Valitse **Valmis**.

#### Mukautetun vältettävän poistaminen käytöstä

Voit poistaa mukautetun vältettävän reitin käytöstä poistamatta itse reittiä.

- **1** Valitse **Asetukset** > **Navigointi** > **Mukautettavat vältettävät reitit**.
- **2** Valitse vältettävä reitti.
- **3** Valitse > **Poista käytöstä**.

#### Mukautettavien vältettävien reittien poistaminen

- **1** Valitse **Asetukset** > **Navigointi** > **Mukautettavat vältettävät reitit** > .
- **2** Valitse vaihtoehto:
	- Voit poistaa kaikki mukautetut vältettävät valitsemalla **Valitse kaikki** > **Poista**.
	- Voit poistaa yhden mukautetun vältettävän valitsemalla se ja valitsemalla **Poista**.

### Navigoiminen poissa tieltä

Jos et navigoi teitä pitkin, voit käyttää Suora linja -tilaa.

Valitse **Asetukset** > **Navigointi** > **Laskentatila** > **Linnuntietä** > **Tallenna**.

Laite ohittaa tiet ja laskee reitit suoraviivaisesti määränpäiden välillä.

### Polttoaineseuranta

Voit määrittää laitteen arvioimaan polttoaineen käytön, varoittamaan kun lähestyt arvioitua jäljellä olevaa ajomatkaa ja ehdottamaan polttoainepisteitä arvioidun jäljellä olevan ajomatkan perusteella. Kun polttoaineseuranta on käytössä, ilmaisee polttoaineen nykyisen tilan.

**Valkoinen**: polttoaineseuranta ei ole käytössä tai laitetta ei ole liitetty moottoripyörätelineeseen.

**Vihreä**: arvioitu jäljellä oleva ajomatka ylittää polttoainesäiliön varoitustason.

**Keltainen**: arvioitu jäljellä oleva ajomatka alittaa polttoainesäiliön varoitustason.

**Punainen**: säiliön arvioitu jäljellä oleva ajomatka on 0.

#### <span id="page-27-0"></span>Polttoaineseurannan ottaminen käyttöön

Laitteen on oltava moottoripyörätilassa tai linnuntietilassa ja moottoripyörätelineessä, jotta voit ottaa käyttöön polttoaineseurannan.

Kun otat polttoaineseurannan käyttöön, matkatietokoneen näyttöön tulee näkyviin polttoainemittari (*[Matkan](#page-38-0) [tietosivun tarkasteleminen](#page-38-0)*, sivu 31).

- **1** Täytä polttoainesäiliö.
- **2** Valitse **Sovellukset** > **Polttoaineasetukset** > **Polttoaineseuranta**.
- **3** Valitse **Matka tankillisella**.
- **4** Anna matka, johon tankillinen riittää ajoneuvossa, ja valitse **Valmis**.

#### Polttoaineen vähyyden varoituksen määrittäminen

Voit määrittää laitteen varoittamaan sinua, kun polttoaine on vähissä.

- **HUOMAUTUS:** laitteen on oltava moottoripyörätelineessä, jotta se antaa varoituksen polttoaineen vähyydestä .
- **1** Ota polttoaineseuranta käyttöön (*Polttoaineseurannan ottaminen käyttöön*, sivu 20).
- **2** Valitse **Jälj. polttoainevar.**.
- **3** Anna matkan etäisyys ja valitse **Valmis**.

Kun tankissa on vain sen verran polttoainetta jäljellä, että pystyt ajamaan antamasi matkan, karttasivulle tulee näkyviin varoitus polttoaineen vähyydestä.

#### Polttoainesäiliön mittarin nollaaminen

Voit seurata jäljellä olevaa polttoainemäärää tarkemmin, kun nollaat polttoainesäiliön mittarin täytön jälkeen.

Valitse **Sovellukset** > **Polttoaineasetukset** > **Nollaa polttoainesäiliö**.

#### Dynaamisten polttoainepisteiden ottaminen käyttöön

Ennen kuin voit ottaa dynaamiset polttoainepisteet käyttöön, laitteen pitää olla moottoripyörätilassa moottoripyörätelineessä ja polttoaineseurannan täytyy olla käytössä.

Voit määrittää laitteen ehdottamaan polttoainepisteitä arvioidun jäljellä olevan ajomatkan perustella.

Valitse **Sovellukset** > **Polttoaineasetukset** > **Dynaamiset polttoainepisteet**.

## Sijaintien etsiminen ja tallentaminen

Laitteeseen ladatut kartat sisältävät sijainteja, kuten ravintoloita, hotelleja, autopalveluja ja yksityiskohtaisia tietoja kaduista. Minne?-valikosta voit etsiä määränpäitä monella tavalla.

- Kirjoittamalla hakuehtoja voit hakea kaikista sijaintiedoista nopeasti (*[Sijainnin etsiminen hakupalkilla](#page-28-0)*, [sivu 21\)](#page-28-0).
- Voit selata tai hakea esiladattuja kohdepisteitä luokan mukaan (*[Kohdepisteet](#page-28-0)*, sivu 21).
- Hae Foursquare® kohdepisteitä ja ilmoita sijaintisi niissä (*[Foursquare kohdepisteiden hakeminen](#page-33-0)*, sivu 26).
- Etsi hakutyökaluilla tiettyjä sijainteja, kuten osoitteita, risteyksiä tai maantieteellisiä koordinaatteja (*[Hakutyökalut](#page-32-0)*, sivu 25).
- Hae jonkin toisen kaupungin tai alueen läheltä (*[Hakualueen muuttaminen](#page-31-0)*, sivu 24).
- Tallenna suosikkisijaintejasi, jotta löydät ne myöhemmin nopeasti (*[Sijaintien tallentaminen](#page-35-0)*, sivu 28).
- Palaa viimeksi löytyneisiin sijainteihin (*[Vasta löydettyjen sijaintien tarkasteleminen](#page-34-0)*, sivu 27).

## <span id="page-28-0"></span>Sijainnin etsiminen hakupalkilla

Hakupalkilla voit etsiä sijainteja antamalla luokan, tuotenimen, osoitteen tai kaupungin.

- **1** Valitse **Minne?**.
- **2** Valitse hakupalkissa **Haku**.
- **3** Kirjoita koko hakusana tai sen osa.

Ehdotetut hakusanat tulevat näkyviin hakupalkin alle.

- **4** Valitse vaihtoehto:
	- Jos haluat etsiä yrityksen tyyppiä, anna luokan nimi (esim. elokuvateatterit).
	- Jos haluat etsiä yritystä nimen mukaan, kirjoita nimi tai sen osa.
	- Voit hakea lähellä olevaa osoitetta antamalla talonumeron ja kadunnimen.
	- Jos haluat etsiä osoitetta toisesta kaupungista, anna talonumero, kadunnimi, kaupunki ja osavaltio.
	- Jos haluat etsiä kaupungin, anna kaupunki ja osavaltio.
	- Jos haluat etsiä koordinaatteja, anna leveys- ja pituusastekoordinaatit.
- **5** Valitse vaihtoehto:
	- Jos haluat etsiä ehdotetulla hakusanalla, valitse hakusana.
	- Jos haluat etsiä kirjoittamallasi tekstillä, valitse $\mathsf Q$ .
- **6** Valitse tarvittaessa sijainti.

## Kohdepisteet

#### *HUOMAUTUS*

Vastaat siitä, että tiedät kohdepisteisiin liittyvät sovellettavat säännöt, lait ja säädökset ja noudatat niitä.

Kohdepiste on mahdollisesti hyödyllinen tai kiinnostava paikka. Kohdepisteet on järjestetty luokittain, ja ne voivat sisältää suosittuja kohteita, kuten huoltoasemia, ravintoloita, hotelleja ja viihdeareenoita.

### Sijainnin etsiminen luokan mukaan

- **1** Valitse **Minne?**.
- **2** Valitse luokka tai valitse **Luokat**.
- **3** Valitse tarvittaessa aliluokka.
- **4** Valitse sijainti.

### Navigoiminen paikassa sijaitseviin kohdepisteisiin

**HUOMAUTUS:** ominaisuus ei ehkä ole käytettävissä kaikilla alueilla eikä kaikissa tuotemalleissa.

Voit luoda reitin suuremmassa paikassa sijaitsevaan kohdepisteeseen, kuten yksittäiseen kauppaan kauppakeskuksessa tai tiettyyn terminaaliin lentokentällä.

- **1** Valitse **Minne?** > **Haku**.
- **2** Valitse vaihtoehto:
	- Hae paikkaa kirjoittamalla sen nimi tai osoite, valitsemalla  $\mathsf Q$  ja siirtymällä vaiheeseen 3.
	- Hae kohdepistettä kirjoittamalla sen nimi, valitsemalla  $\mathsf Q$  ja siirtymällä vaiheeseen 5.
- **3** Valitse paikka.

Paikan alapuolelle tulee näkyviin luettelo luokkia, kuten ravintolat, vuokra-autot tai terminaalit.

- **4** Valitse luokka.
- **5** Valitse kohdepiste ja valitse **Aja**.

Laite luo reitin kohdepistettä lähimpänä olevalle pysäköintialueelle tai sisäänkäynnille. Kun saavut määränpäähän, ruutulippu osoittaa suositellun pysäköintialueen. Merkitty piste osoittaa kohdepisteen sijainnin paikassa.

#### <span id="page-29-0"></span>Tutustuminen paikkaan

**HUOMAUTUS:** ominaisuus ei ehkä ole käytettävissä kaikilla alueilla eikä kaikissa tuotemalleissa.

Voit näyttää kussakin paikassa sijaitsevien kohdepisteiden luettelon.

- **1** Valitse paikka.
- **2** Valitse > **Tutustu paikkaan**.

## Garmin Explore™ kohdepisteiden tarkasteleminen

- **1** Valitse **Minne?** > **Explore**.
- **2** Valitse tietotyyppi.
- **3** Katso kohteen tiedot valitsemalla kohde.

### Garmin Explore tilin tietojen synkronointi

Ennen kuin voit synkronoida tilisi tietoja, sinun tarvitsee muodostaa yhteys Garmin Drive sovellukseen ja ottaa käyttöön Garmin Explore.

Voit synkronoida Garmin Explore tilillesi tietoja, kuten jälkiä ja tallennettuja sijainteja. Siten voit käyttää tietojasi kaikissa yhteensopivissa laitteissasi. Laite synkronoi tiedot ajoittain tilillesi automaattisesti. Voit synkronoida tietoja myös manuaalisesti milloin tahansa.

- **1** Valitse **Minne?** > **Explore**.
- **2** Valitse > **Synkr. Explore-tiedot**.

## Sijaintihaun tulokset

Sijaintihaun tulokset näkyvät oletusarvoisesti luettelossa alkaen lähimmästä sijainnista. Voit näyttää lisää tuloksia vierittämällä luetteloa alaspäin.

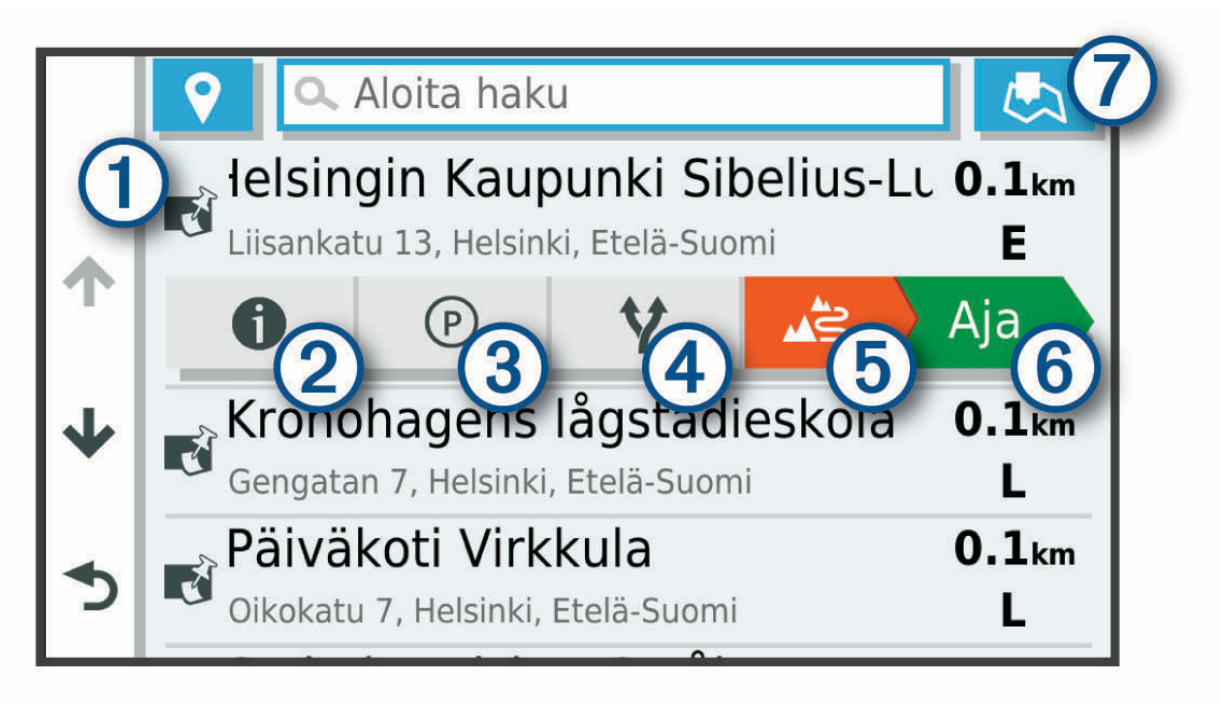

<span id="page-30-0"></span>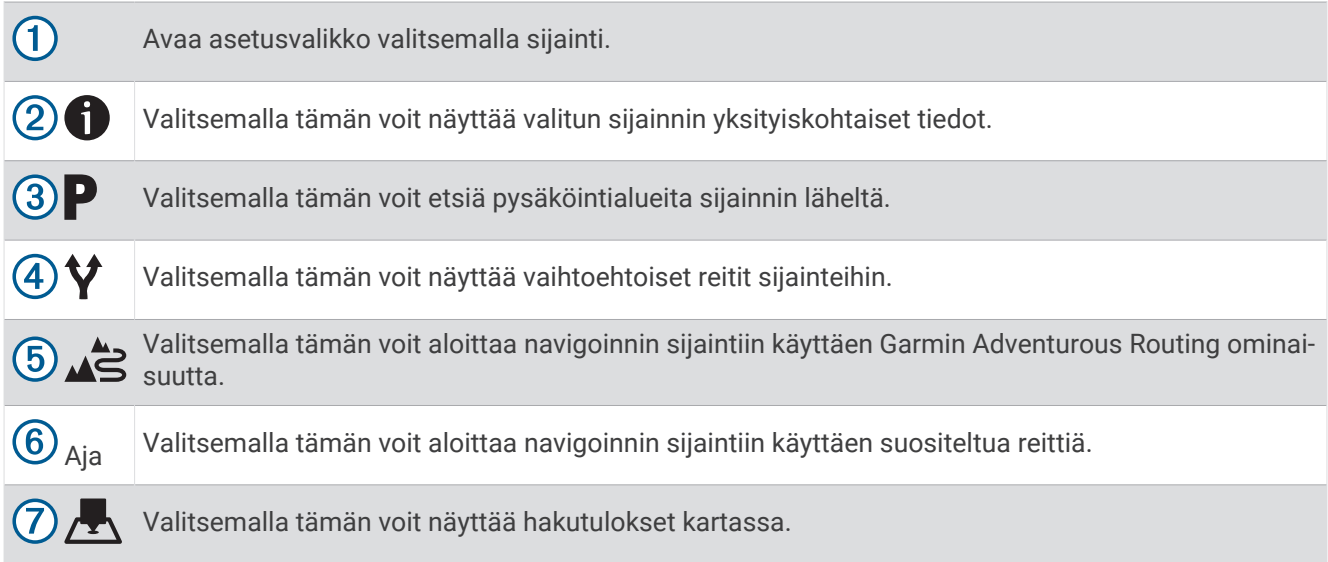

### Sijaintihaun tulokset kartassa

Voit näyttää sijaintihaun tulokset kartassa luettelon sijasta.

Valitse sijaintihaun tuloksista ... Lähin sijainti näkyy kartan keskikohdassa, ja valitun sijainnin perustiedot näkyvät kartan alareunassa.

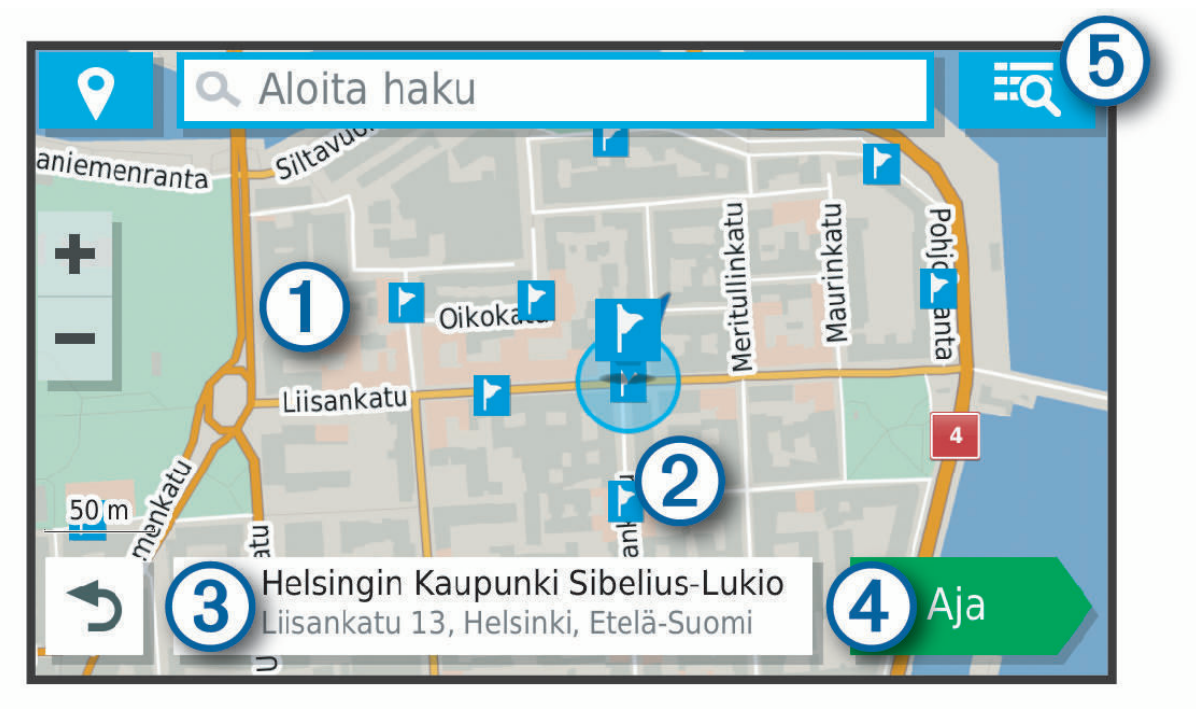

<span id="page-31-0"></span>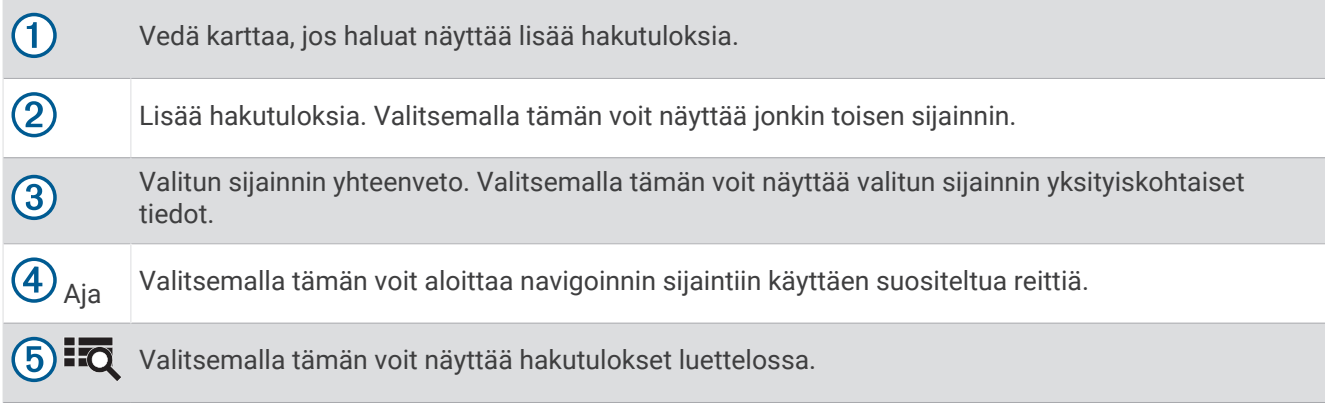

### Hakualueen muuttaminen

Laite hakee oletusarvoisesti nykyisen sijainnin läheltä. Voit hakea myös muualta, kuten määränpään tai jonkin toisen kaupungin läheltä tai aktiivisen reitin varrelta.

- **1** Valitse **Minne?**.
- 2 Valitse $\mathbf{\Theta}$ .
- **3** Valitse jokin vaihtoehto.

## Pysäköinti

zūmo laite sisältää yksityiskohtaisia pysäköintitietoja, joiden avulla voit etsiä läheisiä pysäköintipaikkoja vapaiden pysäköintipaikkojen todennäköisyyden, pysäköintialueen tyypin, hinnan tai hyväksyttyjen maksutapojen perusteella.

**HUOMAUTUS:** yksityiskohtaiset pysäköintitiedot eivät ole saatavilla kaikilla alueilla eivätkä kaikkien pysäköintipaikkojen yhteydessä.

#### Pysäköintipaikkojen etsiminen nykyisen sijainnin läheltä

- **1** Valitse **Minne?** > **Luokat** > **Pysäköinti**.
- **2** Valitse **Suodata pysäköinti** ja suodata pysäköintipaikat yhden tai usean luokan perusteella valitsemalla saatavuus, tyyppi, hinta tai maksutapa (valinnainen).

**HUOMAUTUS:** yksityiskohtaiset pysäköintitiedot eivät ole saatavilla kaikilla alueilla eivätkä kaikkien pysäköintipaikkojen yhteydessä.

- **3** Valitse pysäköintipaikka.
- **4** Valitse **Aja**.

### Pysäköintipaikkojen etsiminen tietyn sijainnin läheltä

- **1** Etsi sijaintia.
- **2** Valitse sijainti hakutuloksista.
- 3 Valitse $\mathbf{P}$ .

Näyttöön tulee luettelo valitun sijainnin lähellä olevista pysäköintialueista.

**4** Valitse **Suodata pysäköinti** ja suodata pysäköintipaikat yhden tai usean luokan perusteella valitsemalla saatavuus, tyyppi, hinta tai maksutapa (valinnainen).

**HUOMAUTUS:** yksityiskohtaiset pysäköintitiedot eivät ole saatavilla kaikilla alueilla eivätkä kaikkien pysäköintipaikkojen yhteydessä.

- **5** Valitse pysäköintipaikka.
- **6** Valitse **Aja**.

#### <span id="page-32-0"></span>Pysäköintivärien ja -symbolien merkitys

Yksityiskohtaisia pysäköintitietoja sisältävät pysäköintipaikat on värikoodattu sen mukaan, miten todennäköisesti niistä löytyy pysäköintitilaa. Symbolit osoittavat käytettävissä olevan pysäköintitilan tyypin (katu tai alue), suhteelliset hintatiedot ja maksun tyypin.

Värien ja symbolien selite näkyy laitteessa.

Valitse pysäköintihaun tuloksista <sup>6</sup>.

### Hakutyökalut

Hakutyökaluilla voit hakea tietyntyyppisiä sijainteja vastaamalla näyttöön tuleviin kehotteisiin.

#### Osoitteen etsiminen

**HUOMAUTUS:** vaiheiden järjestys saattaa vaihdella laitteeseen ladattujen karttatietojen mukaan.

- **1** Valitse **Minne?**.
- 2 Voit tarvittaessa etsiä läheltä toista kaupunkia tai aluetta valitsemalla  $\blacklozenge$ .
- **3** Valitse **Osoite**.
- **4** Lisää osoitetiedot näytön ohjeiden mukaan.
- **5** Valitse osoite.

#### Risteyksen etsiminen

Voit etsiä risteystä kahden kadun, moottoritien tai muun tien väliltä.

- **1** Valitse **Minne?** > **Risteykset**.
- **2** Lisää katutiedot näytön ohjeiden mukaan.
- **3** Valitse risteys.

#### Paikan etsiminen koordinaateilla

Voit etsiä sijainnin leveys- ja pituuspiirien koordinaateilla.

- **1** Valitse **Minne?** > **Koordinaatit**.
- **2** Valitse tarvittaessa ia muuta koordinaattien muotoa tai datumia.
- **3** Anna pituus- ja leveysasteen koordinaatit.
- **4** Valitse **Katso kartalla**.

### HISTORY<sup>\*</sup> kohdepisteiden etsiminen

**HUOMAUTUS:** tämä toiminto ei ole käytettävissä kaikissa tuotemalleissa eikä kaikilla kartta-alueilla.

#### *HUOMAUTUS*

Vastaat siitä, että tiedät leirintäalueisiin ja kohdepisteisiin liittyvät sovellettavat säännöt, lait ja säädökset ja noudatat niitä.

Laite sisältää HISTORY kohdepisteitä, joiden avulla voit etsiä ja saada lisätietoja historiallisesti merkittävistä paikoista ja nähtävyyksistä, kuten historiallisista rakennuksista, muistomerkeistä, museoista sekä merkittävistä historiallisista tapahtumapaikoista.

- **1** Valitse **Minne?** > **HISTORY®**.
- **2** Valitse luokka.
- **3** Valitse sijainti.
- **4** Valitsemalla  $\mathbf{H}$  voit näyttää paikan valokuvan ja lyhyen yhteenvedon paikan historiasta.

## <span id="page-33-0"></span>**Foursquare**

Foursquare on sijaintiperustainen yhteisöpalvelu. Laite sisältää miljoonia esiladattuja Foursquare kohdepisteitä, jotka osoittaa sijaintihakutuloksissa näkyvä Foursquare logo.

Voit muodostaa yhteyden Foursquare tiliisi käyttämällä yhteensopivassa älypuhelimessa olevaa Garmin Drive sovellusta. Tällä tavalla voit tarkastella Foursquare sijaintitietoja, sijainti-ilmoituksia ja hakea kohdepisteitä Foursquare verkkotietokannasta.

### Yhdistäminen Foursquare tiliisi

Ennen kuin tätä ominaisuutta voi käyttää, laite on yhdistettävä tuettuun puhelimeen, jossa on käynnissä Garmin Drive sovellus (*[Puhelimen ja kuulokkeen pariliitos](#page-40-0)*, sivu 33).

- **1** Avaa älypuhelimessa Garmin Drive sovellus.
- **2** Valitse > **Foursquare®** > **Kirjaudu**.
- **3** Anna Foursquare kirjautumistietosi.

#### Foursquare kohdepisteiden hakeminen

Voit hakea laitteeseen ladattuja Foursquare kohdepisteitä. Kun laite on yhdistetty Foursquare tiliisi Garmin Drive sovelluksella, haku löytää ajantasaisimmat tulokset Foursquare verkkotietokannasta ja mukautetut tulokset Foursquare käyttäjätililtäsi (*Yhdistäminen Foursquare tiliisi*, sivu 26).

Valitse **Minne?** > **Foursquare®**.

#### Foursquare sijainnin tietojen tarkasteleminen

Ennen kuin tätä ominaisuutta voi käyttää, laite on yhdistettävä Foursquare tiliisi Garmin Drive sovelluksella (*Yhdistäminen Foursquare tiliisi*, sivu 26).

Voit tarkastella yksityiskohtaisia Foursquare sijainnin tietoja, kuten käyttäjien luokituksia sekä ravintoloiden hinta- ja aukiolotietoja.

- **1** Valitse sijaintihaun tuloksista Foursquare kohdepiste.
- 2 Valitse  $\bigoplus$ .

### Sijainnin ilmoittaminen: Foursquare

Ennen kuin tätä ominaisuutta voi käyttää, laite on yhdistettävä Foursquare tiliisi Garmin Drive sovelluksella (*Yhdistäminen Foursquare tiliisi*, sivu 26).

- **1** Valitse **Minne?** > **Foursquare®** > **Ilmoita sijainti**.
- **2** Valitse kohdepiste.
- **3** Valitse > **Ilmoita sijainti**.

## Tripadvisor<sup>®</sup>

#### *HUOMAUTUS*

Garmin ei vastaa Tripadvisor tietojen tarkkuudesta eikä ajantasaisuudesta. Vastaat siitä, että tiedät kohdepisteisiin liittyvät sovellettavat säännöt, lait ja säädökset ja noudatat niitä.

Laite sisältää Tripadvisor matkustajaluokituksia. Tripadvisor luokitukset näkyvät automaattisesti

hakutuloksissa ravintoloiden, hotellien ja nähtävyyksien kohdalla. Voit myös etsiä lähellä olevia Tripadvisor kohdepisteitä ja lajitella etäisyyden tai suosituimmuuden mukaan.

### Tripadvisor kohdepisteiden etsiminen

- **1** Valitse **Minne?** > **Tripadvisor**.
- **2** Valitse luokka.

Lähellä olevien luokan Tripadvisor kohdepisteiden luettelo tulee näyttöön.

**3** Voit lajitella tulokset etäisyyden tai suosituimmuuden mukaan valitsemalla **Lajittele tulokset** (valinnainen).

## <span id="page-34-0"></span>Vasta löydettyjen sijaintien tarkasteleminen

Laite säilyttää viimeisimmät 50 löytämääsi sijaintia.

Valitse **Minne?** > **Viimeisimmät**.

### Viimeksi löydettyjen paikkojen luettelon tyhjentäminen

Valitse **Minne?** > **Viimeisimmät** > > **Tyhjennä** > **Kyllä**.

### Nykyisen sijainnin tietojen tarkasteleminen

Nykysijainti-sivulla voit näyttää tietoja nykyisestä sijainnista. Tämä on hyödyllinen ominaisuus, jos joudut kertomaan sijaintisi esimerkiksi ensiapuhenkilökunnalle.

Valitse ajoneuvo kartassa.

#### Hätäpalvelujen ja huoltoasemien etsiminen

Minne?-sivulla voit etsiä lähellä olevia sairaaloita, poliisiasemia tai huoltoasemia.

- **1** Valitse ajoneuvo kartassa.
- **2** Valitse **Sairaalat**, **Poliisiasemat**, **Polttoaine** tai **Tiepalvelut**. **HUOMAUTUS:** jotkin palveluluokat eivät ole käytettävissä kaikilla alueilla. Valitun palveluluokan sijaintiluettelo avautuu lähimmät sijainnit ylimpänä.
- **3** Valitse sijainti.
- **4** Valitse vaihtoehto:
	- Navigoi sijaintiin valitsemalla **Aja**.
	- Voit näyttää puhelinnumeron ja muut sijainnin tiedot valitsemalla  $\bigcirc$ .

#### Ajo-ohjeiden saaminen nykysijaintiin

Jos sinun on annettava ajo-ohjeet nykyiseen sijaintiisi, laite antaa ajo-ohjeita.

- **1** Valitse ajoneuvo kartassa.
- **2** Valitse > **Ohjeet luokseni**.
- **3** Valitse aloituspaikka.
- **4** Valitse **Valitse**.

### Pikakuvakkeen lisääminen

Minne?-valikkoon voi lisätä pikakuvakkeita. Pikakuvake voi viitata sijaintiin, luokkaan tai hakutyökaluun. Minne?-valikossa voi olla enintään 36 pikakuvaketta.

- **1** Valitse **Minne?** > **Lisää pikavalinta**.
- **2** Valitse kohde.

### Pikakuvakkeen poistaminen

- **1** Valitse **Minne?** > > **Poista pikakuvake**.
- **2** Valitse poistettava pikakuvake.
- **3** Vahvista valitsemalla pikakuvake uudelleen.
- **4** Valitse **Valmis**.

## <span id="page-35-0"></span>Sijaintien tallentaminen

#### Sijainnin tallentaminen

- **1** Hae sijaintia (*[Sijainnin etsiminen luokan mukaan](#page-28-0)*, sivu 21).
- **2** Valitse sijainti hakutuloksista.
- **3** Valitse  $\bigoplus$  > Tallenna.
- **4** Kirjoita nimi ja valitse **Valmis**.

#### Sijainnin tallentaminen kartan avulla

Voit tallentaa sijainnin valitsemalla sijainnin kartassa.

- **1** Valitse **Näytä kartta**.
- **2** Näytä etsittävä alue vetämällä ja zoomaamalla karttaa.
- **3** Valitse piste, kuten katu, risteys tai osoite.
- **4** Valitse **Tallenna**.
- **5** Valitse vähintään yksi vaihtoehto:
	- Voit muuttaa sijainnin nimeä valitsemalla **Nimi** ja kirjoittamalla nimen.
	- Voit vaihtaa sijainnin merkinnän valitsemalla **Karttasymboli**.
	- Voit määrittää kokoelman luokan valitsemalla **Kokoelmat**.
- **6** Valitse **Valmis**.

#### Nykyisen sijainnin tallentaminen

- **1** Kosketa ajoneuvokuvaketta kartassa.
- **2** Valitse **Tallenna**.
- **3** Kirjoita nimi ja valitse **Valmis**.
- **4** Valitse **OK**.

#### Tallennetun sijainnin muokkaaminen

- **1** Valitse **Minne?** > **Tallennettu**.
- **2** Valitse tarvittaessa luokka.
- **3** Valitse sijainti.
- 4 Valitse $\bigoplus$ .
- **5** Valitse > **Muokkaa**.
- **6** Valitse vaihtoehto:
	- Valitse **Nimi**.
	- Valitse **Puhelinnumero**.
	- Valitsemalla **Luokat** voit liittää luokkia tallennettuun sijaintiin.
	- Valitsemalla **Vaihda karttasymboli** voit vaihtaa tallennetun sijainnin symbolin kartassa.
- **7** Muokkaa tietoja.
- **8** Valitse **Valmis**.

#### Tallennetun sijainnin poistaminen

**HUOMAUTUS:** poistettuja sijainteja ei voi palauttaa.

- **1** Valitse **Minne?** > **Tallennettu**.
- **2** Valitse > **Poista tallennetut paikat**.
- **3** Valitse poistettavien tallennettujen sijaintien valintaruudut ja valitse **Poista**.
# Kartan käyttäminen

Kartan avulla voit navigoida reittejä (*[Reittisi kartalla](#page-22-0)*, sivu 15) tai näyttää kartan ympäristöstäsi, kun mikään reitti ei ole aktiivinen.

- **1** Valitse **Näytä kartta**.
- **2** Valitse jokin kartan kohta.
- **3** Valitse vaihtoehto:
	- Voit siirtää karttaa vasemmalle, oikealle, ylös ja alas vetämällä.
	- Lähennä tai loitonna valitsemalla  $\blacksquare$ tai $\blacksquare$ .
	- Voit vaihtaa North Up -näkymästä 3D-näkymään valitsemalla $\blacktriangle$ .
	- Voit suodattaa näkyvät kohdepisteet luokan mukaan valitsemalla  $\mathsf Q$ .
	- Aloita reitti valitsemalla sijainti kartassa ja valitsemalla **Aja** (*[Reitin aloittaminen kartan avulla](#page-21-0)*, sivu 14).

### Karttatyökalut

Karttatyökaluilla voit käyttää nopeasti tietoja ja laitteen toimintoja, kun tarkastelet karttaa. Kun aktivoit karttatyökalun, se näkyy paneelissa kartan reunassa.

**Pysäytä**: lopettaa aktiivisen reitin navigoinnin.

**Muokkaa reittiä**: voit ajaa kiertotietä tai ohittaa sijainteja reitillä (*[Aktiivisen reitin muuttaminen](#page-24-0)*, sivu 17).

**Mykistä**: mykistää laitteen äänet.

**Kaupungit edessäpäin**: näyttää edessäpäin aktiivisella reitillä tai moottoritien varrella olevat kaupungit ja palvelut.

**Edellä**: näyttää edessäpäin reitillä tai tiellä olevat sijainnit (*[Edessä olevat](#page-37-0)*, sivu 30).

**Korkeus**: näyttää edessäpäin olevat korkeuden muutokset.

- **Liikenne**: näyttää reitin tai alueen liikenneolosuhteet (*[Edessäpäin olevan liikenteen tarkasteleminen](#page-38-0)*, sivu 31). Ominaisuus ei ole käytettävissä kaikilla alueilla eikä kaikkiin laitemalleihin.
- **Matkatiedot**: näyttää mukautettavia matkatietoja, kuten nopeuden tai matkan (*[Matkatietojen näyttäminen](#page-37-0) [kartassa](#page-37-0)*, sivu 30).
- **Jäljen tallennus**: näyttää aktiivisen reitin jälkitiedot.
- **Käännökset**: näyttää edessäpäin olevien reitin käännösten luettelon (*[Käännösten ja ajo-ohjeiden](#page-23-0)  [tarkasteleminen](#page-23-0)*, sivu 16).
- **Puhelin**: näyttää viimeisimpien puheluiden luettelon yhdistetystä puhelimesta ja puhelun aikana puheluasetukset.

**Sää**: näyttää alueen sääolosuhteet.

**Ilmoita kamera**: voit ilmoittaa valvonta- tai liikennevalokamerasta. Työkalu on käytettävissä ainoastaan, kun laitteessa on valvonta- tai liikennevalokameratietoja ja olet yhteydessä Garmin Drive sovellukseen (*[Puhelimen](#page-40-0) [ja kuulokkeen pariliitos](#page-40-0)*, sivu 33).

**Musiikki-soitin**: näyttää mediasäätimet ja -tiedot.

**Ryhmälenkki**: näyttää ryhmälenkin jäsenten etäisyyden ja suunnan (*[Ryhmälenkki](#page-45-0)*, sivu 38).

**Radio**: voit käyttää PTT-ominaisuutta yhteensopivalla Bluetooth kuulokkeella (*[PTT kuulokkeen kautta -toiminnon](#page-48-0) [ottaminen käyttöön](#page-48-0)*, sivu 41).

#### Karttatyökalun tarkasteleminen

- **1** Valitse kartasta : .
- **2** Valitse karttatyökalu.

Karttatyökalu näkyy paneelissa kartan reunassa.

**3** Kun haluat lopettaa karttatyökalun käytön, valitse X.

## <span id="page-37-0"></span>Edessä olevat

Edellä -työkalu antaa tietoja edessäpäin olevista sijainneista reitillä tai tiellä, jolla ajat. Voit tarkastella edessäpäin olevia kohdepisteitä luokittain, esimerkiksi ravintoloita, huoltoasemia ja levähdysalueita. Voit mukauttaa kolmea Edellä -työkalussa näkyvää luokkaa.

### Edessäpäin olevien sijaintien näyttäminen

**1** Valitse kartassa > **Edellä**.

Matkan aikana karttatyökalussa näkyy tien tai reitin seuraava sijainti.

- **2** Valitse vaihtoehto:
	- Jos luokat näkyvät karttatyökalussa, voit näyttää lähellä olevat kunkin luokan sijainnit valitsemalla luokan.
	- Jos edessäpäin olevat sijainnit näkyvät karttatyökalussa, voit näyttää sijainnin tiedot tai aloittaa reitin sijaintiin valitsemalla sijainnin.

#### Edessä olevat **‑**luokkien mukauttaminen

Voit muuttaa Edellä -työkalussa näkyviä sijaintiluokkia.

- **1** Valitse kartassa > **Edellä**.
- **2** Valitse luokka.
- 3 Valitse
- **4** Valitse vaihtoehto:
	- Voit siirtää luokkaa ylös- tai alaspäin luettelossa valitsemalla luokan nimen vierellä olevan nuolen ja vetämällä sitä.
	- Voit muuttaa luokkaa valitsemalla sen.
	- Voit luoda mukautetun luokan valitsemalla luokan, valitsemalla **Mukautettu haku** ja kirjoittamalla yrityksen tai luokan nimen.
- **5** Valitse **Tallenna**.

## Kaupungit edessäpäin

Kun ajat moottoritietä tai navigoit reittiä, joka sisältää moottoritien, Kaupungit edessäpäin -työkalu näyttää tietoja moottoritien varrella olevista kaupungeista. Karttatyökalu näyttää kunkin kaupungin kohdalla matkan moottoritien liittymään ja käytettävissä olevat palvelut vastaavasti kuin moottoriteiden tienviitoissa.

#### Edessäpäin olevien kaupunkien ja liittymäpalvelujen tarkasteleminen

**1** Valitse kartassa > **Kaupungit edessäpäin**.

Kun ajat moottoritietä tai aktiivista reittiä, karttatyökalussa näkyy tietoja edessäpäin olevista kaupungeista ja liittymistä.

**2** Valitse kaupunki.

Laite näyttää luettelon valitun kaupungin liittymässä sijaitsevista kohdepisteistä, kuten huoltoasemista, majapaikoista tai ravintoloista.

**3** Valitse sijainti ja aloita navigointi valitsemalla **Aja**.

## Matkan tiedot

#### Matkatietojen näyttäminen kartassa

Valitse kartassa > **Matkatiedot**.

#### <span id="page-38-0"></span>Matkatietokenttien mukauttaminen

- 1 Valitse kartassa  $\frac{1}{2}$  > **Matkatiedot**.
- **2** Valitse matkatietokenttä.
- **3** Valitse jokin vaihtoehto. Uusi matkatietokenttä ilmestyy matkatietojen karttatyökaluun.

#### Matkan tietosivun tarkasteleminen

Matkan tietosivulla näkyy nopeus. Lisäksi sillä on tietoja matkasta. Valitse kartassa **Nopeus**.

#### Matkan tietojen tyhjentäminen

- **1** Valitse kartassa **Nopeus**.
- **2** Valitse > **Nollaa kentät**.
- **3** Valitse vaihtoehto:
	- Kun et navigoi reittiä, voit nollata kaikki muut sivun tietokentät paitsi nopeusmittarin valitsemalla ensimmäisellä sivulla **Valitse kaikki**.
	- Voit nollata matkatietokoneen tiedot valitsemalla **Nollaa kokonaistiedot**.
	- Voit nollata maksiminopeuden valitsemalla **Nollaa maksiminopeus**.
	- Nollaa matkamittari valitsemalla **Nollaa matka B**.

### Edessäpäin olevan liikenteen tarkasteleminen

#### *HUOMAUTUS*

Garmin ei vastaa liikennetietojen tarkkuudesta eikä ajantasaisuudesta.

Laitteen on vastaanotettava liikennetietoja, jotta voit käyttää tätä toimintoa (*[Liikenne](#page-43-0)*, sivu 36).

Voit tarkastella ajamallasi reitillä tai tiellä olevia liikennetapahtumia.

- **1** Valitse reitin navigoimisen aikana > **Liikenne**. Lähimpänä edessäpäin oleva liikennetapahtuma ilmestyy paneeliin kartan oikealla puolella.
- **2** Voit katsoa lisätietoja valitsemalla liikennetapahtuman.

#### Liikenteen näyttäminen kartalla

Liikenne- ja ruuhkatiedot näkyvät liikennekartalla värikoodattuina.

- **1** Valitse päävalikosta **Sovellukset** > **Liikenne**.
- **2** Tarvittaessa voit näyttää liikennekartan selitteen valitsemalla > **Selite**.

#### Liikennetapahtumien hakeminen

- **1** Valitse päävalikosta **Sovellukset** > **Liikenne**.
- 2 Valitse  $\equiv$  > **Ilmoitukset**.
- **3** Valitse kohde luettelosta.
- **4** Jos tapahtumia on useita, voit näyttää lisää tapahtumia nuolilla.

### Kartan mukauttaminen

#### Karttatasojen mukauttaminen

Voit määrittää, mitkä tiedot näkyvät kartassa, esimerkiksi kohdepisteiden kuvakkeet ja tieolosuhteet.

- **1** Valitse **Asetukset** > **Kartta ja ajoneuvo** > **Karttatasot**.
- **2** Valitse karttaan sisällytettävät tasot ja valitse **Tallenna**.

#### Kartan tietokentän muuttaminen

- **1** Valitse kartassa tietokenttä. **HUOMAUTUS:** Nopeus-tietokenttää ei voi mukauttaa.
- **2** Valitse näytettävien tietojen tyyppi.

#### Karttapainikkeiden muuttaminen

- **1** Paina kartassa karttapainiketta pitkään.
- **2** Valitse vaihtoehto:
	- Korvaa karttapainike valitsemalla karttapainike ja valitsemalla näytettävä karttapainike.
	- Poista karttapainike valitsemalla $\overline{m}$ .
- **3** Valitse **Tallenna**.

#### Kartan perspektiivin muuttaminen

- **1** Valitse **Asetukset** > **Kartta ja ajoneuvo** > **Karttanäkymä**.
- **2** Valitse vaihtoehto:
	- Valitsemalla **Reitti ylös** voit näyttää kartan kaksiulotteisena (2D) ajosuunta kartan yläreunassa.
	- Valitsemalla **Pohjoinen ylös** voit näyttää kartan kaksiulotteisena pohjoinen kartan yläreunassa.
	- Valitsemalla **3D** voit näyttää kartan kolmiulotteisena.
- **3** Valitse **Tallenna**.

# Reaaliaikaiset palvelut, Liikenne ja älypuhelinominaisuudet

#### **VAROITUS**

Älä lue ilmoituksia tai reagoi niihin ajaessasi, koska se voi aiheuttaa onnettomuuden ja sen myötä vakavia vammoja tai kuoleman.

#### *HUOMAUTUS*

Garmin ei vastaa liikennetietojen tarkkuudesta eikä ajantasaisuudesta.

Garmin Drive sovelluksen avulla laitteesi voi vastaanottaa älykkäitä ilmoituksia ja reaaliaikaisia tietoja esimerkiksi liikenteestä ja säästä.

- **Reaaliaikaiset liikennetiedot**: lähettää laitteeseen reaaliaikaisia liikennetietoja esimerkiksi liikennetapahtumista ja ruuhkista, tietöistä sekä suljetuista teistä (*Liikenne*[, sivu 36\)](#page-43-0).
- **Säätiedot**: lähettää laitteeseen reaaliaikaisia tietoja sääennustuksista, tieolosuhteista ja säätutkista (*[Sääennusteen tarkasteleminen](#page-56-0)*, sivu 49).
- **Älykkäät ilmoitukset**: näyttää puhelimen ilmoitukset ja viestit laitteessa. Tämä toiminto ei ole käytettävissä kaikilla kielillä.
- **Handsfree-puhelut**: voit soittaa ja vastaanottaa puheluita laitteella yhdistetyn Bluetooth kuulokemikrofonin kautta.

**Lähetä sijainteja laitteeseen**: voit lähettää sijainteja älypuhelimesta navigaattoriin.

**Foursquare sijainnin ilmoittaminen**: voit ilmoittaa sijaintisi Foursquare sijainneissa navigaattorilla (*[Sijainnin](#page-33-0) [ilmoittaminen: Foursquare](#page-33-0)*, sivu 26).

## <span id="page-40-0"></span>Bluetooth toiminnon tilakuvakkeet

Tilakuvakkeet näkyvät kunkin pariliitetyn laitteen vierellä Bluetooth asetuksissa.

Valitse **Asetukset** > **Langatt. verkot**.

- Harmaa kuvake osoittaa, että ominaisuus ei ole käytössä tai sen yhteys on katkaistu kyseisessä laitteessa.
- Värillinen kuvake osoittaa, että ominaisuus on yhdistetty ja käytössä kyseisessä laitteessa.

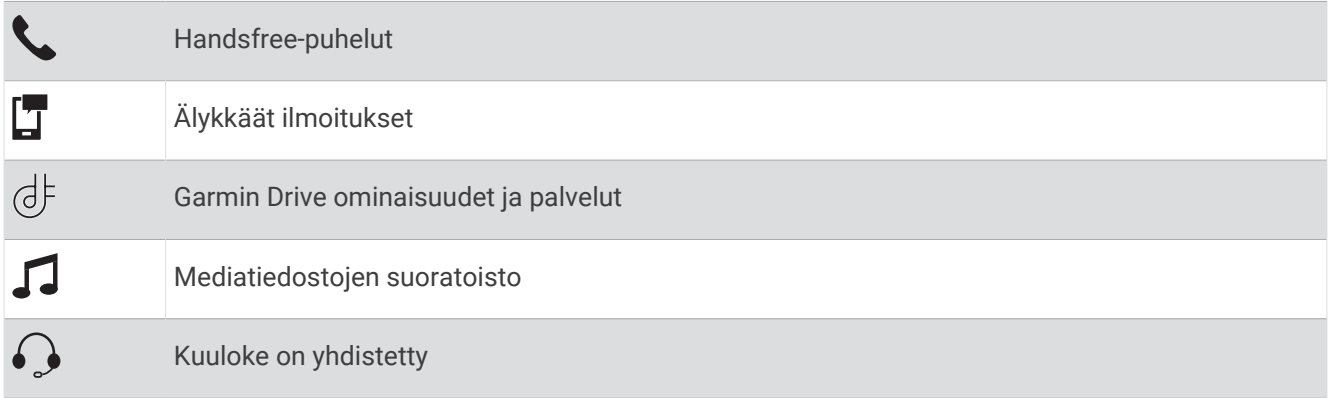

## Puhelimen ja kuulokkeen pariliitos

Kun käynnistät laitteen ensimmäisen kerran, saat kehotteen pariliittää puhelimen ja kuulokkeen. Tarvittaessa voit tehdä määrityksen myöhemmin valitsemalla **Asetukset** > **Viimeistele määr.**. zūmo laite on pariliitettävä puhelimeen ja Bluetooth kuulokkeeseen monien Bluetooth ominaisuuksien käyttöä varten. Kun laitteet on pariliitetty, ne muodostavat yhteyden toisiinsa automaattisesti ollessaan käynnissä ja tarpeeksi lähellä toisiaan.

Joihinkin ominaisuuksiin tarvitaan lisäksi Garmin Drive sovellus. Voit muodostaa yhteyden Garmin Drive sovellukseen pariliitoksen aikana tai myöhemmin.

- **1** Tuo zūmo laite ja kuuloke tai puhelin enintään 3 metrin (10 jalan) päähän toisistaan.
- **2** Ota kuulokkeessa tai puhelimessa käyttöön langaton Bluetooth tekniikka ja määritä se etsintätilaan. Lisätietoja on kuulokkeen tai puhelimen käyttöoppaassa.
- **3** Valitse zūmo laitteessa **Asetukset** > **Langatt. verkot**.
- **4** Ota tarvittaessa käyttöön Bluetooth valitsemalla valintaruutu.
- **5** Valitse **Etsi laitteita** ja valitse kuuloke tai puhelin lähellä olevien laitteiden luettelosta.
- **6** Pariliitä kuuloke tai puhelin laitteeseen näytön ohjeiden mukaisesti.

# Älykkäät ilmoitukset

Kun laite on yhteydessä Garmin Drive sovellukseen, voit tarkastella zūmo laitteessa älypuhelimen ilmoituksia esimerkiksi tekstiviesteistä, puheluista ja kalenterin tapaamisista.

**HUOMAUTUS:** sinun tarvitsee ehkä odottaa muutaman minuutin ajan, jotta ilmoitukset näkyvät navigaattorissa, kun se on muodostanut yhteyden Garmin Drive sovellukseen. T näkyy värillisenä Bluetooth asetuksissa, kun älykkäät ilmoitukset ovat käytössä (*Bluetooth toiminnon tilakuvakkeet*, sivu 33).

#### Ilmoitusten vastaanottaminen

#### **VAROITUS**

Älä lue ilmoituksia tai reagoi niihin ajaessasi, koska se voi aiheuttaa onnettomuuden ja sen myötä vakavia vammoja tai kuoleman.

Tämän ominaisuuden käyttäminen edellyttää laitteen liittämistä tuettuun puhelimeen, jossa on käytössä Garmin Drive sovellus (*[Puhelimen ja kuulokkeen pariliitos](#page-40-0)*, sivu 33).

Useimmilla sivuilla näkyy ponnahdusikkuna, kun laite vastaanottaa ilmoituksen älypuhelimesta. Jos laite liikkuu, sinun on varmistettava, että olet matkustaja etkä kuljettaja, ennen kuin voit tarkastella ilmoituksia.

**HUOMAUTUS:** jos tarkastelet karttaa, ilmoitukset näkyvät karttatyökalussa.

- Voit ohittaa ilmoituksen valitsemalla **OK**. Ponnahdusikkuna sulkeutuu, mutta ilmoitus pysyy aktiivisena puhelimessa.
- Voit näyttää ilmoituksen valitsemalla **Näytä**.
- Voit kuunnella ilmoituksen valitsemalla **Näytä** > **Toista**. Laite lukee ilmoituksen teksti puheeksi -tekniikalla. Tämä toiminto ei ole käytettävissä kaikilla kielillä.
- Voit tehdä lisätoimia, kuten ohittaa puhelimen ilmoituksen, valitsemalla **Näytä** ja valitsemalla vaihtoehdon. **HUOMAUTUS:** lisätoimet ovat käytettävissä ainoastaan joidenkin ilmoitustyyppien yhteydessä, ja ilmoituksen antavan sovelluksen on tuettava lisätoimia.

#### Ilmoitusten vastaanottaminen tarkasteltaessa karttaa

#### **VAROITUS**

Älä lue ilmoituksia äläkä vastaa niihin ajaessasi. Se voi haitata keskittymistä, mikä voi aiheuttaa onnettomuuden, joka voi johtaa kuolemaan tai vakaviin vammoihin.

Ennen kuin tätä ominaisuutta voi käyttää, laite on yhdistettävä tuettuun puhelimeen, jossa on käynnissä Garmin Drive sovellus (*[Puhelimen ja kuulokkeen pariliitos](#page-40-0)*, sivu 33).

Kun tarkastelet karttaa, uudet ilmoitukset näkyvät näytön reunassa karttatyökalussa. Jos laite liikkuu, sinun on varmistettava, että olet matkustaja etkä kuljettaja, ennen kuin voit tarkastella ilmoituksia.

- Voit ohittaa ilmoituksen valitsemalla  $\blacktriangleright$  tai odottamalla, että ponnahdusikkuna sulkeutuu. Ponnahdusikkuna sulkeutuu, mutta ilmoitus pysyy aktiivisena puhelimessa.
- Voit näyttää ilmoituksen valitsemalla ilmoitustekstin.
- Voit kuunnella ilmoituksen valitsemalla **Toista viesti**.

Laite lukee ilmoituksen teksti puheeksi -tekniikalla. Tämä toiminto ei ole käytettävissä kaikilla kielillä.

• Voit tehdä lisätoimia, kuten ohittaa puhelimen ilmoituksen, valitsemalla **Näytä** ja valitsemalla vaihtoehdon. **HUOMAUTUS:** lisätoimet ovat käytettävissä ainoastaan joidenkin ilmoitustyyppien yhteydessä, ja ilmoituksen antavan sovelluksen on tuettava lisätoimia.

#### Ilmoitusluettelon tarkasteleminen

Voit näyttää kaikkien aktiivisten ilmoitusten luettelon.

**1** Valitse **Sovellukset** > **Älykkäät ilmoitukset**.

Ilmoitusluettelo tulee näyttöön. Lukemattomat ilmoitukset näkyvät mustina ja aiemmin luetut harmaina.

- **2** Valitse vaihtoehto:
	- Voit näyttää ilmoituksen valitsemalla ilmoituksen kuvauksen.
	- $\cdot$  Voit kuunnella ilmoituksen valitsemalla $\blacktriangleright$ .

Laite lukee ilmoituksen teksti puheeksi -tekniikalla. Tämä toiminto ei ole käytettävissä kaikilla kielillä.

## Handsfree-puhelut

**HUOMAUTUS:** vaikka useimpia puhelimia ja kuulokkeita tuetaan ja niitä voidaan käyttää, minkään tietyn puhelimen tai kuulokkeen yhteensopivuutta ei voida taata. Kaikki ominaisuudet eivät välttämättä ole käytettävissä puhelimesi kanssa.

Laite voi muodostaa langattomalla Bluetooth tekniikalla yhteyden yhteensopivaan matkapuhelimeen ja langattomiin kuulokkeisiin tai kypärään. Tällöin laite on handsfree-laite. Tarkista yhteensopivuus osoitteesta [www.garmin.com/bluetooth](http://www.garmin.com/bluetooth).

#### **Soittaminen**

- **1** Valitse **Sovellukset** > **Puhelin**.
- **2** Valitse vaihtoehto:
	- Valitse numero valitsemalla **Soita**, näppäilemällä puhelinnumero ja valitsemalla **Soita**.
	- Voit näyttää viimeisimpien, vastaamattomien tai viimeksi valittujen tai vastaanotettujen puhelujen numerot valitsemalla **Puheluhistoria**, valitsemalla lokin ja sen jälkeen numeron valitsemalla **Soitto**.
	- Voit soittaa puhelinmuistiossa olevalle yhteyshenkilölle valitsemalla **Puhelinluettelo**, valitsemalla yhteyshenkilön ja valitsemalla **Soitto**.
	- Voit soittaa kohdepisteeseen, kuten ravintolaan tai nähtävyyteen, valitsemalla **Selaa luokkia**, valitsemalla luokan ja sijainnin ja valitsemalla **Soitto**.

#### Soittaminen kotiin

Soittaminen kotiin edellyttää kotisijainnin puhelinnumeron määrittämistä.

Valitse **Sovellukset** > **Puhelin** > **Soita kotiin**.

#### Soittaminen äänivalinnalla

- **1** Valitse **Sovellukset** > **Puhelin** > **Äänivalinta**.
- **2** Kuuntele ääniopastusta.
- **3** Sano **Soitto** ja sanoa yhteyshenkilön nimi, puhelinnumero tai sijainti, johon haluat soittaa.

#### Puheluasetusten käyttäminen

Puhelun sisäiset asetukset ovat käytettävissä, kun vastaat puheluun. Kaikki asetukset eivät välttämättä ole käytettävissä puhelimessasi.

**VIHJE:** jos suljet puheluasetussivun, voit avata sen uudelleen valitsemalla missä tahansa näytössä . Voit myös valita soittajan kartassa.

- Määritä neuvottelupuhelu valitsemalla **Lisää puhelu**.
- Siirrä ääni puhelimeen valitsemalla **Puhelu navigaatt.**.

**VIHJE:** käytä tätä toimintoa, jos haluat katkaista Bluetooth yhteyden ja jatkaa puhelua tai jos haluat puhua rauhassa.

- Voit käyttää valintanäppäimistöä valitsemalla **Näppäimistö**.
- **VIHJE:** tämän toiminnon avulla voit käyttää automaattisia järjestelmiä, kuten vastaajaa.
- Voit mykistää mikrofonin valitsemalla **Mykistä**.
- Lopeta puhelu valitsemalla **Lopeta**.

## Apple® laitteen Bluetooth ominaisuuksien määrittäminen

Kaikki yhteensopivat Bluetooth ominaisuudet ovat oletusarvoisesti käytettävissä, kun pariliität puhelimen. Voit ottaa käyttöön, poistaa käytöstä tai mukauttaa tiettyjä ominaisuuksia.

### <span id="page-43-0"></span>Bluetooth ominaisuuksien poistaminen käytöstä (iPhone)

Kaikki yhteensopivat Bluetooth ominaisuudet ovat oletusarvoisesti käytettävissä, kun pariliität puhelimen. Voit poistaa käytöstä tiettyjä Bluetooth ominaisuuksia ja pysyä yhteydessä toisiin.

- **1** Valitse **Asetukset** > **Langatt. verkot**.
- **2** Valitse vaihtoehto:
	- Voit poistaa käytöstä kaikki Bluetooth ominaisuudet poistamalla valinnan Bluetooth valintaruudusta.
	- Voit poistaa handsfree-puhelut käytöstä valitsemalla puhelimen nimen ja poistamalla valinnan **Puhelut**valintaruudusta.

### Android™ älypuhelimen Bluetooth ominaisuuksien määrittäminen

Kaikki yhteensopivat Bluetooth ominaisuudet ovat oletusarvoisesti käytettävissä, kun pariliität puhelimen. Voit ottaa käyttöön, poistaa käytöstä tai mukauttaa tiettyjä ominaisuuksia.

#### Bluetooth ominaisuuksien poistaminen käytöstä (Android)

Kaikki yhteensopivat Bluetooth ominaisuudet ovat oletusarvoisesti käytettävissä, kun pariliität puhelimen. Voit poistaa käytöstä tiettyjä Bluetooth ominaisuuksia ja pysyä yhteydessä toisiin.

- **1** Valitse **Asetukset** > **Langatt. verkot**.
- **2** Valitse vaihtoehto:
	- Voit poistaa käytöstä kaikki Bluetooth ominaisuudet poistamalla valinnan Bluetooth valintaruudusta.
	- Voit poistaa vain handsfree-puhelut käytöstä valitsemalla puhelimen nimen ja poistamalla valinnan **Puhelut**-valintaruudusta.

### Yhteyden katkaiseminen Bluetooth laitteesta

Voit katkaista Bluetooth laitteen yhteyden väliaikaisesti poistamatta sitä pariliitettyjen laitteiden luettelosta. Bluetooth laite voi muodostaa myöhemmin yhteyden zūmo laitteeseesi.

- **1** Valitse **Asetukset** > **Langatt. verkot**.
- **2** Valitse laite, jonka yhteys katkaistaan.
- **3** Valitse **Katkaise yhteys**.

### Pariliitetyn puhelimen poistaminen

Voit poistaa pariliitetyn puhelimen, jotta se ei enää muodosta yhteyttä laitteeseen automaattisesti.

- **1** Valitse **Asetukset** > **Langatt. verkot**.
- **2** Valitse puhelin ja valitse **Unohda laite**.

# Liikenne

#### *HUOMAUTUS*

#### Garmin ei vastaa liikennetietojen tarkkuudesta eikä ajantasaisuudesta.

Laite voi näyttää tietoja edessäpäin olevan tien tai reitin liikenteestä. Voit määrittää laitteen välttämään liikennettä laskiessaan reittejä ja etsimään uuden reitin määränpäähän, jos aktiivisella reitillä on merkittävä ruuhka (*[Liikenneasetukset](#page-60-0)*, sivu 53). Liikennekartassa voit etsiä alueelta mahdollisia ruuhkia.

Laitteen tarvitsee vastaanottaa liikennetietoja, jotta se voi näyttää niitä.

• Kaikki tuotemallit voivat vastaanottaa liikennetietoja ilman tilausta Garmin Drive -sovelluksen kautta.

Liikennetiedot eivät ole saatavissa kaikilla alueilla. Lisätietoja liikennepalvelun kattavuusalueista on osoitteessa [garmin.com/traffic](http://www.garmin.com/traffic).

## Liikennetietojen vastaanottaminen älypuhelimella

Laite voi vastaanottaa liikennetietoja ilman tilausta ollessaan yhdistettynä älypuhelimeen, jossa on käynnissä Garmin Drive sovellus.

- **1** Yhdistä laite Garmin Drive sovellukseen (*[Puhelimen ja kuulokkeen pariliitos](#page-40-0)*, sivu 33).
- **2** Valitse zūmo laitteessa **Asetukset** > **Liikenne** ja varmista, että **Liikenne**-valintaruutu on valittu.

### Liikennetietojen vastaanottaminen liikennevastaanottimella

*HUOMAUTUS*

Lämmitettävät (pinnoitetut) tuulilasit voivat heikentää liikennevastaanottimen suorituskykyä.

Liikennevastaanotin vastaanottaa liikennetietoja radioteitse lähetetyn signaalin kautta alueilla, joilla palvelu on saatavilla. Jotta laite voi vastaanottaa liikennetietoja verkon kautta, laitteen on oltava liitettynä ajoneuvon virtalähteeseen liikennepalvelua tukevalla virtajohdolla. Liikennevastaanotin toimitetaan joidenkin tuotemallien mukana (*Liikenne*[, sivu 36\)](#page-43-0). .

Liikennetiedot eivät ole saatavissa kaikilla alueilla. Lisätietoja liikennepalvelun kattavuusalueista on osoitteessa [garmin.com/traffic](http://www.garmin.com/traffic).

Liitä laite ajoneuvon virtalähteeseen liikennepalvelua tukevalla virtajohdolla (*[Laitteen kiinnittäminen autossa](#page-16-0)*, [sivu 9](#page-16-0)).

Jos tuotemalli tukee liikennetietoja, myös laitteen mukana toimitettu ajoneuvon virtajohto tukee liikennepalvelua.

Kun olet liikennepalvelun kattamalla alueella, laite voi näyttää liikennetietoja ja auttaa välttämään ruuhkia.

#### Liikennevastaanotintilaukset

Useimmat liikennevastaanottimet sisältävät alueellisen liikennetietotilauksen. Lisäksi liikennevastaanottimeen voi lisätä lisäalueiden tilauksia. Lisätietoja on osoitteessa [garmin.com/traffic.](http://www.garmin.com/traffic)

#### Liikennetilausten tarkasteleminen

Valitse **Asetukset** > **Liikenne** > **Tilaukset**.

#### Tilauksen lisääminen

Voit ostaa muiden alueiden tai maiden liikennetilauksia.

- **1** Valitse **Asetukset** > **Liikenne**.
- 2 Valitse **Tilaukset** >  $\frac{1}{\sqrt{2}}$ .
- **3** Kirjoita FM-liikennevastaanottimen tunnus muistiin.
- **4** Siirry osoitteeseen [garmin.com/fmtraffic](http://www.garmin.com/fmtraffic) ja osta tilaus, jotta saat 25-merkkisen koodin.

Liikennetilauskoodia ei voi käyttää uudelleen. Palvelun jokaisen uusimiskerran yhteydessä on hankittava uusi koodi. Jos omistat useita FM-liikennevastaanottimia, kullekin laitteelle on hankittava oma koodi.

- **5** Valitse laitteessa **Seuraava**.
- **6** Anna koodi.
- **7** Valitse **Valmis**.

## Liikenteen näyttäminen kartalla

Liikenne- ja ruuhkatiedot näkyvät liikennekartalla värikoodattuina.

- **1** Valitse päävalikosta **Sovellukset** > **Liikenne**.
- **2** Tarvittaessa voit näyttää liikennekartan selitteen valitsemalla > **Selite**.

#### <span id="page-45-0"></span>Liikennetapahtumien hakeminen

- **1** Valitse päävalikosta **Sovellukset** > **Liikenne**.
- **2** Valitse > **Ilmoitukset**.
- **3** Valitse kohde luettelosta.
- **4** Jos tapahtumia on useita, voit näyttää lisää tapahtumia nuolilla.

# Sovellusten käyttäminen

## Ryhmälenkki

Ryhmälenkki-sovelluksella voit koordinoida ajoja ja pitää yhteyttä lähellä oleviin osallistujiin esimääritetyillä tekstiviesteillä, reaaliaikaisten karttasijaintien avulla ja ääniviesteillä.

**HUOMAUTUS:** ennen kuin voit käyttää Ryhmälenkki-sovellusta, sinun tarvitsee asentaa Group Ride -lisävaruste. Voit ostaa Group Ride -lisävarusteen osoitteesta [garmin.com.](http://www.garmin.com)

### Ryhmälenkin aloittaminen

Voit luoda ryhmälenkin, jossa voit valita ryhmän radiokanavan, tarkastella ja poistaa osallistujia, jotka liittyvät ryhmälenkille, ja määrittää ryhmälenkin nimen.

- **1** Valitse päävalikosta **Ryhmälenkki** > **Aloita ryhmälenkki**.
- **2** Kirjoita ajajanimesi ja valitse **Valmis**.
- **3** Valitse tarvittaessa radiokanava ja valitse **Seuraava**.
- **4** Kirjoita ajajan nimi ja valitse **Valmis**.
- Kun osallistujia liittyy ryhmälenkillesi, heidän nimensä ilmestyvät luetteloon.
- **5** Valitse **Aloita**.

Ryhmälenkki alkaa, kun kaikki osallistujat ovat synkronoituneet ryhmälenkin kanssa.

### Liittyminen ryhmälenkille

Voit liittyä toisen ajajan luomalle lähellä olevalle ryhmälenkille.

**HUOMAUTUS:** joissakin tuotemalleissa Ryhmälenkki-sovellus on sovellusvalikossa.

- **1** Valitse päävalikosta **Ryhmälenkki** > **Läheiset ryhmälenkit**.
- **2** Valitse läheinen ryhmälenkki ja valitse **Liity**.

#### Liittyminen uudelleen hiljattaiselle ryhmälenkille

Voit liittyä uudelleen kymmenelle viimeisimmälle ryhmälenkillesi.

- **1** Valitse päävalikosta **Ryhmälenkki** > **Viimeisimmät ryhmälenkit**.
- **2** Valitse hiljattainen ryhmälenkki ja valitse **Liity**.

### Osallistujien lisääminen ryhmälenkille

Voit lisätä osallistujia jo meneillään olevalle ryhmälenkille.

- **1** Valitse päävalikosta **Ryhmälenkki**.
- **2** Valitse tarvittaessa
- **3** Valitse **Lisää**. Kun ryhmälenkille liittyy uusia osallistujia, he ilmestyvät luetteloon.
- **4** Valitse **Jatka**.

#### Viestin lähettäminen

#### **VAROITUS**

Älä lue tai lähetä viestejä äläkä vastaa niihin ajaessasi. Se voi haitata keskittymistä, mikä voi aiheuttaa onnettomuuden, joka voi johtaa kuolemaan tai vammoihin.

Voit lähettää esimääritetyn viestin aktiivisen ryhmälenkin jäsenille, jotka ovat VHF-radion kattavuusalueella.

- **1** Valitse päävalikosta **Ryhmälenkki**.
- **2** Valitse tarvittaessa
- **3** Valitse **Lähetä ryhmälle**.
- **4** Valitse esimääritetty viesti ja valitse **Lähetä**.

#### Sijainnin lähettäminen

 **VAROITUS**

Älä käytä näyttöä ajaessasi sijaintisi lähettämiseen. Se voi haitata keskittymistä, mikä voi aiheuttaa onnettomuuden, joka voi johtaa kuolemaan tai vakaviin vammoihin.

Voit lähettää sijainnin aktiivisen ryhmälenkin jäsenille, jotka ovat VHF-radion kattavuusalueella.

- **1** Valitse päävalikosta **Ryhmälenkki**.
- **2** Valitse tarvittaessa
- **3** Valitse **Lähetä ryhmälle** > **Lähetä sijainti**, ja valitse sijainti.
- **4** Valitse **Jaa**.

#### Ryhmälenkin ilmoituksen tarkasteleminen

 **VAROITUS**

Älä lue ilmoituksia äläkä vastaa niihin ajaessasi. Se voi haitata keskittymistä, mikä voi aiheuttaa onnettomuuden, joka voi johtaa kuolemaan tai vakaviin vammoihin.

Useimmilla sivuilla näkyy ilmoitus, kun laite vastaanottaa lähetetyn ryhmälenkin sijainnin tai viestin. Ryhmälenkin ilmoituksia voi tarkastella myös Ryhmälenkki-sovelluksessa.

**HUOMAUTUS:** kun tarkastelet karttaa, uudet ilmoitukset näkyvät näytön reunassa karttatyökalussa.

- 1 Valitse päävalikosta **Ryhmälenkki** >  $\psi$  ja valitse ilmoitus.
- **2** Voit navigoida jaettuun sijaintiin valitsemalla **Aja**.

#### Poistuminen ryhmälenkiltä

- **1** Valitse päävalikosta **Ryhmälenkki**.
- **2** Valitse tarvittaessa
- **3** Valitse **Sulje** > **Jatka**.

#### Ryhmälenkin asetukset

Valitse päävalikosta **Ryhmälenkki** > .

**Muokkaa osallistujan nimeä**: voit määrittää nimesi, joka näkyy ryhmälenkin aikana. Tämä asetus ei ole käytettävissä aktiivisen ryhmälenkin aikana.

**Osallistujan karttamerkinnät**: määrittää merkinnän, joka näkyy kunkin aktiivisen osallistujan kohdalla kartassa.

**Näytä jäljet kartassa**: näyttää kunkin ryhmälenkin jäsenen jäljen kartassa.

**Zoomaa aut. ryhmään**: määrittää kartan zoomaamaan automaattisesti aktiiviseen ryhmälenkkiin.

**Palauta oletusasetukset**: voit palauttaa kaikkien ryhmälenkin asetusten oletusarvot. Tämä asetus ei ole käytettävissä aktiivisen ryhmälenkin aikana.

## Radio

**HUOMAUTUS:** tämä ominaisuus ei ole käytettävissä kaikissa tuotemalleissa.

Radiosovelluksella voit luoda radion pikavalintoja ja valita radiokanavan ja kohinansalpauskoodeja. Jos haluat käyttää tätä ominaisuutta, sinun on liitettävä laite ja antenni ryhmälenkkitelineeseen. zūmo laite määrittää radioasetukset automaattisesti, kun liityt ryhmälenkille tai luot ryhmälenkin.

### Esiasetuksen valitseminen

**HUOMAUTUS:** joissakin tuotemalleissa Radio-sovellus on sovellusvalikossa.

- **1** Valitse päävalikosta **Radio**.
- **2** Valitse vaihtoehto:
	- Voit selata käytettävissä olevia pikavalintoja valitsemalla  $\blacktriangle$  tai  $\blacktriangledown$ .
	- Valitse pikavalinta valikosta valitsemalla **Esiasetus**.

### Radiokanavan valitseminen

- **1** Valitse päävalikosta **Radio**.
- **2** Valitse vaihtoehto:
	- Vaihda kanavaa valitsemalla  $\blacktriangleright$  tai  $\blacktriangleright$
	- Valitse valikosta MURS-kanava valitsemalla **Kanava**.

### Kohinasalvan säätäminen

Voit parantaa äänenlaatua ja välttää radiohäiriöitä alueellasi säätämällä kohinasalpaa ja vaihtamalla kohinasalvan CTCSS- ja DCS-tilan sekä avoimen tilan välillä.

- **1** Valitse päävalikosta **Radio**.
- **2** Valitse vaihtoehto:
	- Valitse kohinansalpauskoodi nykyisessä tilassa valitsemalla  $\blacksquare$ tai $\blacksquare$ .
	- Säädä kohinasalvan tilaa valitsemalla **Avoin**.

### Mukautetun radion pikavalinnan lisääminen

- **1** Valitse **Radio** > **Esiasetus** >  $(\pm)$ .
- 2 Valitse **+** tai iu ja valitse kanava ja kohinansalpauskoodi.
- **3** Valitse **Tallenna**.

### Vahvistusäänen valitseminen

Voit valita äänen, jonka muut laitteet toistavat, kun käytät radiotasi.

- **1** Valitse **Radio** > > **Vahvistusääni**.
- **2** Valitse vahvistusääni.

Laite toistaa valitun äänen.

**3** Valitse **Tallenna**.

### Radion sammuttaminen

Valitse **Radio** > > **Jatka**.

### <span id="page-48-0"></span>PTT kuulokkeen kautta -toiminnon ottaminen käyttöön

Voit ottaa käyttöön PTT-säätimet käytettäväksi yhteensopivan Bluetooth kuulokkeen kanssa. Siten voit lähettää ääntäsi kuulokkeen äänivalintatoiminnolla.

- **1** Valitse **Radio** > > **Paina ja puhu kuulokkeen kautta**.
- **2** Pariliitä kuuloke tarvittaessa laitteeseen näytön ohjeiden mukaisesti.
- **3** Valitse **Paina ja puhu kuulokkeen kautta**.
- 4 Valitse  $\sqrt{\phantom{a}}$

#### Oman äänen lähettäminen

Jotta voit lähettää ääntäsi, sinun on pariliitettävä zūmo laite yhteensopivaan Bluetooth kuulokkeeseen tai liitettävä käsimikrofoni.

Voit lähettää ääntäsi radion kautta käyttäen liitettyä käsimikrofonia tai yhteensopivaa Bluetooth kuuloketta.

**HUOMAUTUS:** joissakin tuotemalleissa Radio-sovellus on sovellusvalikossa.

Valitse vaihtoehto:

- Paina liitetyn käsimikrofonin sivulla olevaa PTT-painiketta.
- Valitse päävalikosta **Radio** > **Paina ja puhu** .
- Käytä yhdistetyn Bluetooth kuulokkeen äänivalintaa (*PTT kuulokkeen kautta -toiminnon ottaminen käyttöön*, sivu 41).

**VIHJE:** voit sulkea radion manuaalisesti painamalla tauko- tai pysäytyspainiketta.

**HUOMAUTUS:** tämän ominaisuuden käyttäminen edellyttää **Paina ja puhu kuulokkeen kautta** -asetuksen käyttöönottoa (*Radioasetukset*, sivu 41).

### Radion äänenvoimakkuuden säätäminen

- **1** Valitse **Radio**  $>$   $\blacksquare$ ))
- **2** Säädä äänenvoimakkuutta liukusäätimillä.

#### Radioasetukset

Valitse päävalikosta **Radio** > .

**Paina ja puhu kuulokkeen kautta**: voit lähettää ääntäsi yhteensopivan kuulokkeen PTT-painikkeen avulla.

**Vahvistusääni**: määrittää vahvistusäänen, jonka laite toistaa, kun käytät radiotasi.

**Palauta oletusasetukset**: palauttaa kaikkien radio- ja esiasetusten tehdasoletukset.

## Garmin PowerSwitch™ sovellus

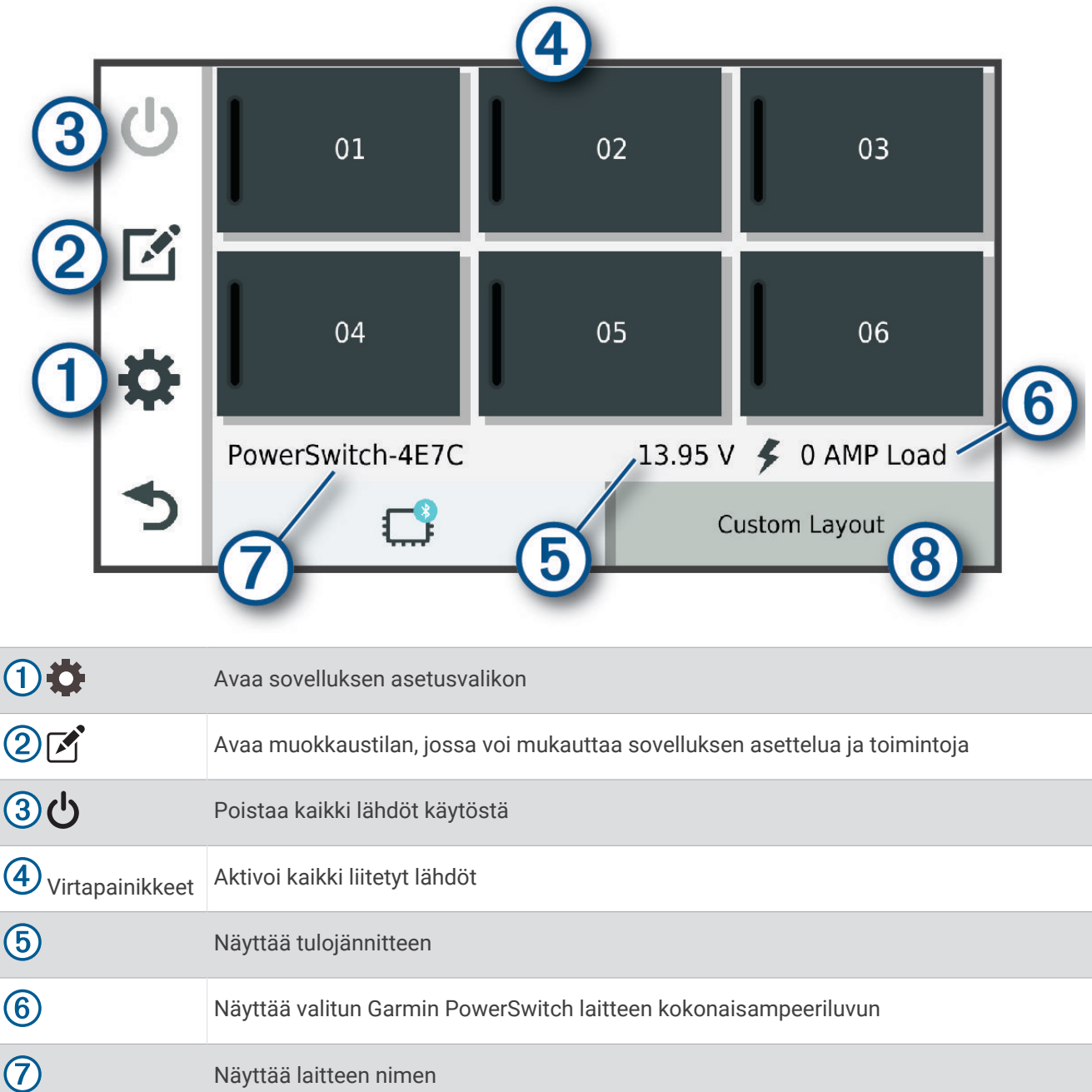

 $\circledR$ Näyttää Garmin PowerSwitch laitteen välilehdet ja mukautettujen asettelujen välilehdet

### Virtakytkimen aktivoiminen

Ennen kuin voit aktivoida kytkimen Garmin PowerSwitch sovelluksella, sinun on asennettava Garmin PowerSwitch laite ajoneuvoosi ja pariliitettävä se Garmin PowerSwitch sovellukseen.

Voit ottaa kytkimen käyttöön tai poistaa sen käytöstä valitsemalla Garmin PowerSwitch sovelluksessa virtapainikkeen.

### Kaikkien kytkinten poistaminen käytöstä

Näyttää laitteen nimen

valitse  $\mathbf{0}$ .

#### Painikkeen mukauttaminen

- 1 Valitse Garmin PowerSwitch sovelluksen näytössä Sovellus siirtyy muokkaustilaan.
- 2 Valitse mukautettavassa painikkeessa
- **3** Valitse vaihtoehto:
	- Voit muuttaa painikkeen nimeä valitsemalla **Painikkeen nimi** -kenttä ja kirjoittamalla nimen.
	- Voit lisätä kuvakkeen painikkeeseen valitsemalla **Kuvake**-kentän ja valitsemalla kuvakkeen.
	- Voit vaihtaa painikkeen värin valitsemalla värin.
	- Voit vaihtaa painiketilan valitsemalla painiketilan.
	- Voit säätää kytkimen voimakkuutta liukusäätimellä.
	- Voit määrittää painikkeen aktivoitumaan hallintatulon kautta valitsemalla hallintatulon.
- 4 Valitse $\langle$ .
- **5** Valitse **Valmis**.

#### Kytkimen liittäminen hallintatuloon

Sinun on liitettävä hallintatulo Garmin PowerSwitch laitteeseen (*[Hallintatulon liittäminen](#page-71-0)*, sivu 64). Voit määrittää yhden tai usean kytkimen käynnistymään, kun Garmin PowerSwitch laite saa signaalin hallintatulosta.

- 1 Valitse  $\overline{\mathbf{Q}}$ .
- **2** Valitse Garmin PowerSwitch laite.
- **3** Valitse hallintatulo.
- **4** Valitse vähintään yksi kytkin.

### Mukautetun asettelun lisääminen

Voit lisätä mukautetun asettelun välilehden Garmin PowerSwitch sovellukseen. Mukautettuun asetteluun lisätyillä painikkeilla voi hallita useita kytkimiä samanaikaisesti.

1 Valitse Garmin PowerSwitch sovelluksessa

Laite siirtyy muokkaustilaan.

2 Valitse $\blacksquare$ 

#### Painikkeen lisääminen mukautettuun asetteluun

- **1** Valitse Garmin PowerSwitch sovelluksessa mukautetun asettelun välilehti.
- 2 Valitse  $\vec{A}$ .

Sovellus siirtyy muokkaustilaan.

- **3** Valitse **Lisää painike**.
- 4 Valitse painikkeessa
- **5** Valitse vaihtoehto:
	- Voit muuttaa painikkeen nimeä valitsemalla **Painikkeen nimi** -kenttä ja kirjoittamalla nimen.
	- Voit lisätä kuvakkeen painikkeeseen valitsemalla **Kuvake**-kentän ja valitsemalla kuvakkeen.
	- Voit vaihtaa painikkeen värin valitsemalla värin.
- **6** Valitse **Lisää toiminto**.
- **7** Valitse tarvittaessa Garmin PowerSwitch laite ja kytkin.
- **8** Valitse toiminto:
	- Voit määrittää painikkeen käynnistämään ja sammuttamaan kytkimen joka painalluksella valitsemalla **Vaihda**.
	- Voit määrittää painikkeen käynnistämään kytkimen valitsemalla **Ota käyttöön**.
	- Voit määrittää painikkeen sammuttamaan kytkimen valitsemalla **Sammuta**.
- **9** Valitse painiketila:
	- Määritä painike aktivoitumaan yhdellä kosketuksella valitsemalla **Normaali**.
	- Määritä painike aktivoitumaan vain, kun sitä kosketetaan, valitsemalla **Hetkellinen**.
	- Määritä painike käynnistymään ja sammumaan toistuvasti valitsemalla **Välkyntä** ja valitsemalla aikavälit.
- **10** Tarvittaessa voit määrittää valojen kirkkauden liukusäätimellä.

11 Valitse  $\langle$ 

**12** Tarvittaessa voit lisätä painikkeelle toimintoja valitsemalla **Lisää toiminto**.

Voit lisätä yhden toiminnon kullekin kytkimelle Garmin PowerSwitch laitteessa.

#### Mukautetun asettelun painikkeiden järjestäminen

- **1** Valitse Garmin PowerSwitch sovelluksessa mukautetun asettelun välilehti.
- 2 Valitse <sup>1</sup>.

Sovellus siirtyy muokkaustilaan.

**3** Kosketa siirrettävän painikkeen kohtaa, ja vedä painike uuteen kohtaan.

#### Mukautetun asettelun tai painikkeen poistaminen

- **1** Valitse Garmin PowerSwitch sovelluksessa mukautetun asettelun välilehti.
- 2 Valitse  $\vec{A}$ .
	- Sovellus siirtyy muokkaustilaan.
- **3** Valitse vaihtoehto:
	- Poista painike valitsemalla siinä  $\overline{m}$ .
	- Poista asettelun välilehti valitsemalla siinä $\overline{m}$ .

#### **Rutiinit**

Rutiinit automatisoivat Garmin PowerSwitch laitteen käyttöä. Kun määrität rutiinin yhteensopivassa Garmin navigaattorissa, se käynnistää ja sammuttaa kytkimiä automaattisesti, kun rutiinin ehdot täyttyvät. Voit määrittää esimerkiksi rutiinin, joka käynnistää kytkimen tiettyyn aikaan päivittäin tai kun ajoneuvo saavuttaa tietyn nopeuden. Rutiinit ovat käytettävissä ainoastaan, kun käytät yhteensopivaa Garmin navigaattoria.

#### Rutiinin lisääminen

- **1** Valitse Garmin PowerSwitch sovelluksessa  $\bullet$  > **Rutiinit**.
- **2** Valitse tarvittaessa **Lisää rutiini**.
- **3** Valitse **Kun**.
- **4** Valitse laukaisin:
	- Määritä, mikä kytkin laukaistaan, kun ajoneuvo saavuttaa tietyn nopeuden, valitsemalla **Nopeus** > **Seuraava** ja määrittämällä nopeuskynnykset näytön ohjeiden mukaisesti.
	- Määritä tiettyyn aikaan joka päivä laukaistava kytkin valitsemalla **Aika** > **Seuraava** ja määrittämällä aika.
	- Määritä auringonnousun aikaan laukaistava kytkin valitsemalla **Auringonnousu**.
	- Määritä auringonlaskun aikaan laukaistava kytkin valitsemalla **Auringonl.**.
- **5** Valitse **Lisää toiminto**.
- **6** Valitse laite, kytkin, toiminto ja painiketila.
- **7** Muuta tarvittaessa himmennystä liukusäätimellä.
- **8** Valitse **Tallenna**.

#### Rutiinin muokkaaminen

- **1** Valitse Garmin PowerSwitch sovelluksessa  $\mathbf{Q}$  > Rutiinit.
- 2 Valitse muokattavassa rutiinissa  $\triangle$ .
- **3** Valitse vaihtoehto:
	- Vaihda rutiinin laukaisin valitsemalla **Kun** ja valitsemalla laukaisin.
	- $\cdot$  Vaihda toiminto valitsemalla muutettavassa toiminnossa  $\sum$  ja päivittämällä toiminto.
	- Lisää toiminto rutiiniin valitsemalla **Lisää toiminto** ja lisäämällä toiminnon tiedot.
- **4** Valitse **Tallenna**.

#### Rutiinin poistaminen

- **1** Valitse Garmin PowerSwitch sovelluksessa  $\bullet$  > Rutiinit.
- **2** Valitse poistettavassa rutiinissa ...

### Käyttöoppaan tarkasteleminen laitteessa

Voit tarkastella koko käyttöopasta laitteen näytössä monilla kielillä.

**1** Valitse **Sovellukset** > **Käyttöopas**.

Käyttöopas on saman kielinen kuin ohjelmiston teksti.

2 Voit hakea tekstiä käyttöoppaasta valitsemalla **Q** (valinnainen).

## **Mediasoitin**

Mediasoittimella voi toistaa musiikkia tai ääntä seuraavista lähteistä:

- zūmo laitteeseen tallennetut musiikkitiedostot
- pariliitetyn älypuhelimen Bluetooth ääni

#### Musiikkisoitintyökalun lisääminen karttaan

Musiikkisoitin-karttatyökalulla voit hallita musiikkisoitinta kartassa.

- **1** Avaa kartta.
- **2** Valitse > **Musiikki-soitin**.

Musiikkisoittimen säätimet ilmestyvät karttaan.

#### Medialähteen vaihtaminen

Voit vaihtaa laitteessasi toistettavan median lähdettä.

- **1** Valitse **Musiikki**.
- **2** Valitse nykyinen medialähde $(1)$ .

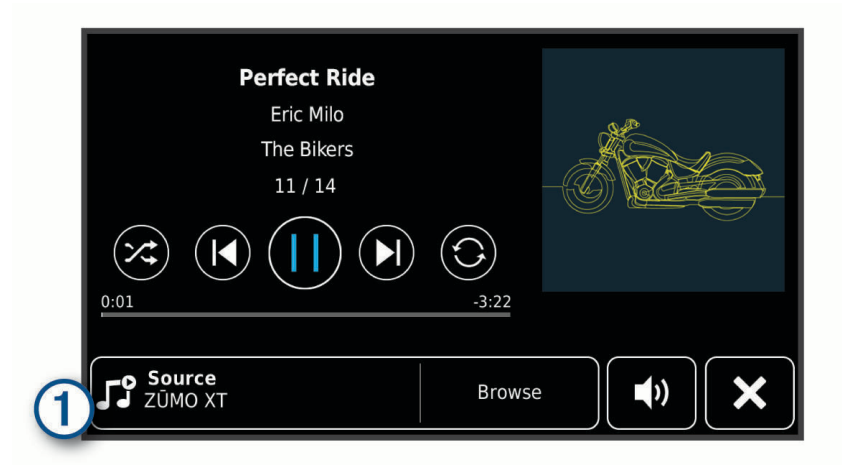

**3** Valitse luettelosta käytettävissä oleva medialähde.

## BirdsEye kuvat

BirdsEye kuvat ovat ladattavia, tarkkoja karttakuvia, kuten yksityiskohtaisia satelliittikuvia ja rasteripohjaisia topografisia karttoja. Voit ladata BirdsEye kuvia suoraan laitteeseen, kun se on yhteydessä Wi‑Fi verkkoon.

#### BirdsEye kuvien lataaminen

Ennen kuin voit ladata BirdsEye kuvia suoraan laitteeseen, sinun tarvitsee yhdistää langattomaan verkkoon (*[Yhdistäminen Wi‑Fi verkkoon](#page-63-0)*, sivu 56).

- **1** Valitse **BirdsEye Direct**.
- 2 Valitse  $\bigstar$ .
- **3** Valitse vaihtoehto:
	- Voit ladata tietyn sijainnin tai alueen BirdsEye kuvatiedostot valitsemalla **Sijainti** ja valitsemalla luokan. **HUOMAUTUS:** oletussijainti on nykyinen sijaintisi.
	- Voit valita kuvanlaatuasetuksen valitsemalla **Tiedot**.
	- Voit määrittää ladatuissa kuvatiedostoissa näkyvän alueen koon valitsemalla **Koko** ja määrittämällä etäisyyden valitusta sijainnista.
	- Valitse ladattujen kuvien tallennuspaikka valitsemalla **Tallenna paikkaan**.
- **4** Valitse **Lataa**.
- **5** Anna ladatuille kuville nimi ja valitse **Valmis**.

### Matkasuunnittelu

Matkasuunnittelun avulla voit luoda ja tallentaa matkan, jota voit navigoida myöhemmin. Tämä voi olla kätevää suunniteltaessa esimerkiksi toimitusreittiä, lomaa tai rengasmatkaa. Voit muokata tallennettua reittiä myöhemmin esimerkiksi järjestämällä sijainteja uudelleen, optimoimalla pysähdysten järjestyksen tai lisäämällä ehdotettuja nähtävyyksiä tai muodostuspisteitä.

Matkasuunnittelulla voi myös muokata aktiivista reittiä ja tallentaa sen.

#### <span id="page-54-0"></span>Matkan suunnitteleminen

Matka voi sisältää useita määränpäitä, ja sen on sisällettävä vähintään lähtöpiste ja yksi määränpää. Lähtöpiste on sijainti, josta aiot lähteä matkaan. Jos aloitat matkan navigoinnin muusta sijainnista, laite ehdottaa ensin reititystä lähtöpisteeseen. Kiertomatkalla lähtöpiste voi olla sama kuin lopullinen määränpää.

- **1** Valitse **Sovellukset** > **Matkasuunnittelu** > **Uusi matka**.
- **2** Valitse **Valitse lähtöpaikka**.
- **3** Valitse sijainti lähtöpisteeksi ja valitse **Valitse**.
- **4** Valitse **Valitse määränpää**.
- **5** Valitse sijainti määränpääksi ja valitse **Valitse**.
- **6** Voit lisätä sijainteja (valinnainen) valitsemalla **Lisää sijainti**.
- **7** Kun olet lisännyt kaikki tarvittavat sijainnit, valitse **Seuraava** > **Tallenna**.
- **8** Kirjoita nimi ja valitse **Valmis**.

#### Matkan sijaintien muokkaaminen ja järjestäminen uudelleen

- **1** Valitse **Sovellukset** > **Matkasuunnittelu** > **Tallennetut matkat**.
- **2** Valitse tallennettu matka.
- **3** Valitse sijainti.
- **4** Valitse vaihtoehto:
	- Voit siirtää sijaintia ylös- tai alaspäin valitsemalla  $\hat{J}$  ja vetämällä sijainnin uuteen kohtaan matkalla.
	- Voit lisätä uuden sijainnin valitun sijainnin jälkeen valitsemalla $\left(\widehat{\mathbf{+}}\right)$ .
	- Voit poistaa sijainnin valitsemalla $\overline{m}$ .

#### Matkan määränpäiden järjestyksen optimoiminen

Laite voi lyhentää ja tehostaa reittiä optimoimalla matkan määränpäiden järjestyksen automaattisesti. Lähtöpiste ja lopullinen määränpää eivät muutu, kun optimoit järjestyksen.

Kun muokkaat matkaa, valitse > **Optimoi järjestys**.

#### Matkan varrella olevien nähtävyyksien etsiminen

Laite voi ehdottaa kiinnostavia tai suosittuja nähtävyyksiä lisättäväksi matkaan.

- **1** Kun muokkaat matkaa, valitse > **Ehdota nähtävyyksiä**.
- **2** Näytä lisätietoja valitsemalla nähtävyys.
- **3** Lisää nähtävyys matkaan valitsemalla **Valitse**.

#### Matkan reititysasetusten muuttaminen

Voit mukauttaa reitin laskentatapaa, kun aloitat matkan.

- **1** Valitse **Sovellukset** > **Matkasuunnittelu** > **Tallennetut matkat**.
- **2** Valitse tallennettu matka.
- **3** Valitse autoprofiilin kuvake ja ajoneuvo, jota aiot käyttää matkalla (valinnainen).
- 4 Valitse
- **5** Voit muuttaa matkan laskentatilaa valitsemalla **Reittisuositus** (*[Reitin laskentatilan vaihtaminen](#page-21-0)*, sivu 14).

#### Tallennetun matkan navigoiminen

- **1** Valitse **Sovellukset** > **Matkasuunnittelu** > **Tallennetut matkat**.
- **2** Valitse tallennettu matka.
- **3** Valitse **Aja**.
- **4** Valitse ensimmäinen sijainti, johon navigoidaan, ja valitse **Aloita**.

Laite laskee reitin nykyisestä sijainnista valittuun ja opastaa sinut jäljellä oleviin määränpäihin järjestyksessä.

## Reitin jakaminen

Voit jakaa reittejä muiden zūmo laitteiden kanssa.

- **1** Valitse **Sovellukset** > **Jaa reitti**.
- **2** Valitse vaihtoehto:
	- Voit jakaa reitin Garmin Drive sovelluksen kautta valitsemalla **Garmin Drive™**.
	- Voit jakaa reitin Bluetooth yhteyden kautta valitsemalla **Bluetooth**.
	- Voit kopioida reitin microSD kortille valitsemalla **Muistikortti**.
- **3** Valitse reitti.
- **4** Valitse **Valmis**.
- **5** Jaa tiedot zūmo laitteen näytön ohjeiden mukaisesti.

### **Jäliet**

Jälki on kulkemasi matkan tallenne. Jälkiloki sisältää tallennetun polun tietoja, kuten aika-, sijainti- ja korkeustiedot.

### Jälkien tallentaminen

Jäljitys tallentaa kulkemasi reitin. Kun aloitat jäljityksen, laite kirjaa sijaintisi ja päivittää jälkiviivan. Jos laitteesi on pariliitetty Garmin Explore tiliin, laite synkronoi tallennetut jäljet ajoittain sovelluksen kanssa.

- **1** Valitse päänäytössä **Jälki**.
- **2** Valitse **Aloita**.

# TracBack<sup>®</sup>

### Hiljattain tallennetun jäljen seuraaminen

TracBack toiminto tallentaa viimeisimmät liikkeesi osuudeksi. Sen avulla voit palata aiempaan sijaintiisi.

- **1** Valitse **Sovellukset** > **TracBack**. Hiljattain tallennettu jälki ilmestyy karttaan.
- **2** Valitse **Aja**.

### Hiljattain tallennetun jäljen tallentaminen matkaksi

Voit tallentaa hiljattain tallennetun jäljen matkaksi ja käyttää sitä myöhemmin navigointiin matkasuunnittelun avulla (*[Tallennetun matkan navigoiminen](#page-54-0)*, sivu 47).

**1** Valitse **TracBack**.

Hiljattain tallennettu jälki ilmestyy karttaan.

- **2** Valitse > **Tallenna matkana**.
- **3** Kirjoita nimi ja valitse **Valmis**.

## Huoltohistorian kirjaaminen

Voit kirjata päiväyksen ja matkamittarin lukeman, kun ajoneuvolle tehdään huoltotoimia. Laitteessa on useita huoltoluokkia, ja voit lisätä niitä myös itse (*[Huoltoluokkien lisääminen](#page-56-0)*, sivu 49).

- **1** Valitse **Sovellukset** > **Huoltohistoria**.
- **2** Valitse huoltoluokka.
- **3** Valitse **Lisää tallenne**.
- **4** Kirjoita matkamittarin lukema ja valitse **Seuraava**.
- **5** Kirjoita kommentti (valinnainen).
- **6** Valitse **Valmis**.

#### <span id="page-56-0"></span>Huoltoluokkien lisääminen

- **1** Valitse **Sovellukset** > **Huoltohistoria**.
- **2** Valitse > **Lisää luokka**.
- **3** Kirjoita luokan nimi ja valitse **Valmis**.

### Sääennusteen tarkasteleminen

#### *HUOMAUTUS*

Garmin ei vastaa säätietojen tarkkuudesta eikä ajantasaisuudesta.

Laitteen on vastaanotettava säätietoja, jotta voit käyttää tätä toimintoa. Voit vastaanottaa säätietoja yhdistämällä laitteen Garmin Drive sovellukseen (*[Puhelimen ja kuulokkeen pariliitos](#page-40-0)*, sivu 33).

- **1** Valitse **Sovellukset** > **Sää**.
- Laite näyttää nykyiset sääolosuhteet ja usean päivän ennusteen.
- **2** Valitse päivä.

Kyseisen päivän sääennuste tulee näyttöön.

#### Säätietojen näyttäminen jonkin toisen kaupungin läheltä

- **1** Valitse **Sovellukset** > **Sää** > **Nykyinen sijainti**.
- **2** Valitse vaihtoehto:
	- Voit näyttää suosikkikaupunkisi sään valitsemalla kaupungin luettelosta.
	- Voit lisätä suosikkikaupungin valitsemalla **Lisää kaupunki** ja kirjoittamalla kaupungin nimen.

#### Säätutkan tarkasteleminen

Ennen kuin tätä ominaisuutta voi käyttää, laite on yhdistettävä tuettuun puhelimeen, jossa on käynnissä Garmin Drive sovellus (*[Puhelimen ja kuulokkeen pariliitos](#page-40-0)*, sivu 33).

- **1** Valitse **Sovellukset** > **Säätutka**.
- **2** Näytä tutkakartta animoituna valitsemalla .

#### Säähälytysten tarkasteleminen

Ennen kuin tätä ominaisuutta voi käyttää, laite on yhdistettävä tuettuun puhelimeen, jossa on käynnissä Garmin Drive sovellus (*[Puhelimen ja kuulokkeen pariliitos](#page-40-0)*, sivu 33).

**HUOMAUTUS:** tämä toiminto ei ole käytettävissä kaikilla alueilla.

Kun käytät laitetta ajaessasi, kartassa saattaa näkyä säähälytyksiä. Lisäksi voit näyttää säähälytyskartan nykyisen sijaintisi läheltä tai valitun kaupungin läheltä.

- **1** Valitse **Sovellukset** > **Sää**.
- **2** Valitse tarvittaessa kaupunki.
- **3** Valitse > **Säähälytykset**.

#### Tieolosuhteiden tarkistaminen

Ennen kuin tätä ominaisuutta voi käyttää, laite on yhdistettävä tuettuun puhelimeen, jossa on käynnissä Garmin Drive sovellus (*[Puhelimen ja kuulokkeen pariliitos](#page-40-0)*, sivu 33).

Voit tarkastella säiden aiheuttamia tieolosuhteita joko omalla alueellasi, omalla reitilläsi tai toisessa kaupungissa.

- **1** Valitse **Sovellukset** > **Sää**.
- **2** Valitse tarvittaessa kaupunki.
- **3** Valitse > **Tieolosuhteet**.

## Kiertomatkareitin luominen

Laite voi luoda kiertomatkareitin käyttämällä määritettyä aloituspaikkaa ja matkaa, kestoa tai määränpäätä.

- **1** Valitse päävalikosta **Sovellukset** > **Kiertomatka**.
- **2** Valitse **Aloituspaikka**.
- **3** Valitse sijainti ja valitse **Valitse**.
- **4** Valitse **Matkan ominaisuudet**.
- **5** Valitse vaihtoehto:
	- Valitsemalla **Valitse matka** voit suunnitella reitin matkan mukaan.
	- Valitsemalla **Valitse kesto** voit suunnitella reitin ajan mukaan.
	- Valitsemalla **Valitse määränpää** voit suunnitella reitin tietyn sijainnin mukaan.
- **6** Valitse **Seuraava**.
- **7** Anna matka, kesto tai määränpää.
- **8** Valitse vaihtoehto:
	- Jos annoit matkan tai keston, valitse **Valmis**.
	- Jos valitsit määränpään, valitse **Valitse**.
- **9** Valitse **Lisää suunta**.
- **10** Valitse suunta ja valitse **Seuraava**.

#### **11** Valitse **Laske**.

**12** Valitse vähintään yksi vaihtoehto:

- Valitsemalla  $\hat{\boldsymbol{\epsilon}}$  voit näyttää korkeustilastot reitin varrelta.
- Valitsemalla *voit* muodostaa reitin.
- Voit lisätä tai vähentää reitin vaihtelevuutta liukusäätimellä.

**13** Valitse reitti ja valitse **Aja**.

### photoLive-liikennekamerat

Ennen kuin tätä ominaisuutta voi käyttää, laite on yhdistettävä Garmin Drive sovellukseen (*[Puhelimen ja](#page-40-0)  [kuulokkeen pariliitos](#page-40-0)*, sivu 33).

photoLive-liikennekamerat näyttävät reaaliaikaista liikennekamerakuvaa suurilta teiltä ja suurista risteyksistä. photoLive-palvelu ei ole käytettävissä kaikkialla.

### photoLive-liikennekameroiden tarkasteleminen ja tallentaminen

Voit tarkastella lähellä olevien liikennekameroiden reaaliaikaista kuvaa. Voit myös tallentaa liikennekameroita alueilta, joilla ajat usein.

- **1** Valitse **Sovellukset** > **photoLive**.
- **2** Valitse **Lisää koskettamalla**.
- **3** Valitse tie.
- **4** Valitse liikennekameran sijainti.

Kameran reaaliaikaisen kuvan esikatselu ilmestyy kameran sijainnin osoittavan kartan vierelle. Voit näyttää täysikokoisen kuvan valitsemalla kuvan esikatselun.

**5** Voit tallentaa kameran valitsemalla **Tallenna** (valinnainen).

Kameran esikatselun pikkukuva lisätään photoLive-sovelluksen päänäyttöön.

#### photoLive-liikennekameroiden näyttäminen kartassa

photoLive-karttatyökalu näyttää edessäpäin tien varrella olevat liikennekamerat.

1 Valitse kartassa **:** > **photoLive**.

Laite näyttää reaaliaikaisen kuvan lähimmästä edessäpäin tien varrella olevasta liikennekamerasta ja etäisyyden kameraan. Kun ohitat kameran, laite lataa tien varrella olevan seuraavan kameran reaaliaikaisen kuvan.

**2** Jos tien varrelta ei löydy kameroita, voit tarkastella tai tallentaa lähellä olevia liikennekameroita valitsemalla **Paikanna kamera** (valinnainen).

### Aikaisempien reittien ja määränpäiden tarkasteleminen

Tämän toiminnon käyttäminen edellyttää matkustushistoriaominaisuuden ottamista käyttöön (*[Laite- ja](#page-61-0)  [yksityisyysasetukset](#page-61-0)*, sivu 54).

Voit näyttää aiemmat reitit ja pysähtymispaikat kartassa.

Valitse **Sovellukset** > **Käydyt paikat**.

## zūmo asetukset

### Kartta- ja ajoneuvoasetukset

Valitse **Asetukset** > **Kartta ja ajoneuvo**.

**Ajoneuvo**: määrittää ajoneuvokuvakkeen, joka osoittaa sijaintisi kartassa.

**Karttanäkymä**: määrittää perspektiivin kartassa.

**Kartan yksityiskohdat**: määrittää kartan yksityiskohtien määrän. Mitä enemmän yksityiskohtia näytetään, sitä hitaammin kartta piirtyy.

**Kartan teema**: karttatietojen värin muuttaminen.

**Karttatasot**: määrittää karttasivulla näkyvät tiedot (*[Karttatasojen mukauttaminen](#page-38-0)*, sivu 31).

- **Automaattinen zoom**: valitsee automaattisesti optimaalisen käytön mukaisen zoomaustason kartassa. Kun tämä ei ole käytössä, lähentäminen ja loitontaminen on tehtävä manuaalisesti.
- **Ohita seur. pys. vahv.**: määrittää vahvistuksen näkymään, kun ohitat sijainnin reitillä.

**Kartat**: määrittää, mitä asennettuja karttoja laite käyttää.

#### Karttojen ottaminen käyttöön

Voit ottaa käyttöön laitteeseen asennettuja karttatuotteita.

**VIHJE:** voit ostaa lisää karttatuotteita osoitteesta <http://buy.garmin.com>.

- **1** Valitse **Asetukset** > **Kartta ja ajoneuvo** > **Kartat**.
- **2** Valitse kartta.

## <span id="page-59-0"></span>Navigointiasetukset

Valitse **Asetukset** > **Navigointi**.

**Laskentatila**: määrittää reitin laskentatavan.

- **Pois reitiltä, uudelleenlaskenta**: määrittää uudelleenlaskennan asetukset navigoitaessa poissa aktiiviselta reitiltä.
- **Vältettävät**: määrittää reitillä vältettävät tien ominaisuudet.

**Mukautettavat vältettävät reitit**: voit välttää tiettyjä teitä tai alueita.

**Tietullit**: määrittää maksullisten teiden välttämisasetukset.

**Tietullit ja -maksut**: määrittää maksullisten teiden ja tietullitarrojen välttämisasetukset.

**HUOMAUTUS:** tämä toiminto ei ole käytettävissä kaikilla alueilla.

**Ympäristövyöhykkeet**: määrittää vältettävien reittien asetukset alueilla, joissa saattaa olla tätä ajoneuvoa koskevia ympäristö- tai päästörajoituksia.

**Restricted Mode -tila**: poistaa käytöstä kaikki toiminnot, jotka edellyttävät merkittäviä käyttäjän toimia. **Simuloitu GPS**: katkaisee GPS-signaalin vastaanoton ja säästää akun virtaa.

#### Laskentatilan asetukset

Valitse **Asetukset** > **Navigointi** > **Laskentatila**.

Reitin laskenta perustuu reitin nopeusrajoituksiin ja ajoneuvon kiihdytystietoihin.

**Nopeampi matka**: laskee reittejä, jotka ovat nopeita ajaa, vaikka etäisyys ei ehkä olekaan lyhyin.

**Lyhyempi matka**: laskee reittejä, joiden pituus on lyhin mahdollinen, vaikka ajoaika ei ehkä olekaan lyhin mahdollinen.

**Linnuntietä**: laskee suoran linjan sijainnistasi määränpäähän.

#### Simuloidun sijainnin asettaminen

Jos olet sisätiloissa tai laite ei vastaanota satelliittisignaaleja, voit suunnitella reittejä simuloidusta sijainnista GPS-simulaattorilla.

- **1** Valitse **Asetukset** > **Navigointi** > **Simuloitu GPS**.
- **2** Valitse päävalikosta **Näytä kartta**.
- **3** Valitse alue napauttamalla karttaa kaksi kertaa. Sijainnin osoite ilmestyy näytön alareunaan.
- **4** Valitse sijainnin kuvaus.
- **5** Valitse **Aseta sijainti**.

## Bluetooth Asetukset

#### Valitse **Asetukset** > **Langatt. verkot**.

**Bluetooth**: voit ottaa käyttöön langattoman Bluetooth tekniikan.

**Etsi laitteita**: hakee lähellä olevia Bluetooth laitteita.

**Lempinimi**: voit kirjoittaa lempinimen, jonka avulla laitteet tunnistetaan muissa laitteissa, joissa on langatonta Bluetooth tekniikkaa.

### Wi**‑**Fi Asetukset

Langattoman verkon asetuksista voit hallita Wi‑Fi verkkoja.

Valitse **Asetukset** > **Langatt. verkot**.

**Wi-Fi**: ottaa käyttöön Wi‑Fi radion.

**Tallennetut verkot**: voit muokata tai poistaa tallennettuja verkkoja.

**Hae verkkoja**: hakee läheisiä Wi‑Fi verkkoja (*[Yhdistäminen Wi‑Fi verkkoon](#page-63-0)*, sivu 56).

## <span id="page-60-0"></span>Ajoturvallisuusjärjestelmän asetukset

#### Valitse **Asetukset** > **Kuljettajan avustus**.

- **Ajajan hälytykset**: voit ottaa käyttöön tai poistaa käytöstä edessäpäin olevien alueiden tai tieolosuhteiden hälytykset (*[Ajajan tarkkaavaisuutta edistävät toiminnot ja hälytykset](#page-17-0)*, sivu 10).
- **Ylinopeushälytys**: hälyttää, kun ylität nopeusrajoituksen.

**Reitin esikatselu**: näyttää reitin pääteiden esikatselun, kun aloitat navigoinnin.

**Taukojen suunnittelu**: muistuttaa taukojen pitämisestä ja näyttää edessäpäin olevat palvelut, kun olet ajanut pitkään. Voit ottaa käyttöön tai poistaa käytöstä taukomuistutukset ja edessäpäin olevien palvelujen ehdotukset.

**Autom. tap.tunnistus**: määrittää laitteen tunnistamaan mahdollisen ajoneuvotapahtuman.

**Tapahtumailmoitus**: voit määrittää yhteyshenkilön, jolle ilmoitetaan, kun laite havaitsee mahdollisen ajoneuvotapahtuman.

**Huomiohälytykset**: hälyttää, kun lähestyt nopeusvalvonta- tai liikennevalokameroita.

## Näyttöasetukset

Valitse **Asetukset** > **Näyttö**.

**Suunta**: voit määrittää näytön pysty- tai vaakasuuntaiseksi.

**HUOMAUTUS:** tämä ominaisuus ei ole käytettävissä kaikissa tuotemalleissa.

**Väritila**: voit valita päivä- tai yöväritilan. Jos valitset Automaattinen-vaihtoehdon, laite siirtyy automaattisesti päivä- ja yöväreihin kellonajan mukaan.

**Kirkkaus**: voit säätää näytön kirkkautta.

**Näytön aikakatkaisu**: voit määrittää, miten pian laite siirtyy lepotilaan, kun sitä ei käytetä ja se käyttää akkuvirtaa.

**Kuvankaappaus**: voit ottaa kuvan laitteen näytöstä. Kuvaotokset tallennetaan laitteen muistiin Screenshotkansioon.

## Liikenneasetukset

Valitse päävalikosta **Asetukset** > **Liikenne**.

**Liikenne**: ottaa liikenteen käyttöön.

**Nyk. palveluntarjoaja**: määrittää liikennetietojen toimittajan. Automaattinen valitsee parhaat käytettävissä olevat liikennetiedot automaattisesti.

**Tilaukset**: näyttää nykyiset liikennetilaukset.

**Optimoi reitti**: laite voi käyttää optimoituja vaihtoehtoisia reittejä automaattisesti tai pyydettäessä (*[Ruuhkien](#page-25-0) [välttäminen reitillä](#page-25-0)*, sivu 18).

**Liikennehälytykset**: määrittää ruuhkan vakavuuden, jonka yhteydessä laite näyttää liikennehälytyksen.

## Yksikkö- ja aika-asetukset

Avaa yksiköiden ja ajan asetussivu valitsemalla päävalikosta **Asetukset** > **Yksiköt & aika**.

**Kellonaika**: määrittää laitteen ajan.

**Ajan esitys**: voit valita 12- tai 24-tuntisen kellon tai UTC-kellon.

**Yksikkö**: määrittää etäisyyksien mittayksikön.

**Sijaintimuoto**: määrittää maantieteellisten koordinaattien yhteydessä käytettävän koordinaattien muodon ja datumin.

### <span id="page-61-0"></span>Ajan asettaminen

- **1** Valitse päävalikosta aika.
- **2** Valitse vaihtoehto:
	- Voit määrittää ajan automaattisesti GPS-tietojen avulla valitsemalla **Automaattinen**.
	- Voit määrittää ajan manuaalisesti vetämällä numeroita ylös tai alas.

## Kieli- ja näppäimistöasetukset

Voit avata kieli- ja näppäimistöasetukset valitsemalla päävalikosta **Asetukset** > **Kieli ja näppäimistö**. **Puheen kieli**: määrittää äänikehotteiden kielen.

**Tekstin kieli**: määrittää kaiken näytössä olevan tekstin valitulle kielelle.

**HUOMAUTUS:** tekstin kielen vaihtaminen ei vaihda käyttäjän antamien tietojen tai karttatietojen (kuten kadunnimet) kieltä.

**Näppäimistön kieli**: ottaa käyttöön näppäimistön kielet.

## Laite- ja yksityisyysasetukset

Valitse **Asetukset** > **Laite**.

**Tietoja**: näyttää ohjelmistoversion, laitetunnuksen ja muita tietoja ohjelmistosta.

**Säädöstiedot**: näyttää lainsäädännölliset tiedot.

**Käyttöoikeussopimukset**: näyttää käyttöoikeussopimukset.

**HUOMAUTUS:** tarvitset näitä tietoja järjestelmän ohjelmiston päivitykseen ja karttatietojen ostamiseen.

**Ohjelmistojen käyttöoikeudet**: näyttää ohjelmistojen käyttöoikeustiedot.

**Laitteen tietojen ilmoittaminen**: jakaa nimettömiä tietoja laitteen parantamiseksi.

**Matkahistoria**: sallii laitteen tallentaa tiedot paikoista, joissa käyt. Siten voit tarkastella matkalokia, käyttää Käydyt paikat -toimintoa sekä käyttää myTrends™ toiminnon ehdottamia reittejä.

**Nollaa**: voit tyhjentää matkahistorian, nollata asetukset tai poistaa kaikki käyttäjätiedot.

## Asetusten palauttaminen

Voit palauttaa tietyn asetusluokan tai kaikkien asetusten oletusarvot.

- **1** Valitse **Asetukset**.
- **2** Valitse tarvittaessa asetusluokka.
- **3** Valitse  $\equiv$  > Palauta.

# Laitteen tiedot

## Lainsäädännöllisten e-label-tietojen ja yhdenmukaisuustietojen tarkasteleminen

- **1** Pyyhkäise asetusvalikossa valikon alareunaan.
- **2** Valitse **Laite** > **Säädöstiedot**.

## <span id="page-62-0"></span>Tekniset tiedot

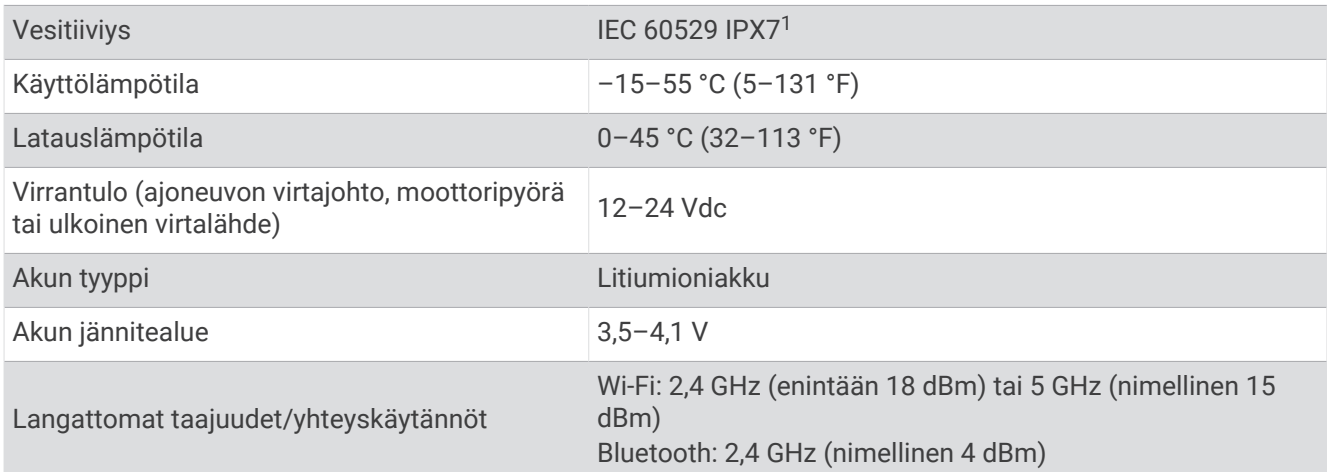

## Laitteen lataaminen

**HUOMAUTUS:** tämä luokan III tuote tarvitsee rajoitetun virtalähteen (LPS).

Voit ladata laitteen akun seuraavilla tavoilla.

• Aseta laite telineeseen ja liitä teline ajoneuvon virtalähteeseen.

#### *HUOMAUTUS*

Älä liitä laitetta suoraan ajoneuvon virtajohtoon.

• Liitä laite valinnaiseen verkkovirtalaturiin.

Voit ostaa koti- ja toimistokäyttöön sopivan hyväksytyn Garmin AC-DC-sovittimen Garmin myyjältä tai osoitteesta [www.garmin.com](http://www.garmin.com). Laite saattaa latautua hitaasti, kun se on liitetty kolmannen osapuolen sovittimeen.

# Laitteen huolto

## Garmin tukikeskus

Osoitteessa [support.garmin.com](http://support.garmin.com) on ohjeita ja tietoja, kuten tuoteoppaita, usein kysyttyjä kysymyksiä, videoita ja asiakastuki.

## Kartta- ja ohjelmistopäivitykset

Varmista paras mahdollinen navigointikokemus pitämällä laitteen kartat ja ohjelmisto ajan tasalla.

Karttapäivitykset sisältävät laitteessa käytettävien karttojen teiden ja sijaintien viimeisimmät muutokset. Kun pidät kartat ajan tasalla, laite löytää myös hiljattain lisätyt sijainnit ja pystyy laskemaan reitit mahdollisimman tarkasti. Karttapäivitykset ovat suuria, ja niiden asentaminen kestää useita tunteja.

Ohjelmistopäivitykset sisältävät muutoksia ja parannuksia laitteen ominaisuuksiin ja toimintoihin. Ohjelmistopäivitykset ovat pieniä, ja niiden asentaminen kestää muutaman minuutin.

Voit päivittää laitteen kahdella tavalla.

- Voit yhdistää laitteen Wi‑Fi verkkoon ja tehdä päivityksen suoraan laitteesta (suositus). Käyttämällä tätä vaihtoehtoa voit päivittää laitteen kätevästi liittämättä sitä tietokoneeseen.
- Voit liittää laitteen tietokoneeseen ja päivittää sen Garmin Express sovelluksella [\(garmin.com/express\)](http://www.garmin.com/express).

<sup>1</sup> \*Laite kestää satunnaisen upottamisen enintään 1 metrin syvyiseen veteen enintään 30 minuutiksi. Lisätietoja on osoitteessa [www.garmin.com/waterrating.](http://www.garmin.com/waterrating)

### <span id="page-63-0"></span>Yhdistäminen Wi**‑**Fi verkkoon

Kun käynnistät laitteen ensimmäisen kerran, se kehottaa yhdistämään Wi‑Fi verkkoon ja rekisteröimään laitteen. Voit myös yhdistää Wi‑Fi verkkoon asetusvalikosta.

- **1** Valitse **Asetukset** > **Langatt. verkot**.
- **2** Ota tarvittaessa käyttöön Wi‑Fi tekniikka valitsemalla **Wi-Fi**.
- **3** Valitse **Hae verkkoja**.
- Laite näyttää lähellä olevien Wi‑Fi verkkojen luettelon.
- **4** Valitse verkko.
- **5** Anna tarvittaessa verkon salasana ja valitse **Valmis**.

Laite yhdistää verkkoon, ja verkko lisätään tallennettujen verkkojen luetteloon. Laite yhdistää tähän verkkoon automaattisesti uudelleen ollessaan verkon alueella.

#### Karttojen ja ohjelmiston päivittäminen Wi**‑**Fi verkon kautta

#### *HUOMAUTUS*

Laitteen tarvitsee ehkä ladata suurikokoisia tiedostoja kartta- ja ohjelmistopäivitysten yhteydessä. Operaattorin normaalit datarajoitukset ja -maksut ovat voimassa. Pyydä operaattorilta lisätietoja datarajoituksista tai -maksuista.

Voit päivittää kartat ja ohjelmiston yhdistämällä laitteen Wi‑Fi verkon kautta Internetiin. Siten voit pitää laitteen ajan tasalla liittämättä sitä tietokoneeseen.

**1** Yhdistä laite Wi‑Fi verkkoon (*Yhdistäminen Wi‑Fi verkkoon*, sivu 56).

Kun olet yhteydessä Wi-Fi verkkoon, laite tarkistaa saatavilla olevat päivitykset. Kun päivitys on saatavilla,  $\odot$ ilmestyy päävalikkoon Asetukset-kuvakkeeseen.

**2** Valitse **Asetukset** > **Päivitykset**.

Laite tarkistaa saatavilla olevat päivitykset. Kun päivitys on saatavilla, **Päivitys saatavilla** -teksti ilmestyy Kartta- tai Ohjelmisto-kohtaan.

- **3** Valitse vaihtoehto:
	- Jos haluat asentaa kaikki saatavilla olevat päivitykset, valitse **Asenna kaikki**.
	- Jos haluat asentaa ainoastaan karttapäivitykset, valitse **Kartta** > **Asenna kaikki**.
	- Jos haluat asentaa ainoastaan ohjelmistopäivitykset, valitse **Ohjelmisto** > **Asenna kaikki**.
- **4** Lue käyttöoikeussopimukset ja hyväksy ne valitsemalla **Hyväksy kaikki**.

**HUOMAUTUS:** jos et hyväksy käyttöehtoja, voit valita Hylkää. Tämä keskeyttää päivityksen. Et voi asentaa päivityksiä, ellet hyväksy käyttöoikeussopimuksia.

**5** Liitä laite ulkoiseen virtalähteeseen mukana toimitetulla USB-kaapelilla ja valitse **Jatka** (*[Laitteen lataaminen](#page-62-0)*, [sivu 55\)](#page-62-0).

Saat parhaan tuloksen käyttämällä USB-seinälaturia, jonka sähkövirta on vähintään 1 A. Monet älypuhelinten, tablettien tai kannettavien medialaitteiden USB-verkkovirtalaturit saattavat olla yhteensopivia.

**6** Pidä laite liitettynä ulkoiseen virtalähteeseen ja Wi‑Fi verkon käyttöalueella, kunnes päivitys on valmis.

**VIHJE:** jos karttapäivitys keskeytyy tai se peruutetaan, ennen kuin se on valmis, laitteesta saattaa puuttua karttatietoja. Jos haluat korjata puuttuvat karttatiedot, päivitä kartat uudelleen Wi‑Fi verkon tai Garmin Expressin kautta.

### **Tuotepäivitykset**

Asenna tietokoneeseen Garmin Express [\(www.garmin.com/express](http://www.garmin.com/express)).

Tämä helpottaa näiden palvelujen käyttöä Garmin laitteissa:

- Ohjelmistopäivitykset
- Karttapäivitykset
- Tuotteen rekisteröiminen

#### Karttojen ja ohjelmistojen päivittäminen:Garmin Express

Garmin Express sovelluksella voit ladata ja asentaa uusimmat kartta- ja ohjelmistopäivitykset laitteeseesi.

- **1** Jos Garmin Express sovellusta ei ole asennettu tietokoneeseen, siirry osoitteeseen [garmin.com/express](http://www.garmin.com/express) ja asenna se näytön ohjeiden mukaisesti.
- **2** Avaa **G** Garmin Express sovellus.
- **3** Liitä laite tietokoneeseen mini-USB-kaapelilla.

Liitä kaapelin pienempi pää zūmo laitteen mini-USB-porttiin  $\Omega$  ja suurempi pää tietokoneen vapaaseen USB-porttiin.

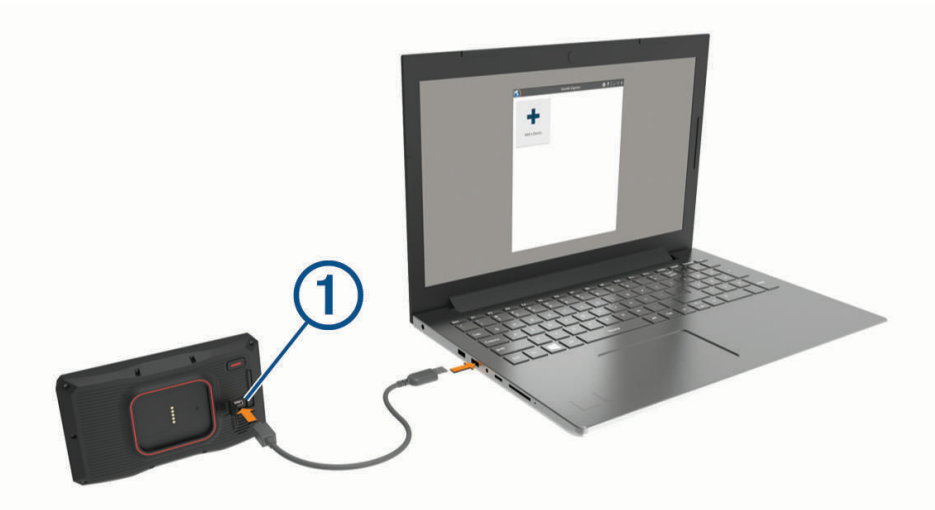

- **4** Kun zūmo laite kehottaa siirtymään tiedonsiirtotilaan, valitse **Jatka**.
- **5** Valitse Garmin Express sovelluksessa **Lisää laite**. Garmin Express sovellus hakee laitteen ja näyttää sen nimen ja sarjanumeron.
- **6** Lisää laite Garmin Express sovellukseen valitsemalla **Lisää laite** ja seuraamalla näytön ohjeita. Kun määritys on valmis, Garmin Express sovellus näyttää laitteeseen saatavilla olevat päivitykset.

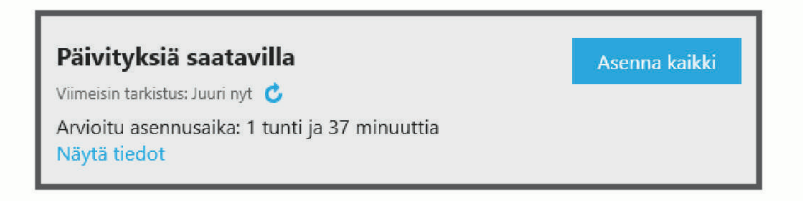

- **7** Valitse vaihtoehto:
	- Jos haluat asentaa kaikki saatavilla olevat päivitykset, valitse **Asenna kaikki**.
	- Jos haluat asentaa tietyn päivityksen, valitse **Näytä tiedot** ja valitse haluamasi päivityksen vierellä **Asenna**.

Garmin Express sovellus lataa ja asentaa päivitykset laitteeseen. Karttapäivitykset ovat erittäin suuria, ja tämä saattaa kestää kauan, jos Internet-yhteys on hidas.

**HUOMAUTUS:** jos karttapäivitys ei mahdu laitteen sisäiseen tallennustilaan, ohjelmisto saattaa kehottaa lisäämään laitteeseen tallennustilaa asettamalla microSD kortin (*[Muistikortin asettaminen karttoja ja tietoja](#page-76-0)  varten*[, sivu 69](#page-76-0)).

**8** Viimeistele päivitysten asennus seuraamalla näytön ohjeita.

Päivityksen aikana Garmin Express sovellus saattaa esimerkiksi opastaa irrottamaan laitteen ja liittämään sen uudelleen.

## Laitteen huoltaminen

#### *HUOMAUTUS*

Älä pudota laitetta.

Älä säilytä laitetta erittäin kuumissa tai kylmissä paikoissa, koska laite saattaa vahingoittua pysyvästi. Älä koskaan käytä kosketusnäyttöä kovalla tai terävällä esineellä. Muutoin näyttö voi vahingoittua.

### Kotelon puhdistaminen

#### *HUOMAUTUS*

Älä käytä kemiallisia puhdistusaineita ja liuottimia, jotka voivat vahingoittaa muoviosia.

- **1** Puhdista laitteen kotelo (ei kosketusnäyttöä) miedolla puhdistusnesteellä kostutetulla liinalla.
- **2** Pyyhi laite kuivaksi.

#### Kosketusnäytön puhdistaminen

- **1** Käytä pehmeää, puhdasta, nukkaamatonta liinaa.
- **2** Kostuta liina kevyesti vedellä tarvittaessa.
- **3** Jos käytät kostutettua liinaa, sammuta laite ja irrota se virtalähteestä.
- **4** Pyyhi näyttö varovasti liinalla.

#### Varkauksien välttäminen

- Irrota laite ja teline näkyviltä, kun et käytä laitetta.
- Pyyhi imukupin jälki tuulilasista.
- Älä säilytä laitetta hansikaslokerossa.
- Rekisteröi laite Garmin Express ohjelmistolla [\(garmin.com/express\)](http://www.garmin.com/express).

## Laitteen uudelleenkäynnistäminen

Voit käynnistää laitteen uudelleen, jos se lakkaa toimimasta. Paina virtapainiketta 12 sekuntia.

## Laitteen, telineen ja imukupin irrottaminen

#### Laitteen irrottaminen telineestä

- **1** Paina telineen vapautuskielekettä tai -painiketta.
- **2** Kallista laitteen alaosaa ylöspäin ja nosta laite telineestä.

#### Telineen irrottaminen imukupista

- **1** Käännä laitteen telinettä vasemmalle tai oikealle.
- **2** Paina, kunnes telineen pallokanta irtoaa imukupista.

#### Imukupin irrottaminen tuulilasista

- **1** Käännä imukupin vipua itseäsi kohti.
- **2** Vedä imukupin kielekettä itseäsi kohti.

## Ajoneuvon virtajohdon sulakkeen vaihtaminen

#### *HUOMAUTUS*

Kun vaihdat sulaketta, älä hävitä pieniä osia ja varmista, että kiinnität ne takaisin paikoilleen. Ajoneuvon virtajohto ei toimi oikein, jos se on koottu väärin.

Jos laite ei lataudu ajoneuvossa, voi olla tarpeen vaihtaa ajoneuvosovittimen kärjessä oleva sulake.

**1** Avaa kärkiosa (1) kiertämällä sitä vastapäivään.

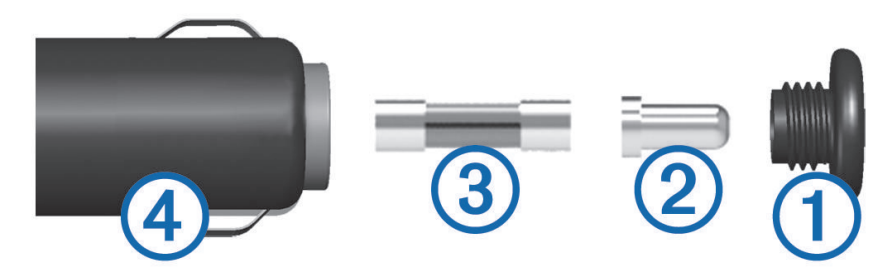

**VIHJE:** kärjen irrottamiseen tarvitset ehkä kolikon.

- **2** Irrota kärkiosa, hopeoitu kärki $(2)$  ja sulake  $(3)$ .
- **3** Aseta paikalleen saman kokoinen (esimerkiksi 1 A tai 2 A) uusi pikasulake.
- **4** Kiinnitä hopeoitu kärki kärkiosaan.
- **5** Paina kärkiosa paikalleen ja lukitse se takaisin ajoneuvon virtajohtoon 4 kiertämällä sitä myötäpäivään.

# Vianmääritys

### Imukuppi ei pysy tuulilasissa

- **1** Puhdista imukuppi ja tuulilasi alkoholilla.
- **2** Kuivaa puhtaalla, kuivalla kankaalla.
- **3** Kiinnitä imukuppi (*[Laitteen kiinnittäminen autossa](#page-16-0)*, sivu 9).

## Laite ei löydä satelliittisignaaleja.

- Varmista, että simuloitu GPS ei ole käytössä (*[Navigointiasetukset](#page-59-0)*, sivu 52).
- Vie laite ulos pysäköintihallista ja pois korkeiden rakennusten tai puiden läheltä.
- Pysy paikallasi muutaman minuutin ajan.

## Akku ei pysy ladattuna kovin kauan

- Vähennä näytön kirkkautta (*[Näyttöasetukset](#page-60-0)*, sivu 53).
- Lyhennä näytön aikakatkaisua (*[Näyttöasetukset](#page-60-0)*, sivu 53).
- Vähennä äänenvoimakkuutta (*[Äänenvoimakkuuden säätäminen](#page-10-0)*, sivu 3).
- Poista Wi-Fi-radio käytöstä, kun et käytä sitä (*[Wi‑Fi Asetukset](#page-59-0)*, sivu 52).
- Siirrä laite virransäästötilaan, kun et käytä sitä (*[Virran kytkeminen ja katkaiseminen](#page-8-0)*, sivu 1).
- Älä altista laitetta äärilämpötiloille.
- Älä jätä laitetta suoraan auringonpaisteeseen.

## Laite ei ota yhteyttä hätäyhteyshenkilöön

#### **VAROITUS**

Laitteesta voit lähettää sijaintisi hätäyhteyshenkilölle. Tämä on lisäominaisuus, eikä sitä pidä käyttää ensisijaisena menetelmänä hätäavun saamiseksi. Garmin Drive sovellus ei ota yhteyttä hätäpalveluihin puolestasi.

Jos laite ei ota yhteyttä hätäyhteyshenkilöösi, kokeile näitä.

- Varmista, että zūmo navigaattori on liitetty yhteensopivaan ulkoiseen virtalähteeseen mukana toimitetun telineen kautta tai USB-kaapelilla.
- Varmista, että zūmo navigaattori on yhteydessä älypuhelimen Garmin Drive sovellukseen langattomalla Bluetooth tekniikalla (*[Puhelimen ja kuulokkeen pariliitos](#page-40-0)*, sivu 33).
- Varmista, että älypuhelin on sellaisella verkon kattavuusalueella, jolla datayhteys on käytettävissä.
- Varmista, että **Autom. tap.tunnistus** ja **Tapahtumailmoitus** ovat käytössä zūmo navigaattorissa (*[Ajoturvallisuusjärjestelmän asetukset](#page-60-0)*, sivu 53).
- Varmista, että olet määrittänyt hätäyhteyshenkilön laitteessa (*[Tapahtumien yhteyshenkilön määrittäminen](#page-18-0)*, [sivu 11\)](#page-18-0).
- Tarkista, pystyykö hätäyhteyshenkilön puhelin vastaanottamaan teksti- tai sähköpostiviestejä.

## Laite ei muodosta yhteyttä puhelimeen

• Valitse **Asetukset** > **Langatt. verkot**.

Bluetooth asetuksen on oltava käytössä.

- Ota langaton Bluetooth tekniikka käyttöön puhelimessa ja tuo puhelin enintään 10 metrin (33 jalan) päähän laitteesta.
- Varmista, että puhelin on yhteensopiva. Lisätietoja on osoitteessa [www.garmin.com/bluetooth.](http://www.garmin.com/bluetooth)
- Tee pariliitos uudelleen.

Jotta voit tehdä pariliitoksen uudelleen, sinun on ensin purettava puhelimen ja laitteen pariliitos (*[Yhteyden](#page-43-0) [katkaiseminen Bluetooth laitteesta](#page-43-0)*, sivu 36) ja tehtävä pariliitos uudelleen (*[Puhelimen ja kuulokkeen pariliitos](#page-40-0)*, [sivu 33\)](#page-40-0).

## Laite ei näy siirrettävänä levynä tietokoneessa

Useimmissa tietokoneissa laite käyttää MTP (Media Transfer Protocol) -tilaa. MTP-tilassa laite näkyy kannettavana laitteena eikä siirrettävänä levynä.

## Laite ei näy kannettavana laitteena tietokoneessa

Tietokoneissa Mac® ja joissakin Windows® tietokoneissa liitetty laite käyttää USB-massamuistitilaa. USBmassamuistitilassa laite näkyy siirrettävänä levynä tai taltiona eikä kannettavana laitteena. Versiota Windows XP Service Pack 3 vanhemmat käyttöjärjestelmän Windows versiot käyttävät USB-massamuistitilaa.

## Laite ei näy tietokoneessa kannettavana laitteena eikä siirrettävänä levynä tai taltiona

- **1** Irrota USB-kaapeli tietokoneesta.
- **2** Sammuta laite.
- **3** Liitä USB-kaapeli laitteeseen ja tietokoneen USB-porttiin.

**VIHJE:** uSB-kaapeli on liitettävä tietokoneen USB-porttiin, ei USB-keskittimeen.

Laite käynnistyy automaattisesti MTP- tai USB-massamuistitilassa. Laitteen näyttöön tulee kuva tietokoneeseen liitetystä laitteesta.

**HUOMAUTUS:** jos tietokoneeseen on yhdistetty useita verkkoasemia, Windows ei välttämättä pysty määrittämään Garmin asemien tunnuskirjaimia. Lisätietoja asemakirjainten määrittämisestä on käyttöjärjestelmän ohjeessa.

# Liite

## Garmin PowerSwitch

#### **VAROITUS**

Garmin suosittelee, että laitteen asentaa kokenut asentaja, joka tuntee sähköjärjestelmät. Jos virtajohto liitetään väärin, ajoneuvo tai akku voi vahingoittua tai joku voi loukkaantua.

Yhdistetyn Garmin PowerSwitch laitteen avulla voi hallita esimerkiksi valoja ja tuulettimia zūmo laitteesta.

#### Huomioitavaa kiinnitettäessä

- Laite on kiinnitettävä lähelle akkua ja mukana toimitetun virtajohdon ulottuville.
- Kiinnityspinnan on kestettävä laitteen paino.
- Paikassa on oltava tarpeeksi tilaa kaapeleiden ohjaamiseen ja liittämiseen.

### Laitteen kiinnittäminen

Ennen kuin kiinnität laitteen, valitse kiinnityspaikka ja hanki kiinnityspinnan mukaiset tarvikkeet.

*HUOMAUTUS*

Varo johtoja, mittareita, turvatyynyjä ja niiden kansia, ilmastointia ja muita vastaavia, kun poraat aloitusreikiä ja kiinnität telinettä ajoneuvoon. Garmin ei vastaa mistään asennuksen aiheuttamista vahingoista ja muista seurauksista.

**1** Aseta teline valitsemaasi kohtaan.

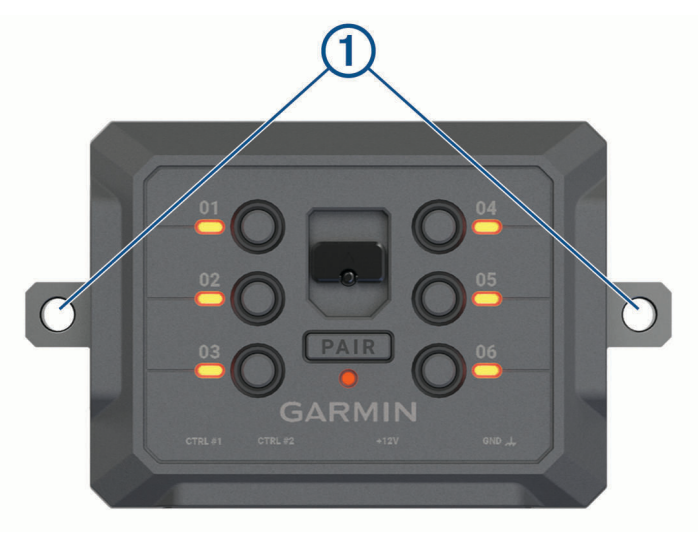

- **2** Merkitse ruuvien paikat  $\Omega$  telineen avulla.
- **3** Poraa aloitusreiät (valinnainen).

Joihinkin kiinnitysmateriaaleihin aloitusreiät on porattava. Älä poraa telineen läpi.

**4** Kiinnitä teline pintaan tukevasti kiinnityspinnan mukaisilla tarvikkeilla.

### Etukannen avaaminen

Etukansi on avattava sähköliitäntöjen tekemistä varten.

1 Nosta etukannen salpaa 1 ja kierrä sitä vastapäivään.

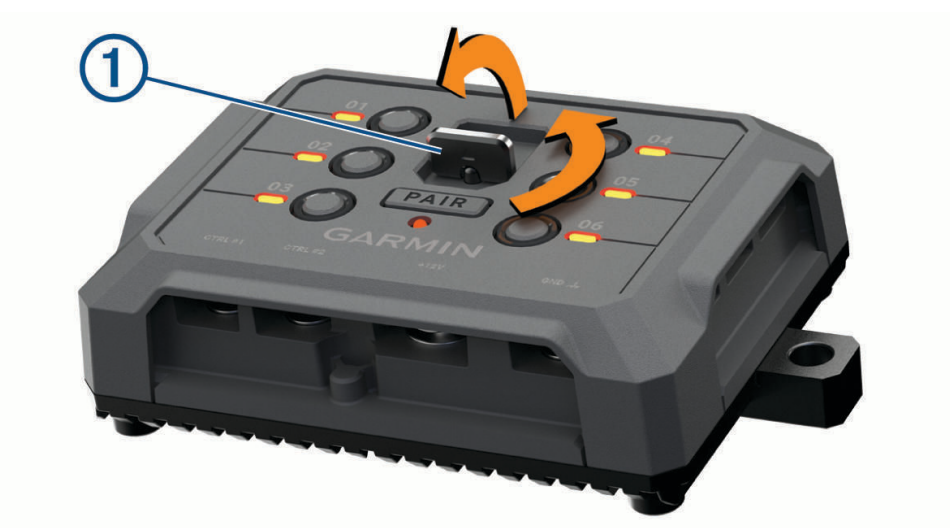

**2** Vedä etukansi irti laitteesta.

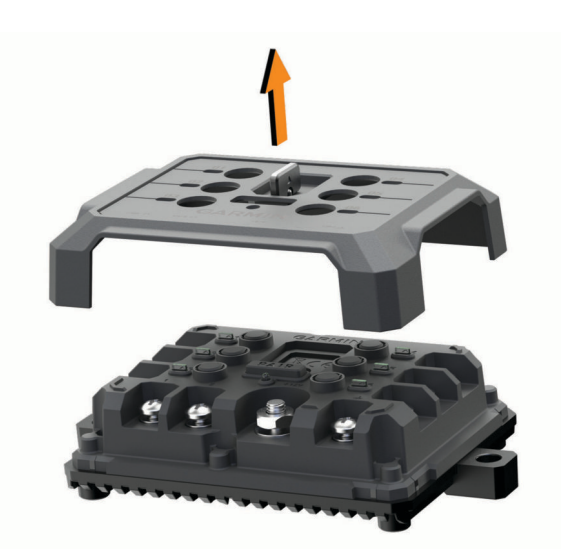

#### <span id="page-71-0"></span>Lisävarusteiden liittäminen

#### *HUOMAUTUS*

Älä käytä laitetta vinssin ohjaukseen tai virransaantiin. Tämän ilmoituksen laiminlyönti voi vioittaa ajoneuvoa tai laitetta.

Älä liitä virtalähdettä lisälähtöliitäntään. Tämän ilmoituksen laiminlyönti voi vioittaa ajoneuvoa tai laitetta.

Lisävarusteiden vaatimukset:

- Varmista kunkin lisävarusteen ampeerimäärä ennen kytkentää Garmin PowerSwitch laitteeseen. Järjestelmän tukemien lisävarusteiden ampeerimäärä voi olla kussakin kanavassa 30 A ja koko järjestelmässä enintään 100 A.
- $\cdot$  Käytä 10 AWG:n (6 mm<sup>2</sup>:n) johtoja lisävarusteissa, joiden ampeerimäärä on 20–30 A.
- $\cdot$  Käytä 12 AWG:n (4 mm<sup>2</sup>:n) johtoja lisävarusteissa, joiden ampeerimäärä on 10-20 A.
- $\cdot$  Käytä 14 AWG:n (2,5 mm<sup>2</sup>:n) johtoja lisävarusteissa, joiden ampeerimäärä on alle 10 A.
- Käytä kaikissa lisävarustekytkennöissä oikeankokoisia liittimiä.
- Varmista, että kaikki puristusliitokset ovat tukevia.
- **1** Liitä lisävarusteen plusjohto (1) johonkin Garmin PowerSwitch laitteen lisävarusteliitännöistä (2).

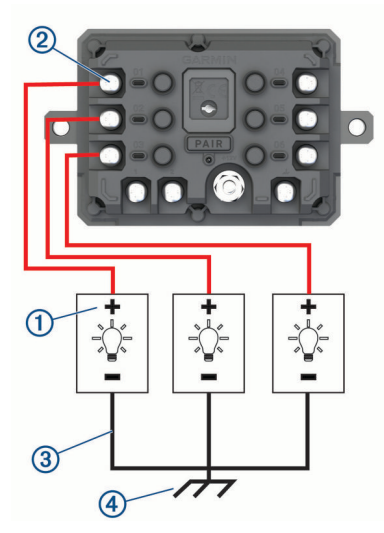

**2** Kytke miinus- tai maadoitusjohto <sup>(3</sup>) ajoneuvon rungossa olevaan maalaamattomaan maadoitusnastaan (4), maadoitettuun haaroittimeen tai suoraan akun miinusnapaan.

#### **HUOMIO**

Älä kytke lisävarusteen maadoitusjohtoja Garmin PowerSwitch laitteen maadoitusnapaan (GND), sillä se voi aiheuttaa vammoja tai omaisuusvahinkoja tai heikentää laitteen toimintaa.

**3** Varmista, että kaikki sähköliitännät ovat tiukkoja eivätkä löysty käytön aikana.

#### Hallintatulon liittäminen

Kun liität ohjausliitäntöihin, Garmin PowerSwitch laite pystyy käynnistämään mukautettavia lähtöjä. Liittämällä ajoneuvon käynnistyskytkimen esimerkiksi hallintatuloliitäntään voit käynnistää lisävarusteet automaattisesti aina, kun käynnistät ajoneuvon. Ohjausliitännät tunnistavat signaalit välillä 3,3–18 V. Voit määrittää lähtötoiminnot Garmin PowerSwitch sovelluksella.

Liitä ohjausjohto ajoneuvon ohjauslähteestä jompaankumpaan Garmin PowerSwitch laitteen ohjausliitäntään.
### Laitteen liittäminen ajoneuvon virtalähteeseen

Irrota varoitus laitteen +12V-liitännästä, ennen kuin liität laitteen ajoneuvon virtalähteeseen. Varmista aina, että kaikki sähköliitännät ovat tukevia eivätkä löysty laitteen käytön aikana.

**1** Kiinnitä mukana toimitetun maadoitusjohdon pää, jossa on suurempi rengas,  $\Omega$  ajoneuvon akun miinusnapaan.

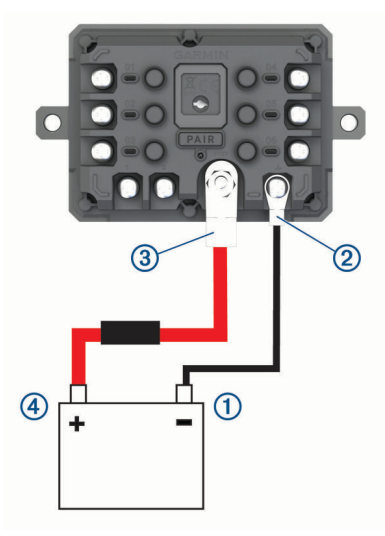

- **2** Liitä maadoitusjohdon pää, jossa on pienempi rengas, laitteen **GND**-liitäntään .
- **3** Liitä mukana toimitetun 12V-kaapelin pää, jossa on pienempi rengas, laitteen **+12V**-liitäntään .
- 4 Kiristä +12V-liitännän <sup>3</sup>/<sub>8</sub>-tuumainen mutteri enimmäiskireyteen 4,52 N-m (40 lbf-in.). Varmista, että mutterin löysääminen ei onnistu käsin.

#### *HUOMAUTUS*

Älä kiristä +12V-liitäntää liian tiukalle, ettei liitäntä vioitu.

**5** Liitä 12V-kaapelin pää, jossa on suurempi rengas (4), ajoneuvon akun plusnapaan.

#### Pariliitos Garmin navigaattoriin

Garmin PowerSwitch laitteen voi pariliittää yhteensopivaan Garmin navigaattoriin.

- **1** Kytke virta Garmin PowerSwitch laitteeseen ja tuo yhteensopiva Garmin navigaattori enintään 1 metrin (3,3 jalan) päähän siitä.
- **2** Avaa yhteensopivassa navigaattorissa Garmin PowerSwitch sovellus.
- **3** Viimeistele pariliitos ja määritys näyttöön tulevien ohjeiden mukaisesti.

Esiin tulee sovellusten päävalikko. Kun laitteet on pariliitetty, ne muodostavat yhteyden toisiinsa automaattisesti ollessaan käynnissä ja tarpeeksi lähellä toisiaan.

### Garmin PowerSwitch - tekniset tiedot

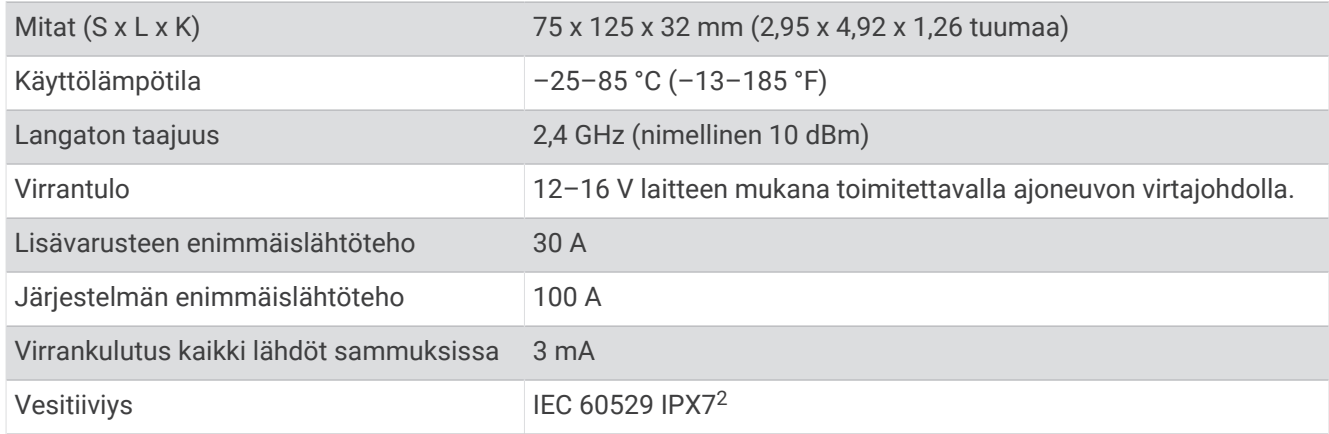

#### Garmin PowerSwitch ei pysy yhteydessä

- Varmista, että Garmin PowerSwitch laite saa virtaa.
- Varmista, että Bluetooth tekniikka on käytössä pariliitetyssä navigaattorissa tai älypuhelimessa.
- Siirrä navigaattori tai älypuhelin lähemmäs Garmin PowerSwitch laitetta.
- Varmista, että ajoneuvon akku antaa vähintään 12 voltin tehon.

Garmin PowerSwitch laite sammuttaa kaikki lähdöt automaattisesti ajoneuvon akun säästämiseksi, jos laitteen saama teho on alle 11 V (*Lisävarusteet eivät saa virtaa*, sivu 66).

#### Lisävarusteet eivät saa virtaa

- Varmista, että Garmin PowerSwitch laite saa virtaa ajoneuvon akusta.
- Varmista, että ajoneuvon akku antaa vähintään 12 voltin tehon. Jos Garmin PowerSwitch laitteen saama teho on alle 11 V, se poistaa automaattisesti kaikki lähdöt käytöstä ajoneuvon akun säästämiseksi. Lähdöt otetaan käyttöön uudelleen, kun laite havaitsee yli 12 voltin tehon.
- Varmista, että kaikki sähköliitännät ovat tukevia eivätkä löysty ajoneuvon käytön aikana.
- Varmista, että kukin liitetty lisävaruste ottaa virtaa alle 30 A.

Jos lisävaruste ottaa virtaa yli 30 A, laite sammuttaa sen lähdön automaattisesti.

- Varmista, että järjestelmän kokonaiskuormitus on alle 100 A.
- Jos laite havaitsee yli 100 A:n järjestelmäkuormituksen, se poistaa kaikki lähdöt käytöstä automaattisesti.
- Tarkista kaikki sähköliitännät oikosulun varalta.

## Langattomat kamerat

Laite voi näyttää videosyötteen yhdestä tai useasta yhdistetystä langattomasta kamerasta (myydään erikseen).

<sup>2</sup> \*Laite kestää satunnaisen upottamisen enintään 1 metrin syvyiseen veteen enintään 30 minuutiksi. Lisätietoja on osoitteessa [www.garmin.com/waterrating.](http://www.garmin.com/waterrating)

#### Kameran pariliittäminen Garmin navigaattoriin

Kameran voi pariliittää yhteensopivaan Garmin navigaattoriin. Katso yhteensopivien Garmin laitteiden luettelo tuotesivulta osoitteessa [garmin.com/bc40.](http://www.garmin.com/bc40)

**1** Päivitä navigaattori uusimpaan ohjelmistoversioon.

Laitteesi ei välttämä tue BC 40 kameraa, jos sen ohjelmisto ei ole ajan tasalla. Lisätietoja ohjelmiston päivittämisestä on navigaattorin käyttöoppaassa.

**2** Asenna paristot kameraan.

Kamera siirtyy pariliitostilaan automaattisesti. Merkkivalo vilkkuu sinisenä, kun kamera on pariliitostilassa. Kamera pysyy pariliitostilassa kahden minuutin ajan. Kun kamera poistuu pariliitostilasta, voit irrottaa paristot ja asentaa ne uudelleen.

**3** Tuo yhteensopiva Garmin navigaattori ajoneuvon ulkopuolella 1,5 metrin (5 jalan) etäisyydelle kamerasta ja käynnistä navigaattori.

Laite havaitsee kameran automaattisesti ja kehottaa muodostamaan siihen pariliitoksen.

**4** Valitse **Kyllä**.

**VIHJE:** jos navigaattori ei havaitse kameraa automaattisesti, muodosta pariliitos manuaalisesti valitsemalla **Asetukset** > **Langattomat kamerat** > **Lisää uusi kamera**.

Laite muodostaa pariliitoksen kameraan.

**5** Anna kameralle nimi (valinnainen).

Käytä kuvailevaa nimeä, joka ilmaisee kameran sijainnin selvästi.

**6** Valitse **Valmis**.

#### Langattoman kameran tarkasteleminen

#### **VAROITUS**

Oikein käytettynä pystyt seuraamaan tilanteita paremmin tämän laitteen avulla. Epäasianmukainen käyttö voi haitata keskittymistä, mikä voi aiheuttaa onnettomuuden, joka voi johtaa kuolemaan tai vakaviin vammoihin. Kun ajoneuvo liikkuu, katso laitetta vain vilkaisemalla, jotta keskittymisesi ei häiriinny.

Valitse aloitusnäytössä tai kartassa ...

#### Opastusviivojen kohdistaminen

Varmista tietojen paras mahdollinen tarkkuus kohdistamalla opastusviivat ajoneuvon ulkoreunojen mukaan. Kohdista opastusviivat erikseen kutakin peruutuskameraa varten. Kohdista opastusviivat uudelleen, kun muutat kamerakulmaa.

**1** Pysäköi ajoneuvo siten, että kuljettajan sivu on lähellä jalkakäytävän tai ajotien reunaa tai pysäköintiruudun viivojen suuntaisesti.

**VIHJE:** ajoneuvo kannattaa ehkä ajaa pysäköintiruutuun ja sen jälkeen sen edessä olevaan ruutuun. Siten taemman pysäköintiruudun viivoja voi käyttää viitepisteinä kohdistuksen avuksi.

- **2** Valitse pariliitetyssä Garmin navigaattorissa **Asetukset** > **Langattomat kamerat**.
- **3** Valitse pariliitetyn kameran nimi ja valitse **Opastusviivat** > **Säädä opastusviivoja**.

**4** Siirrä kuljettajan sivun valkoista opastusviivaa näytön kulmissa olevilla nuolilla. Opastusviivan tulisi olla suoraan jalkakäytävän tai ajotien reunan tai pysäköintiruudun viivan yläpuolella.

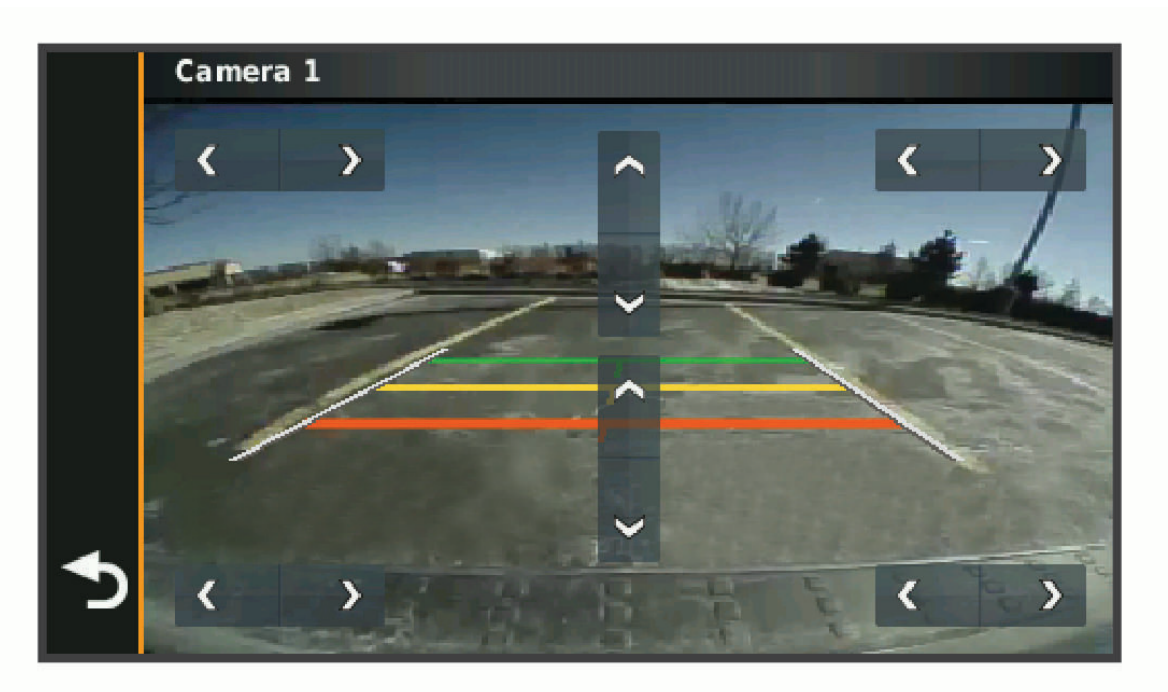

- **5** Voit siirtää värillisiä etäisyysviivoja ylös- tai alaspäin näytön keskellä olevilla nuolilla. Kohdista punainen etäisyysviiva ajoneuvon taaimmaiseen osaan. Se voi olla takapuskuri, vetokoukku tai jokin muu ajoneuvon ulkoneva osa.
- **6** Pysäköi ajoneuvo siten, että matkustajan sivu on lähellä jalkakäytävän tai ajotien reunaa tai ajotien reunaa tai pysäköintiruudun viivoja, ja kohdista matkustajan sivun valkoinen opastusviiva. Opastusviivojen tulisi olla keskenään symmetrisiä.

# <span id="page-76-0"></span>Muistikortin asettaminen karttoja ja tietoja varten

Voit lisätä laitteen tallennustilaa karttoja ja muita tietoja varten asettamalla muistikortin. Voit ostaa muistikortteja tietokonetarvikeliikkeestä tai ostaa osoitteesta [www.garmin.com/maps](http://garmin.com/maps) muistikortin, jolla on esiladattuja Garmin karttaohjelmistoja. Laitteessa käytetään microSD muistikortteja, joiden koko on 4–256 Gt.

- **1** Etsi kartta ja muistikorttipaikka laitteesta (*[Laitteen esittely](#page-8-0)*, sivu 1).
- **2** Avaa suojus microSD korttipaikasta.
- **3** Työnnä microSD korttipaikan suojusta laitteen reunaa kohti.

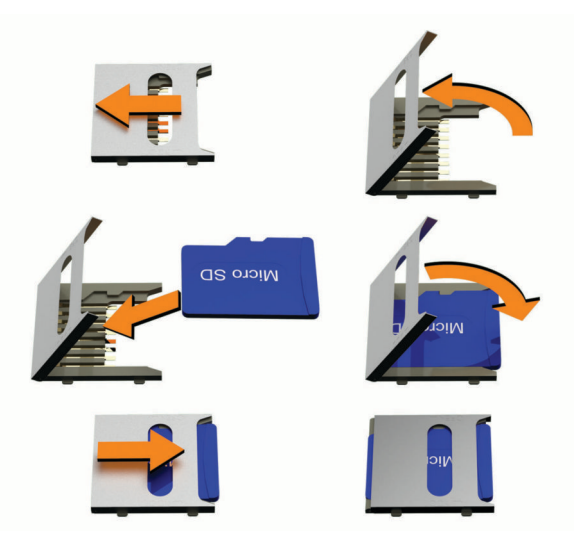

- **4** Vedä microSD korttipaikan suojus ylös.
- **5** Aseta microSD kortti paikkaan.

**HUOMAUTUS:** varmista, että microSD kortti on tiukasti korttipaikan liitäntöjä vasten.

- **6** Sulje SD-kortin suojus.
- **7** Työnnä SD-kortin suojusta laitteen keskiosaa kohti.

## Tietojen hallinta

Laitteessa on muistikorttipaikka.

**HUOMAUTUS:** laite tukee Windows 7:ää ja uudempia sekä Mac OS 10.7:ää ja uudempia.

#### Tietoja muistikorteista

Voit ostaa muistikortteja tietokonetarvikeliikkeestä tai ostaa esiladattuja Garmin-karttaohjelmistoja ([www](http://www.garmin.com) [.garmin.com](http://www.garmin.com)). Muistikorteille voi tallentaa tiedostoja, kuten karttoja ja mukautettuja kohdepisteitä.

#### Laitteen liittäminen tietokoneeseen

Voit liittää laitteen tietokoneeseen USB-kaapelilla.

- **1** Liitä USB-kaapelin pienempi liitin laitteen liitäntään.
- **2** Liitä USB-kaapelin kookkaampi pää tietokoneen USB-porttiin.
- **3** Kun zūmo laite kehottaa siirtymään tiedonsiirtotilaan, valitse **Kyllä**.

Laitteen näyttöön tulee kuva tietokoneeseen liitetystä laitteesta.

Tietokoneen käyttöjärjestelmän mukaan laite näkyy kannettavana laitteena, siirrettävänä levynä tai siirrettävänä taltiona.

## GPX-tiedostojen siirtäminen tietokoneesta

Apple tietokoneisiin tarvitaan ehkä kolmannen osapuolen ohjelmisto, kuten Android File Transfer, laitteen tiedostojen lukemiseen ja tallentamiseen.

Jos olet jo luonut reittejä, joita haluat käyttää laitteessa, voit siirtää GPX-tiedostoja suoraan tietokoneesta.

- **1** Liitä laite tietokoneeseen (*[Laitteen liittäminen tietokoneeseen](#page-76-0)*, sivu 69). Laite näkyy kannettavana laitteena.
- **2** Avaa tiedostoselain tietokoneessa.
- **3** Valitse GPX-tiedosto.
- **4** Valitse **Muokkaa** > **Kopioi**.
- **5** Siirry laitteen GPX-kansioon.
- **6** Valitse **Muokkaa** > **Liitä**.

### Tietojen siirtäminen tietokoneesta

**1** Liitä laite tietokoneeseen (*[Laitteen liittäminen tietokoneeseen](#page-76-0)*, sivu 69).

Tietokoneen käyttöjärjestelmän mukaan laite näkyy kannettavana laitteena, siirrettävänä levynä tai siirrettävänä taltiona.

- **2** Avaa tiedostoselain tietokoneessa.
- **3** Valitse tiedosto.
- **4** Valitse **Muokkaa** > **Kopioi**.
- **5** Siirry kansioon laitteessa.

**HUOMAUTUS:** älä sijoita tiedostoja siirrettävän levyn tai taltion Garmin kansioon.

**6** Valitse **Muokkaa** > **Liitä**.

## USB-kaapelin irrottaminen

Jos laite on liitetty tietokoneeseen siirrettävänä laitteena tai taltiona, laite on poistettava tietokoneesta turvallisesti, jotta tietoja ei häviäisi. Jos laite on liitetty Windows tietokoneeseen kannettavana laitteena, laitteen turvallinen poistaminen ei ole välttämätöntä.

- **1** Valitse toinen seuraavista vaihtoehdoista:
	- Valitse tietokoneen Windows ilmaisinalueelta **Poista laite turvallisesti** -kuvake ja valitse laite.
	- Valitse Apple tietokoneessa laite ja valitse **Arkisto** > **Anna levy**.
- **2** Irrota kaapeli tietokoneesta.

#### BaseCamp™ tietojen lisääminen Garmin Explore sovellukseen

Voit viedä BaseCamp datatiedostoja ja tuoda niitä Garmin Explore sovellukseen käytettäväksi zūmo laitteessa.

- **1** Tietojen tuominen BaseCamp sovelluksesta:
	- Jos käytät Apple tietokonetta, katso kohtaa *[Tietojen vienti BaseCamp sovelluksesta Apple tietokoneessa](#page-78-0)*, [sivu 71.](#page-78-0)
	- Jos käytät PC-tietokonetta, katso kohtaa *Tietojen vienti BaseCamp sovelluksesta PC-tietokoneessa*, sivu 70.
- **2** Tuo BaseCamp tietosi Garmin Explore sivustoon (*[Tietojen tuominen palveluun Garmin Explore](#page-78-0)*, sivu 71).
- **3** Synkronoi Garmin Explore tietosi zūmo laitteeseesi (*[Garmin Explore tilin tietojen synkronointi](#page-29-0)*, sivu 22).

#### Tietojen vienti BaseCamp sovelluksesta PC-tietokoneessa

- **1** Valitse vaihtoehto:
	- Voit viedä kaikki tietokoneeseen tallennetut BaseCamp tiedot valitsemalla **Oma kokoelma** ja valitsemalla **Tiedosto** > **Vie** > **Vie Oma kokoelma**.
	- Voit viedä yhden tai usean luettelossa olevan kohteen valitsemalla kohteet ja valitsemalla **Tiedosto** > **Vie** > **Vie valinta**.
- **2** Kirjoita nimi, valitse paikka vietävälle tiedostolle, valitse tiedostomuoto ja valitse **Tallenna**.

### <span id="page-78-0"></span>Tietojen vienti BaseCamp sovelluksesta Apple tietokoneessa

- **1** Valitse vaihtoehto:
	- Voit viedä kaikki tietokoneeseen tallennetut BaseCamp tiedot valitsemalla ensin **Oma kokoelma** ja sitten **Tiedosto** > **Vie Oma kokoelma**.
	- Voit viedä vähintään yhden kohteen tai luettelon valitsemalla kohteet ja valitsemalla **Tiedosto** > **Vie valitut käyttäjätiedot**.
- **2** Kirjoita nimi.
- **3** Valitse viedyn tiedoston sijainti.
- **4** Valitse tiedostomuoto.
- **5** Valitse **Vie**.

#### Tietojen tuominen palveluun Garmin Explore

- **1** Siirry osoitteeseen [explore.garmin.com](http://explore.garmin.com) ja kirjaudu tilillesi.
- **2** Valitse **Kartta**-välilehti.
- 3 Valitse  $\overline{\mathbf{L}}$ .
- **4** Seuraa näytön ohjeita.

# GPS-signaalin tilan näyttäminen

Paina **II** -painiketta kolme sekuntia.

## Lisäkarttojen ostaminen

- **1** Siirry laitteen tuotesivulle osoitteessa [garmin.com.](http://www.garmin.com)
- **2** Valitse **Kartta**-välilehti.
- **3** Seuraa näytön ohjeita.

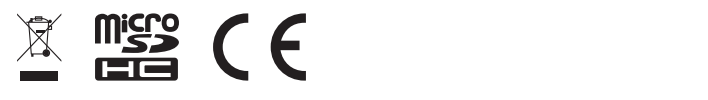

Lokakuu 2023 GUID-E024D22C-EA17-40B3-A63F-E9535D86014B v9